**www.cadac.ca**

# **MODULE 3** MODULES DE FORMATION POUR LES AGENCES DE SOUTIEN

cadac

**Version 1.0 Novembre 2022**

# **TABLE DES MATIÈRES**

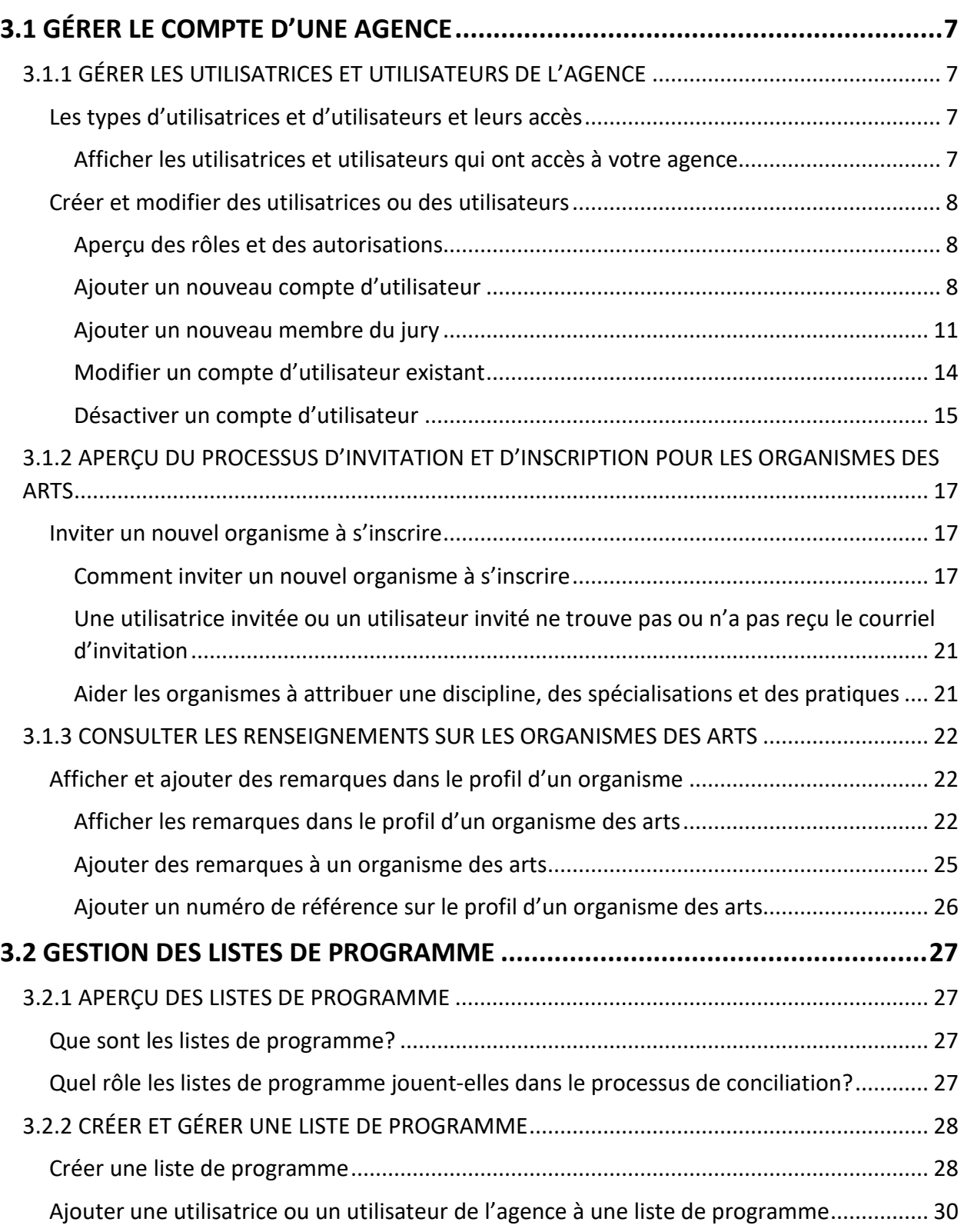

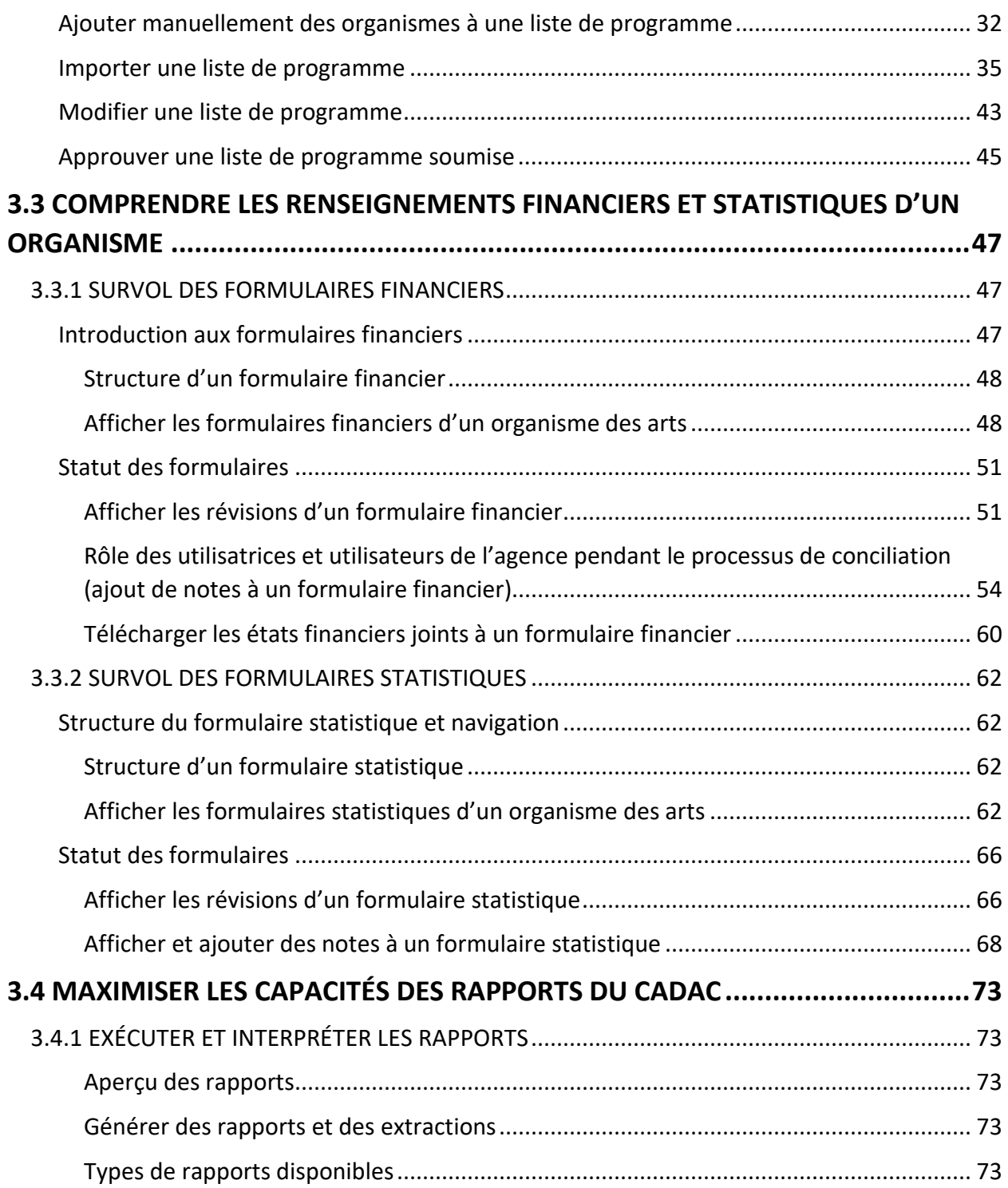

# **FIGURES**

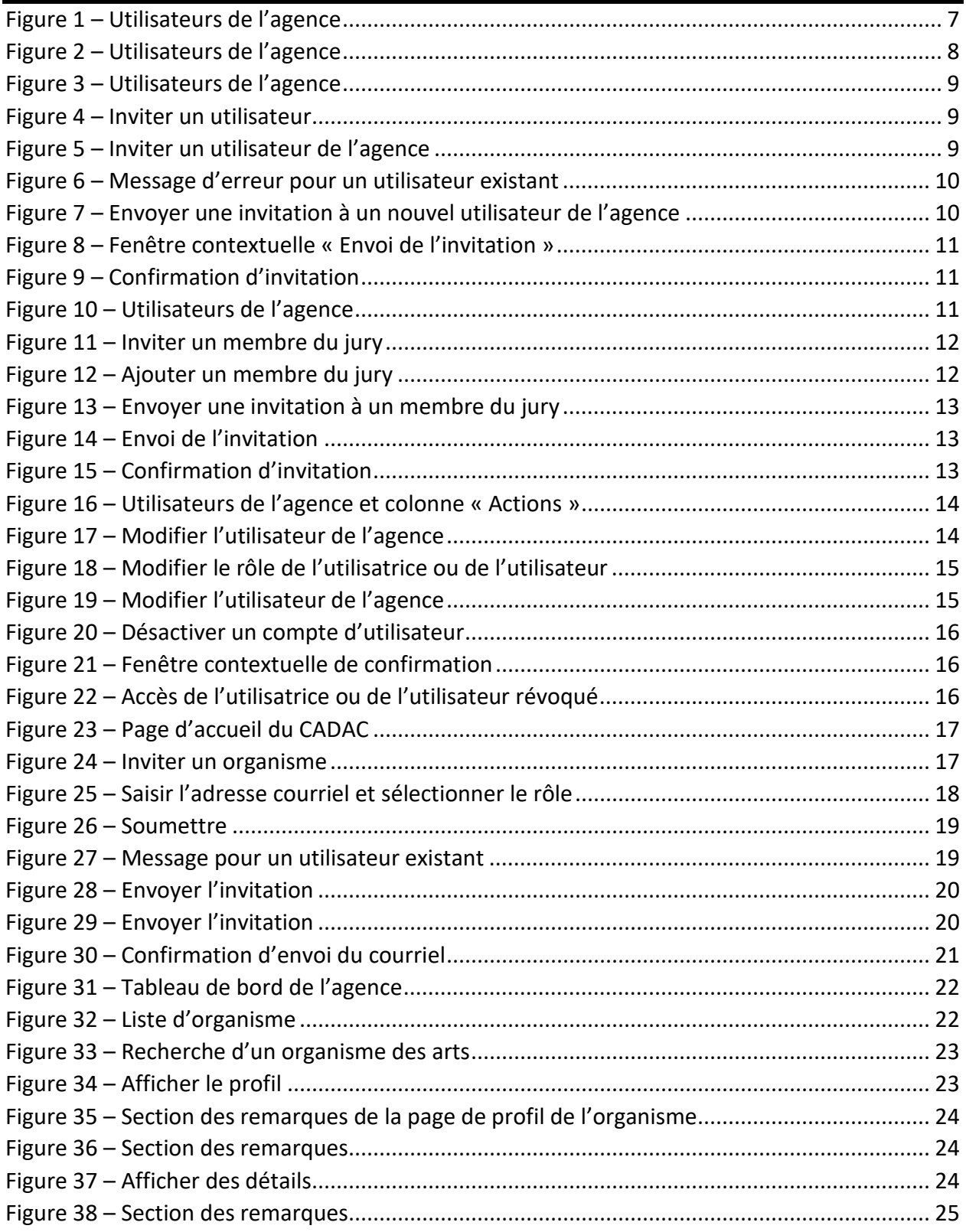

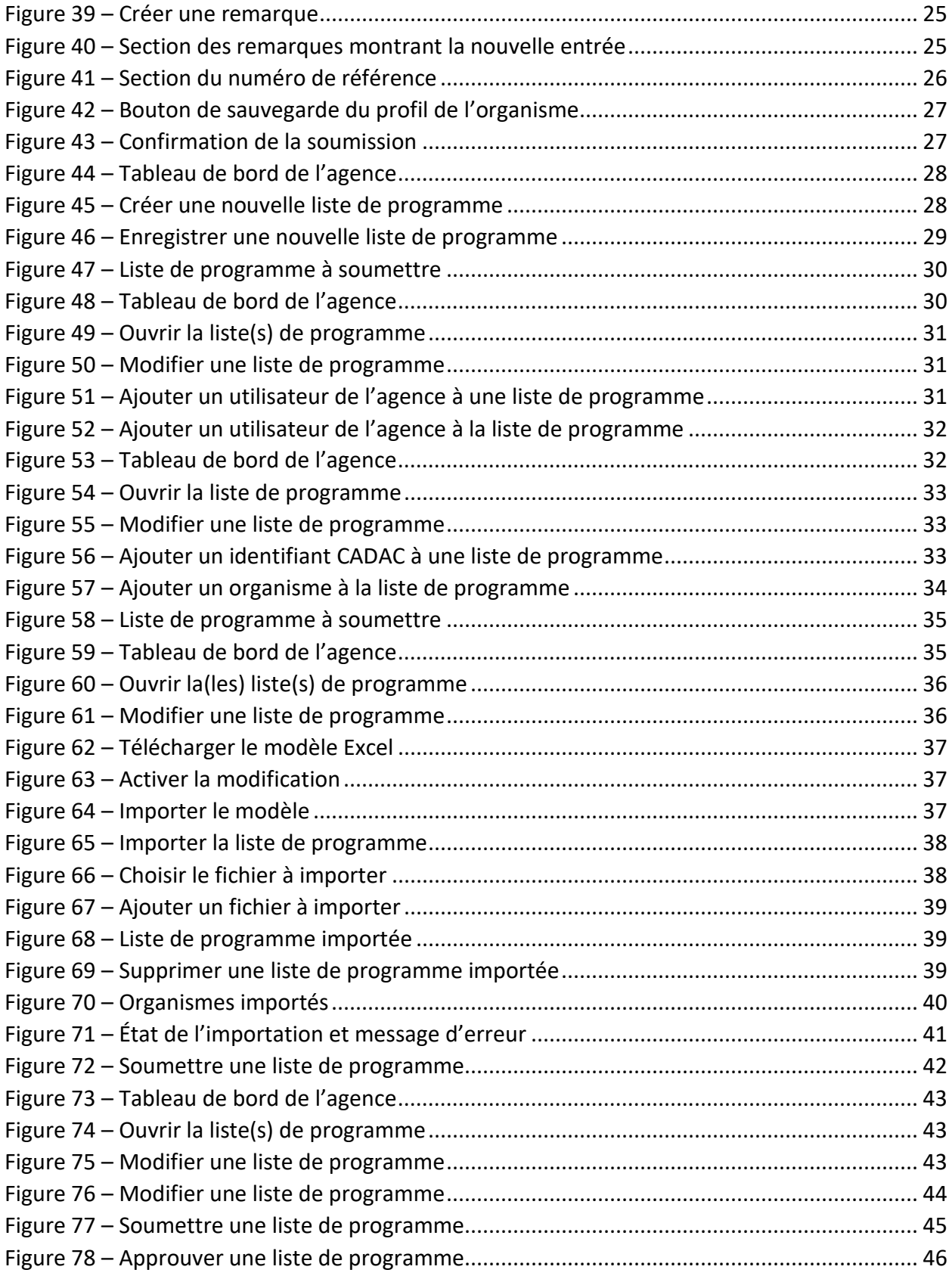

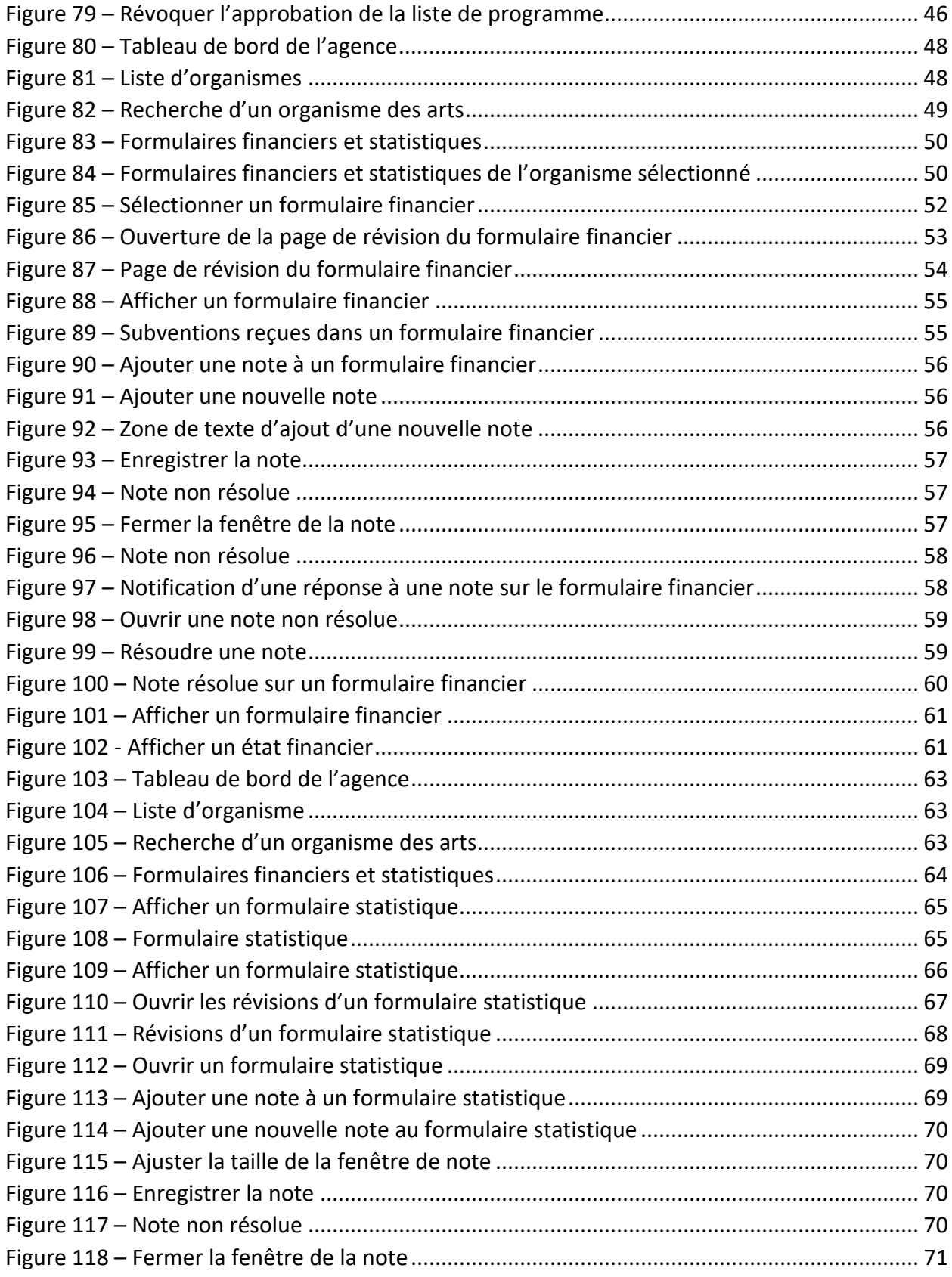

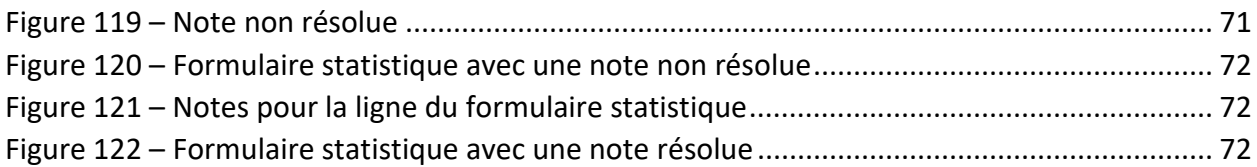

# <span id="page-7-0"></span>**3.1 GÉRER LE COMPTE D'UNE AGENCE**

# <span id="page-7-1"></span>**3.1.1 GÉRER LES UTILISATRICES ET UTILISATEURS DE L'AGENCE**

# <span id="page-7-2"></span>**Les types d'utilisatrices et d'utilisateurs et leurs accès**

Il est important, à titre d'agence de soutien, que vous attribuiez le rôle approprié aux différents membres de votre équipe. Les accès nécessaires à la gestion de votre compte CADAC seront ainsi correctement attribués. Vous devez choisir le niveau approprié, peu importe le nombre d'utilisatrices ou d'utilisateurs.

Il y a quatre types de rôles :

- Superviseur de l'agence
- Utilisateur de l'agence
- Chercheur de l'agence
- Membre du jury de l'agence

Si votre agence de soutien compte plusieurs utilisatrices ou utilisateurs, vous devrez accorder le rôle approprié à chaque personne selon ses tâches et ses responsabilités. Si votre agence ne compte qu'une utilisatrice ou qu'un utilisateur, cette même personne doit assumer le rôle de superviseur de l'agence.

### <span id="page-7-3"></span>**Afficher les utilisatrices et utilisateurs qui ont accès à votre agence**

Les utilisatrices et utilisateurs de l'agence peuvent voir les personnes qui ont accès à leur agence, ainsi que le rôle qui leur est attribué.

1. Après avoir ouvert une session, cliquer sur **Utilisateurs de l'agence** dans le menu du CADAC en haut de la page (figure 1).

<span id="page-7-4"></span>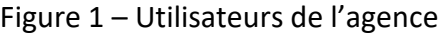

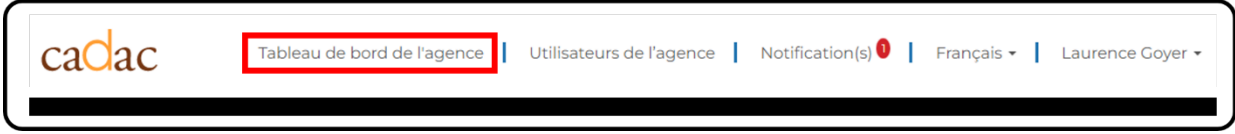

2. La page *Utilisateurs de l'agence* s'affiche (figure 2). Toutes les utilisatrices et tous les utilisateurs associés à l'agence sont répertoriés dans le tableau, le rôle qui leur a été attribué étant indiqué dans la colonne « Rôle ». Si rien ne s'affiche dans la colonne « Actions », c'est que la personne n'a pas complété son profil.

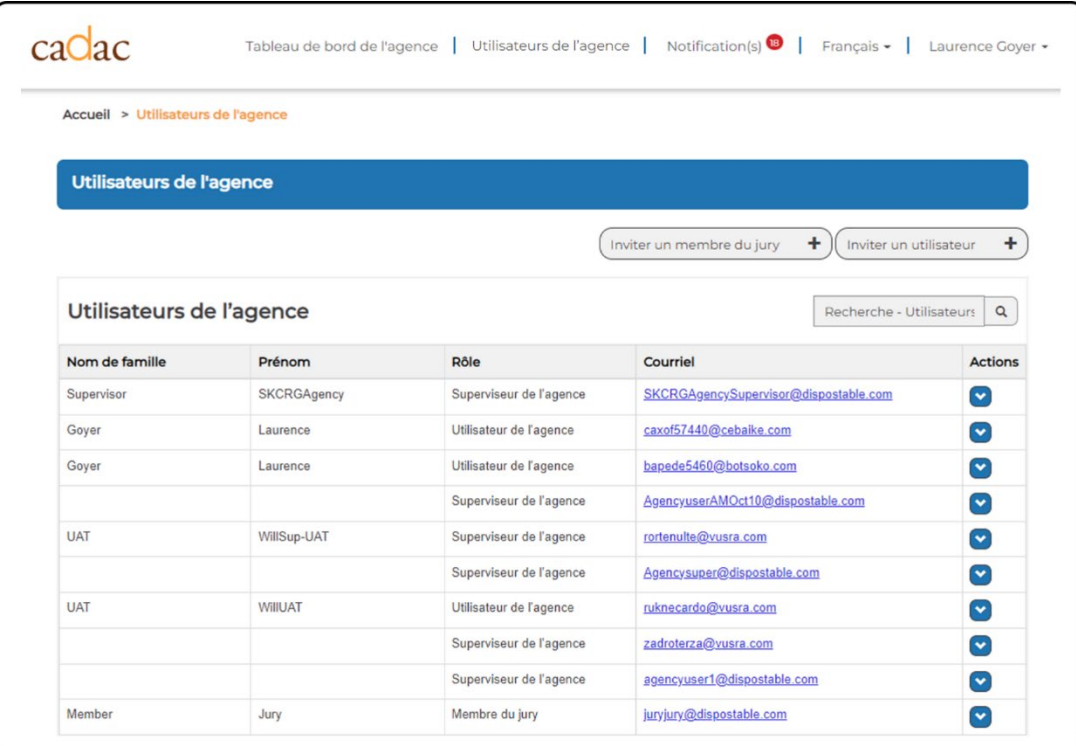

# <span id="page-8-3"></span>Figure 2 – Utilisateurs de l'agence

# <span id="page-8-0"></span>**Créer et modifier des utilisatrices ou des utilisateurs**

Toutes les utilisatrices et tous les utilisateurs de l'agence se font attribuer un rôle qui définit leurs restrictions de sécurité et leurs autorisations dans le CADAC. Seuls les superviseurs de l'agence sont autorisés à créer de nouvelles utilisatrices et de nouveaux utilisateurs et à gérer ceux existants.

### <span id="page-8-1"></span>**Aperçu des rôles et des autorisations**

Dans le CADAC, vous pouvez attribuer des rôles aux nouvelles utilisatrices et aux nouveaux utilisateurs. Ceux-ci permettent de déterminer leurs accès dans le CADAC. Pour en savoir plus sur chaque rôle et ses accès, consulter le document *Rôles CADAC des utilisateurs de l'agence* à la [page de formation pour les agences.](https://www.cadac.ca/formation-pour-les-agences.html)

### <span id="page-8-2"></span>**Ajouter un nouveau compte d'utilisateur**

Cette section montre comment le superviseur de l'agence peut ajouter une nouvelle utilisatrice ou un nouvel utilisateur à son agence dans le CADAC.

1. Après avoir ouvert une session, cliquer sur **Utilisateurs de l'agence** dans le menu du CADAC en haut de la page (figure 3).

<span id="page-9-0"></span>Figure 3 – Utilisateurs de l'agence

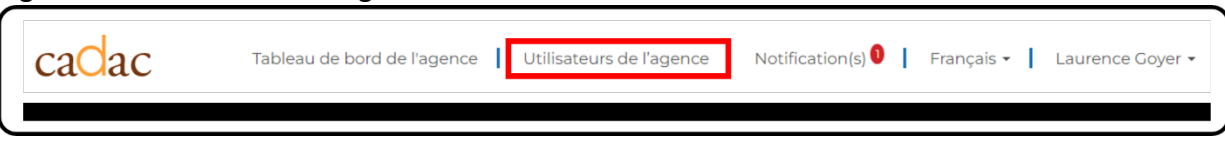

2. Dans la liste des utilisatrices et utilisateurs de l'agence, cliquer sur le bouton **Inviter un utilisateur** (figure 4).

#### <span id="page-9-1"></span>Figure 4 – Inviter un utilisateur

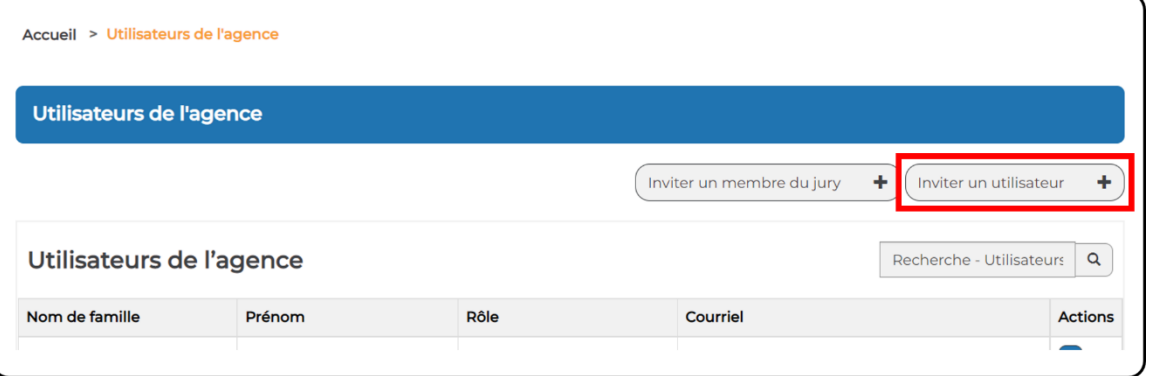

3. Saisir l'adresse courriel de la personne à inviter et lui assigner un rôle. Cliquer sur **Envoyer** (figure 5).

<span id="page-9-2"></span>Figure 5 – Inviter un utilisateur de l'agence

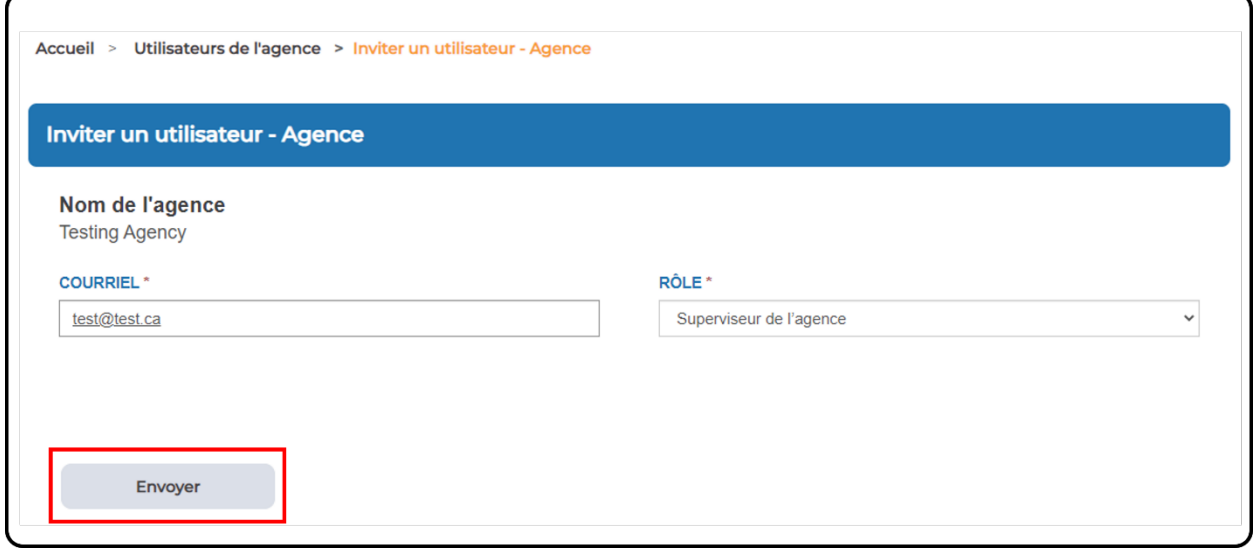

**Remarque** : Une fois que vous aurez cliqué sur « Envoyer », le CADAC vérifiera si l'utilisatrice ou l'utilisateur existe déjà dans le système. Si le compte existe déjà, vous recevrez un

message d'erreur indiquant que l'utilisatrice ou l'utilisateur existe déjà et qu'il est impossible de l'inviter (figure 6).

Figure 6 – Message d'erreur pour un utilisateur existant

<span id="page-10-0"></span>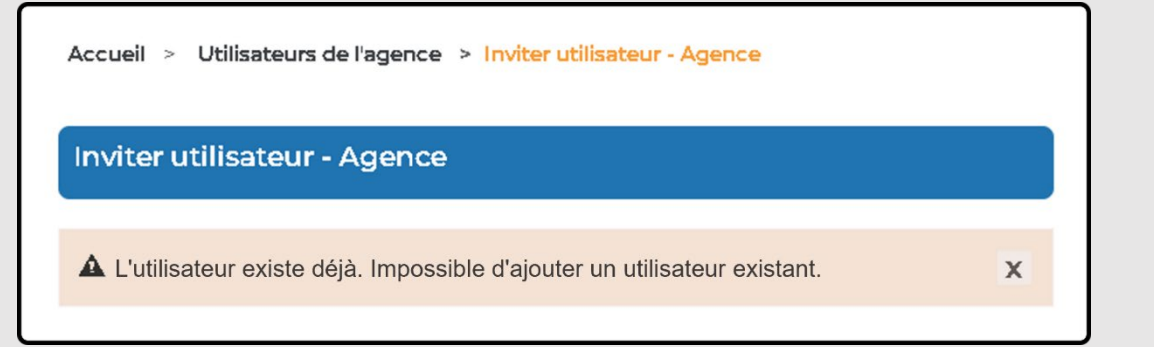

4. S'il s'agit d'une nouvelle utilisatrice ou d'un nouvel utilisateur du CADAC, vous pourrez alors cliquer sur **Envoyer l'invitation** (figure 7).

<span id="page-10-1"></span>Figure 7 – Envoyer une invitation à un nouvel utilisateur de l'agence

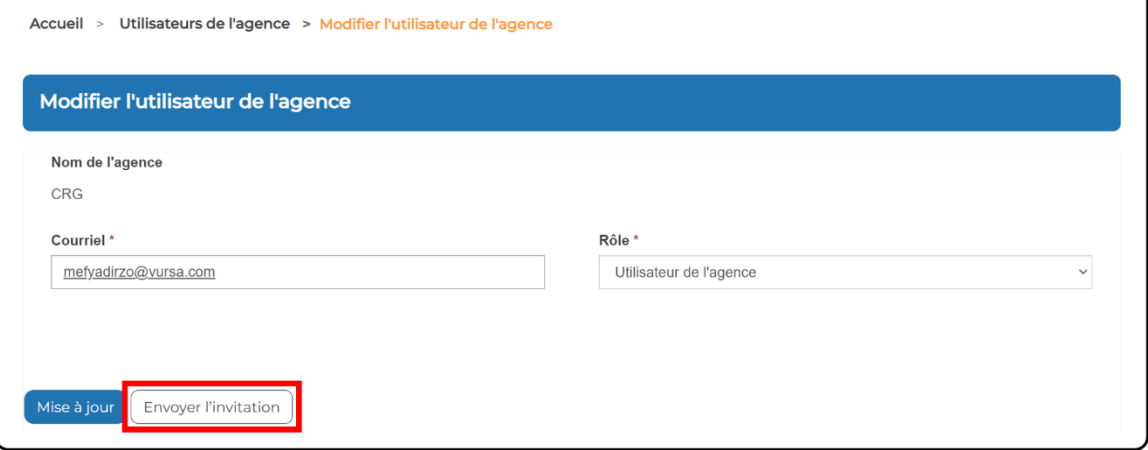

5. Une fenêtre contextuelle s'affiche. Cliquer sur **OK** pour envoyer l'invitation par courriel (figure 8).

<span id="page-11-1"></span>Figure 8 – Fenêtre contextuelle « Envoi de l'invitation »

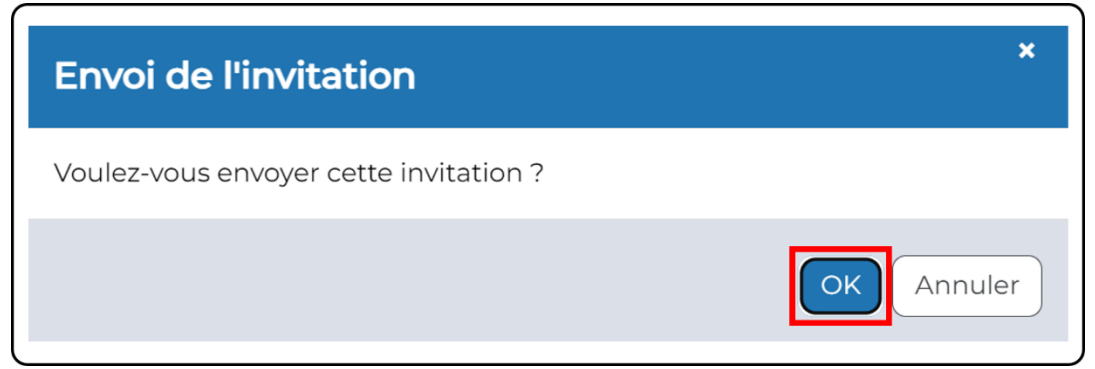

6. Le système vous redirigera vers la page *Utilisateurs de l'agence* et un message indiquant que l'invitation a été envoyée apparaîtra (figure 9).

<span id="page-11-2"></span>Figure 9 – Confirmation d'invitation

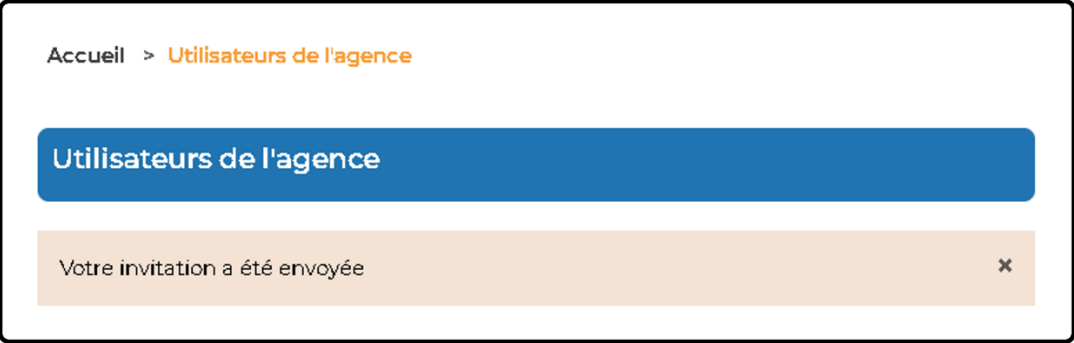

### <span id="page-11-0"></span>**Ajouter un nouveau membre du jury**

Cette section montre comment le superviseur de l'agence peut créer un nouvel accès de membre du jury dans le CADAC.

1. Après avoir ouvert une session, cliquer sur **Utilisateurs de l'agence** dans le menu du CADAC en haut de la page (figure 10).

<span id="page-11-3"></span>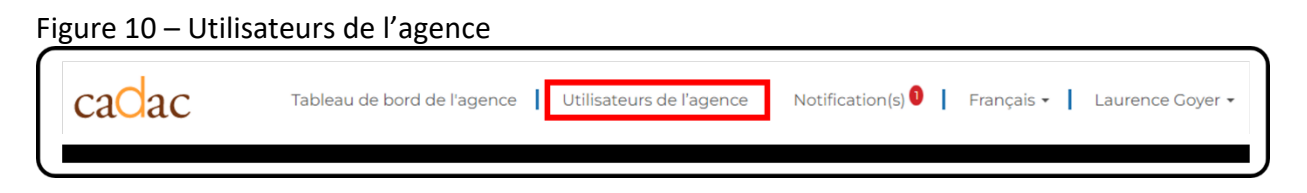

2. Dans la liste, cliquer sur le bouton **Inviter un membre du jury** (figure 11).

<span id="page-12-0"></span>Figure 11 – Inviter un membre du jury

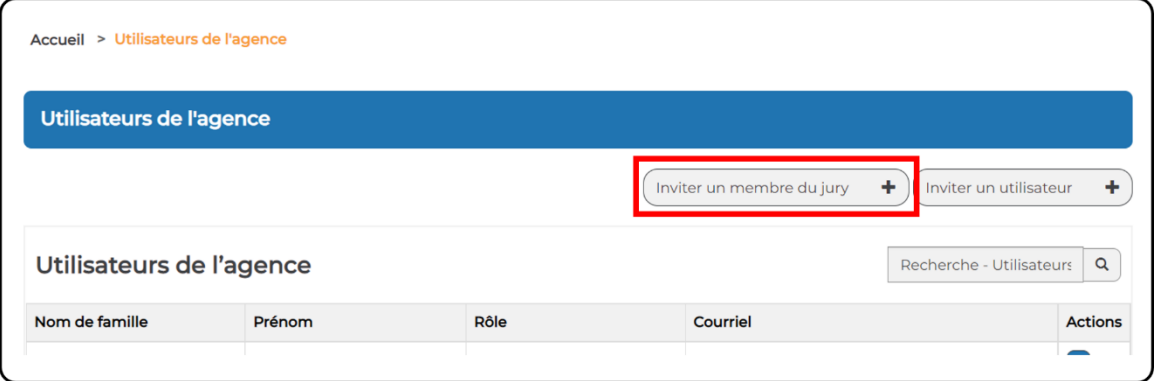

3. Saisir l'adresse courriel de la personne membre du jury que vous invitez et s'assurer que son rôle est défini comme *membre du jury*. Choisir ensuite la liste de programme que cette personne évaluera dans la liste déroulante. Cliquer sur **Envoyer** (figure 12). Figure 12 – Ajouter un membre du jury

<span id="page-12-1"></span>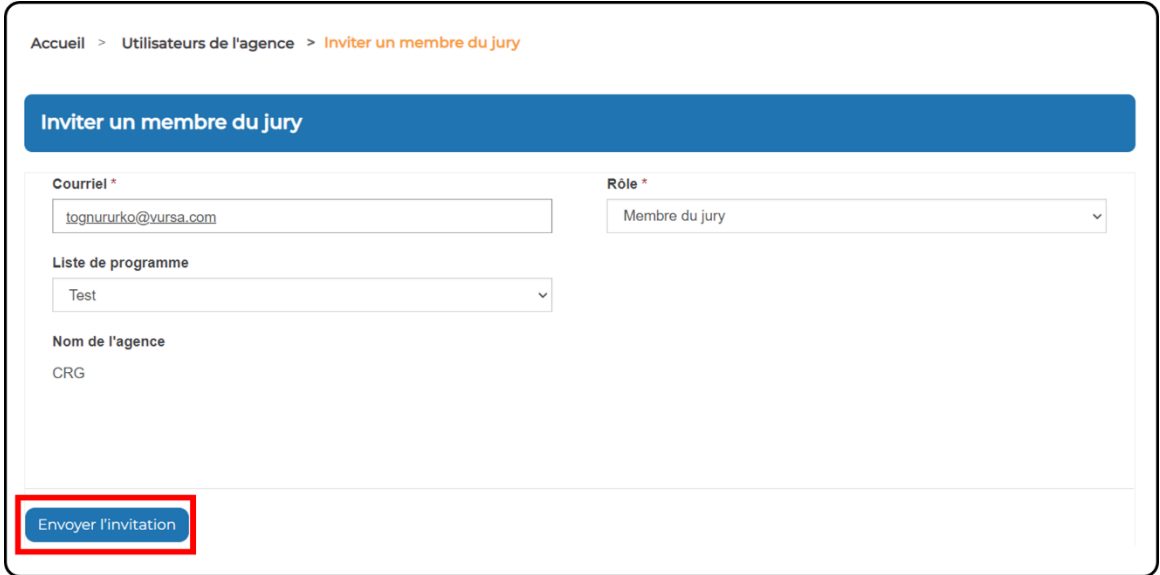

4. Après avoir cliqué sur « Envoyer », vous accédez à la page *Modifier le membre du jury*. Une fois que vous avez confirmé que les renseignements sont corrects, cliquer sur **Envoyer l'invitation** pour envoyer au membre du jury un courriel d'inscription (figure 13).

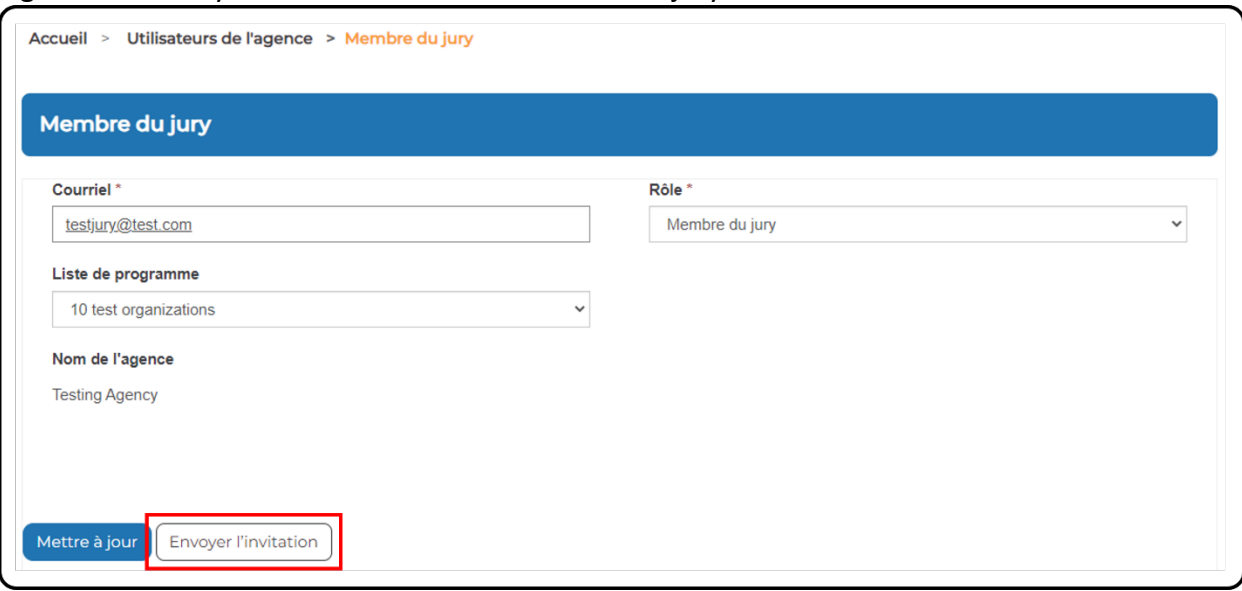

<span id="page-13-0"></span>Figure 13 – Envoyer une invitation à un membre du jury

7. Une fenêtre contextuelle s'affiche. Cliquer sur **OK** pour envoyer l'invitation par courriel (figure 14).

<span id="page-13-1"></span>Figure 14 – Envoi de l'invitation

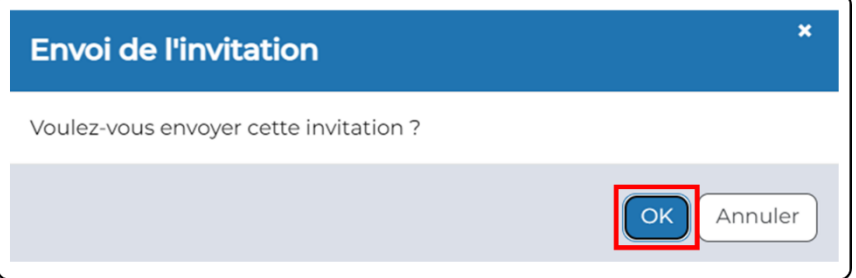

8. Le système vous redirigera vers la page *Utilisateurs de l'agence* et un message indiquant que l'invitation a été envoyée s'affichera. Vous avez maintenant invité un membre du jury à s'inscrire au CADAC (figure 15).

<span id="page-13-2"></span>Figure 15 – Confirmation d'invitation

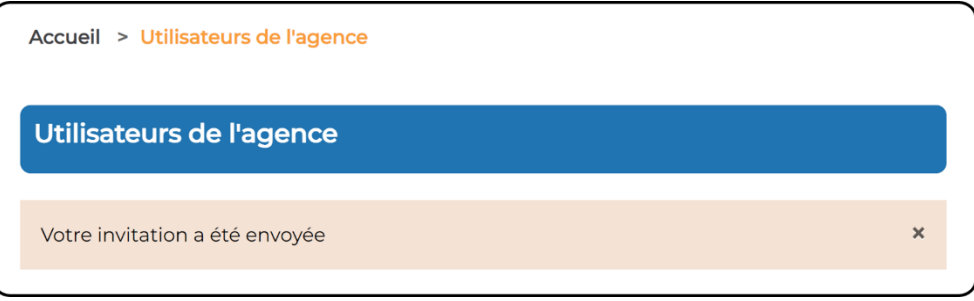

#### <span id="page-14-0"></span>**Modifier un compte d'utilisateur existant**

Il est important de tenir les comptes d'utilisatrices et d'utilisateurs à jour dans le CADAC. Seul un superviseur de l'agence peut changer la fonction d'une utilisatrice ou d'un utilisateur. Commencer à la page *Utilisateurs de l'agence* (voir [Afficher les utilisatrices et utilisateurs qui](#page-22-5)  [ont accès à votre agence](#page-22-5) pour savoir comment accéder à cette page) et suivre les étapes cidessous :

1. Rechercher dans la liste l'utilisatrice ou l'utilisateur de l'agence que vous souhaitez modifier. Pour cette personne, cliquer sur **Modifier** dans la colonne « Actions » (figure 16).

<span id="page-14-1"></span>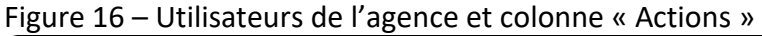

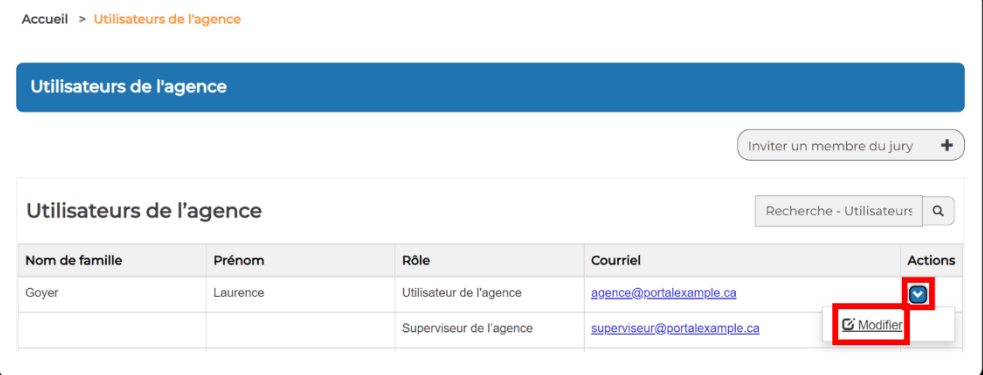

<span id="page-14-2"></span>2. La page *Modifier l'utilisateur de l'agence* de cette personne apparaîtra (figure 17).

Figure 17 – Modifier l'utilisateur de l'agence

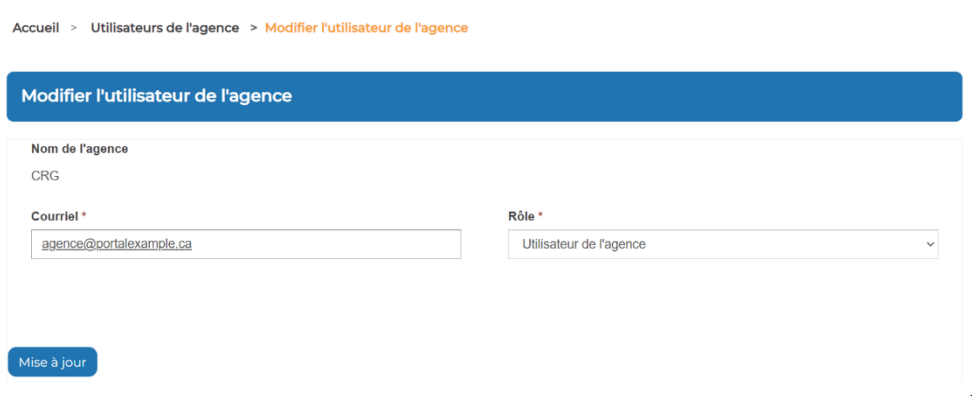

3. Sur cette page, vous pouvez modifier ou corriger l'adresse courriel et le rôle, puis cliquer sur **Mise à jour** (figure 18).

### <span id="page-15-1"></span>Figure 18 – Modifier le rôle de l'utilisatrice ou de l'utilisateur

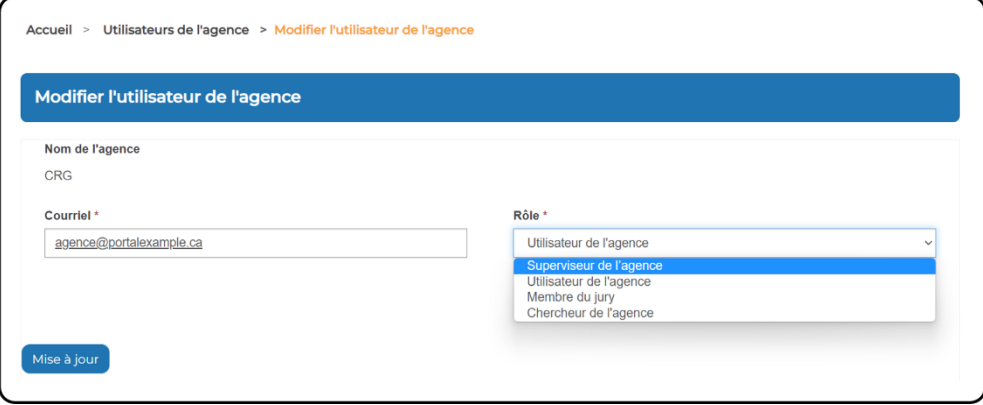

### <span id="page-15-0"></span>**Désactiver un compte d'utilisateur**

Il est important de s'assurer que la liste des utilisatrices et utilisateurs de votre agence soit toujours à jour. Quand une utilisatrice ou un utilisateur n'a plus besoin d'un accès au CADAC (ex., ne travaille plus pour votre agence ou ses responsabilités ont changé), son compte devrait être désactivé dès que possible par un superviseur de l'agence. Lorsque le compte d'une personne est désactivé, elle ne figure plus dans la page *Utilisateurs de l'agence* et n'a plus accès au CADAC.

Commencer par la page *Utilisateurs de l'agence* (voir [Afficher les utilisatrices et utilisateurs qui](#page-22-5)  [ont accès à votre a](#page-22-5)gence pour savoir comment accéder à cette page) et suivre les étapes cidessous :

1. Rechercher l'utilisatrice ou l'utilisateur de l'agence dont vous souhaitez désactiver le compte. Pour cette personne, cliquer sur **Modifier** dans la colonne « Actions » (figure 19).

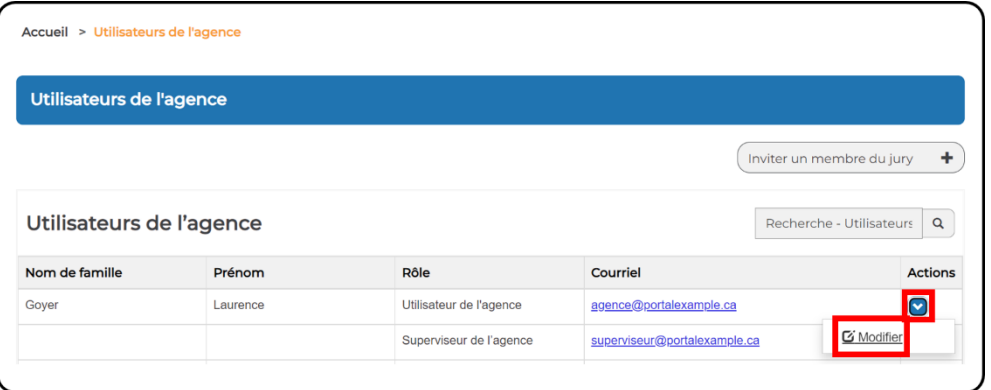

<span id="page-15-2"></span>Figure 19 – Modifier l'utilisateur de l'agence

2. Une fois le profil ouvert, cliquer sur le bouton **Désactiver** (figure 20).

#### <span id="page-16-0"></span>Figure 20 – Désactiver un compte d'utilisateur

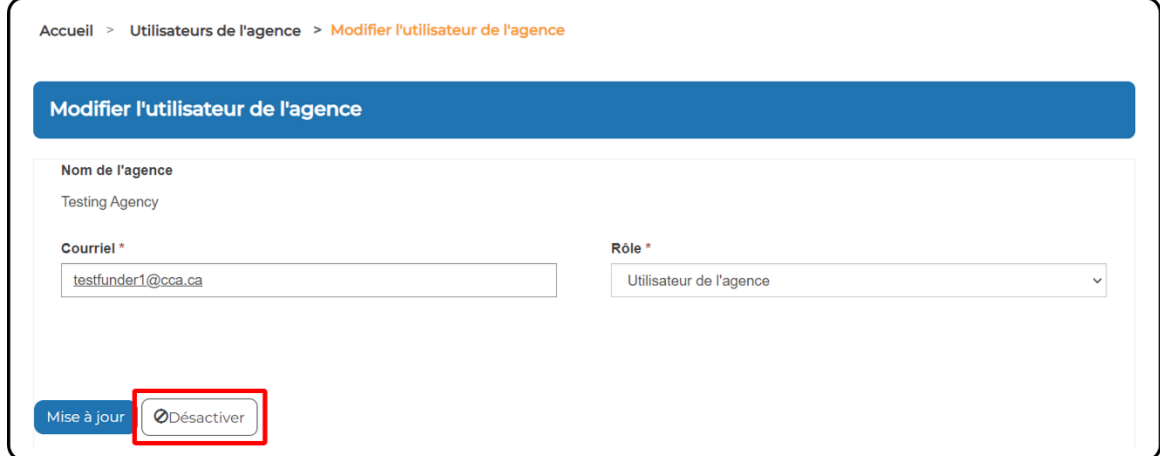

3. Une fenêtre de confirmation s'affiche. Cliquer sur **OK** pour supprimer l'accès de l'utilisatrice ou de l'utilisateur à l'organisme (figure 21).

<span id="page-16-1"></span>Figure 21 – Fenêtre contextuelle de confirmation

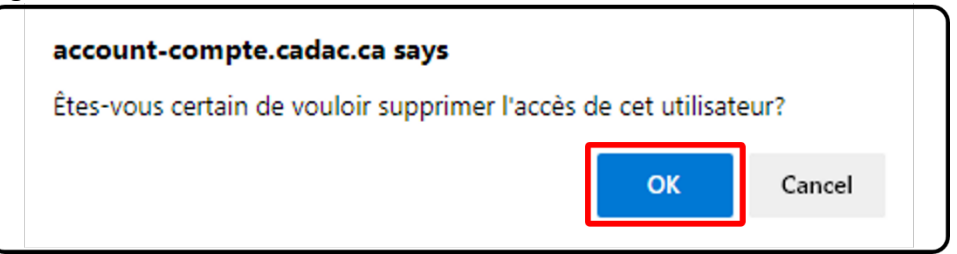

4. Vous recevrez une confirmation pour vous indiquer que l'accès a bien été révoqué (figure 22).

<span id="page-16-2"></span>Figure 22 – Accès de l'utilisatrice ou de l'utilisateur révoqué

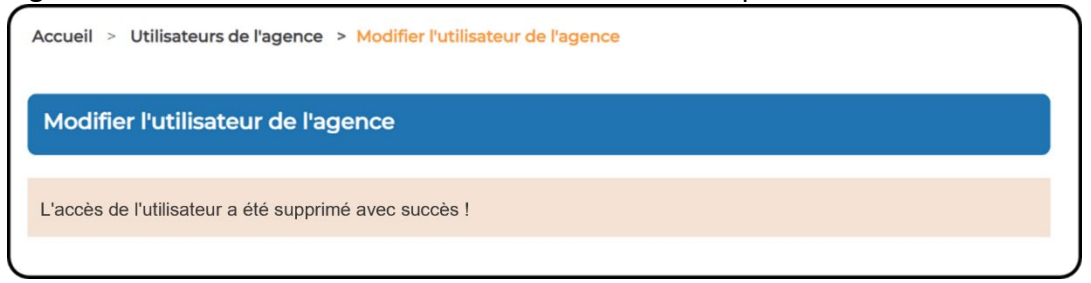

**Remarque :** Pour réactiver le compte d'une personne qui a été désactivé, veuillez communiquer avec le soutien CADAC au cadacinfo@cadac.ca. Indiquez son adresse courriel, son nom et l'agence duquel le compte a été supprimé.

# <span id="page-17-0"></span>**3.1.2 APERÇU DU PROCESSUS D'INVITATION ET D'INSCRIPTION POUR LES ORGANISMES DES ARTS**

# <span id="page-17-1"></span>**Inviter un nouvel organisme à s'inscrire**

#### <span id="page-17-2"></span>**Comment inviter un nouvel organisme à s'inscrire**

En tant qu'utilisatrice ou utilisateur de l'agence, vous pouvez inviter de nouveaux organismes des arts à s'inscrire au CADAC. Pour inviter un nouvel organisme à s'inscrire au CADAC, suivre les étapes décrites ci-dessous :

1. Ouvrir une session du CADAC et, dans le menu principal, sélectionner « Tableau de bord de l'agence » (figure 23).

<span id="page-17-3"></span>Figure 23 – Page d'accueil du CADAC caClac Tableau de bord de l'agence Utilisateurs de l'agence | Notification(s) | Français • | Laurence Goyer •

<span id="page-17-4"></span>2. Cliquer sur **Inviter un organisme** (figure 24).

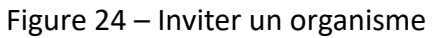

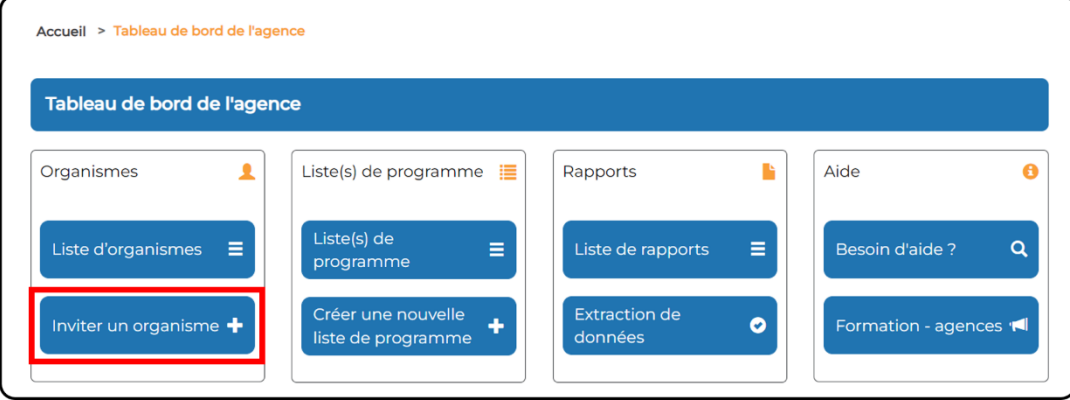

3. Saisir l'adresse courriel de la personne responsable de l'inscription pour l'organisme et sélectionner le rôle de « superviseur de l'organisme » (figure 25).

<span id="page-18-0"></span>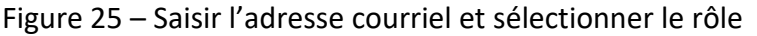

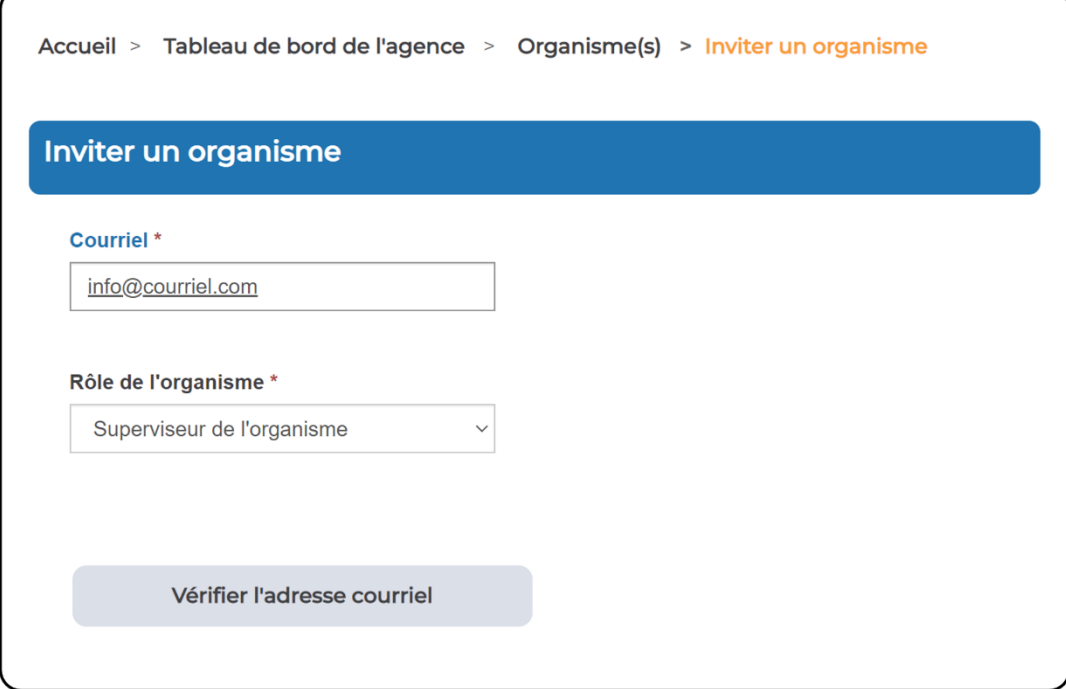

#### **Remarques** :

- La première personne inscrite d'un organisme des arts doit avoir le rôle de « superviseur de l'organisme ». Elle pourra ensuite coordonner l'invitation d'autres utilisatrices et utilisateurs, si nécessaire.
- Veuillez noter qu'un « superviseur de l'organisme » a un accès complet pour inviter de nouvelles utilisatrices et de nouveaux utilisateurs au CADAC, créer le profil de son organisme et saisir les renseignements financiers et statistiques de son organisme.
- 4. Cliquer sur **Envoyer** (figure 26).

<span id="page-19-0"></span>Figure 26 – Soumettre

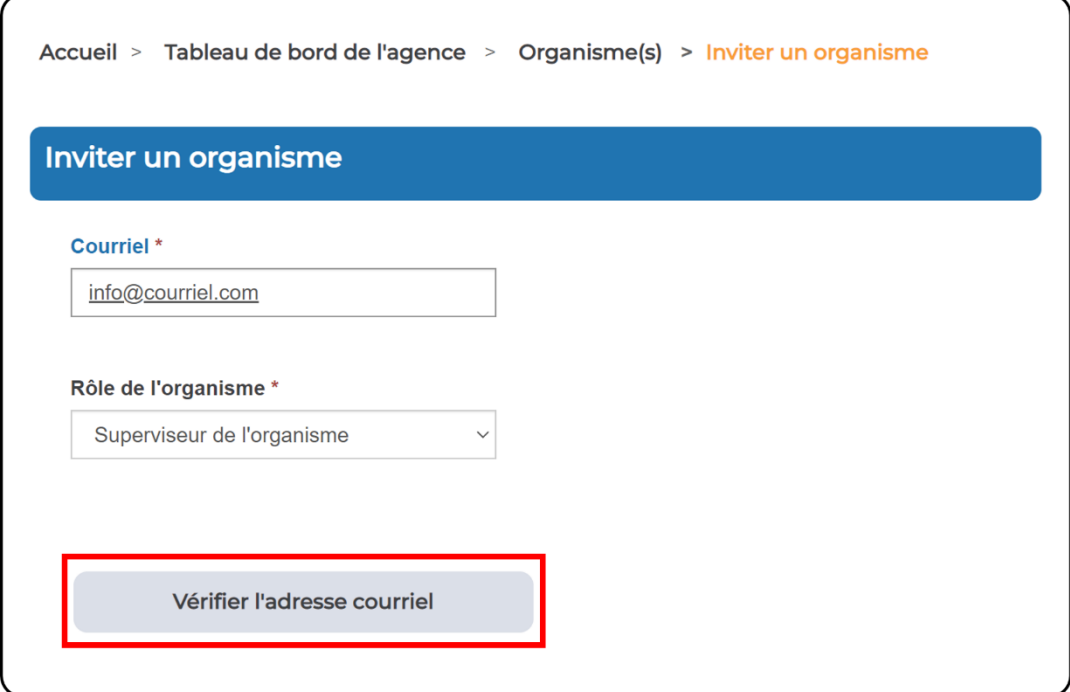

**Remarque** : Une fois que vous aurez cliqué sur « Envoyer », le CADAC vérifiera si l'utilisatrice ou l'utilisateur existe déjà dans le système. Si le compte existe déjà, vous recevrez le message suivant : « L'utilisateur que vous essayez de créer existe déjà dans le système. Veuillez cliquer sur **Créer un organisme** ci-dessous pour permettre à cet utilisateur d'inscrire un nouvel organisme. Un avis sera envoyé à l'utilisateur » (figure 27).

Figure 27 – Message pour un utilisateur existant

<span id="page-19-1"></span>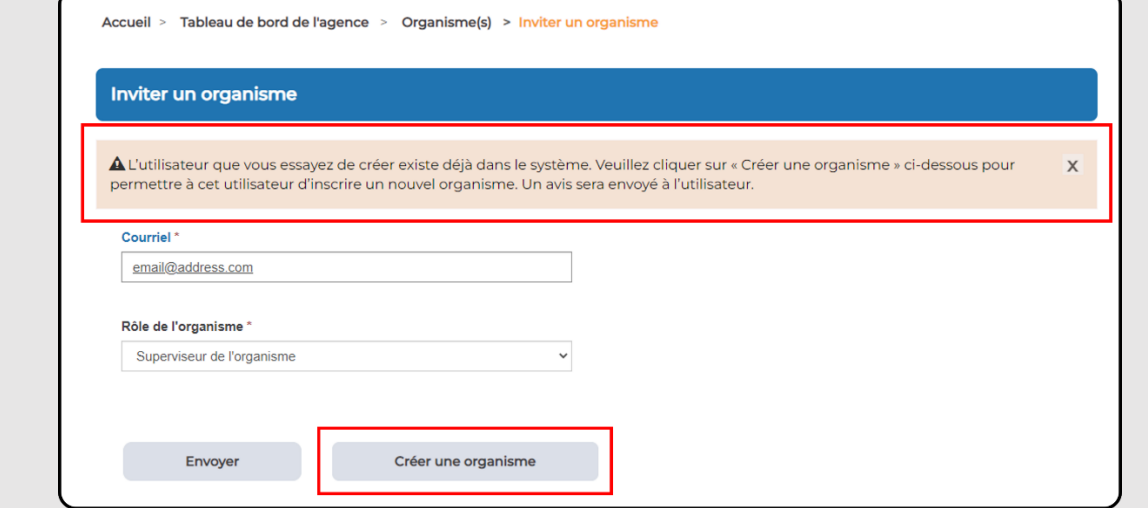

5. S'il s'agit d'une nouvelle utilisatrice ou d'un nouvel utilisateur du CADAC, un bouton « Envoyer l'invitation » s'affiche (figure 28). Cliquer sur **Envoyer l'invitation**.

<span id="page-20-0"></span>Figure 28 – Envoyer l'invitation

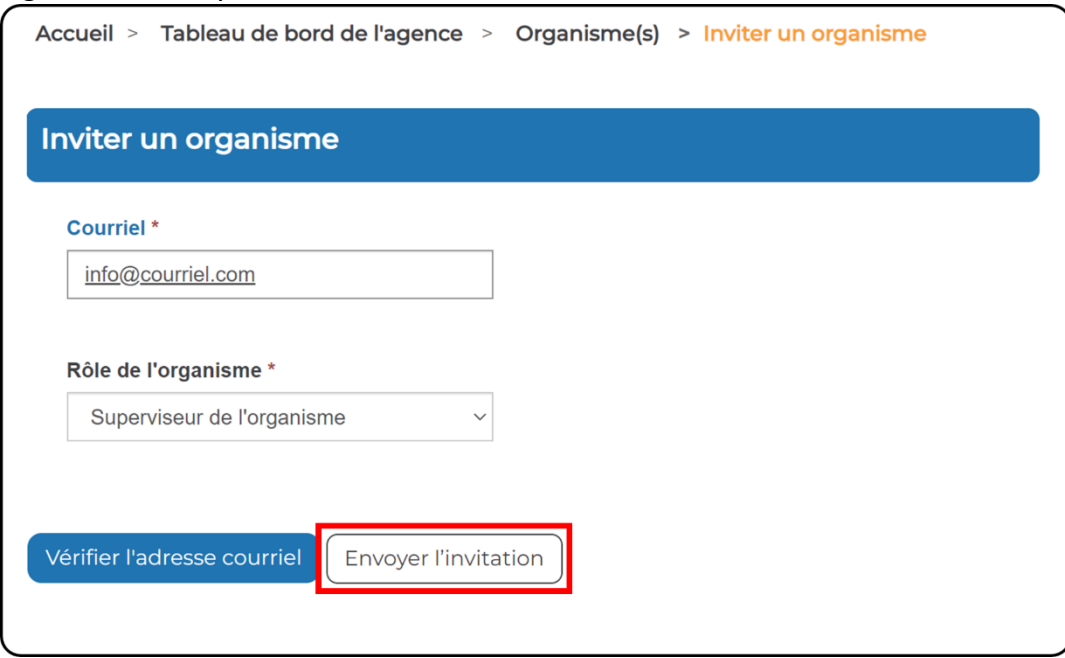

<span id="page-20-1"></span>6. Cliquer sur **OK** pour envoyer l'invitation (figure 29).

Figure 29 – Envoyer l'invitation

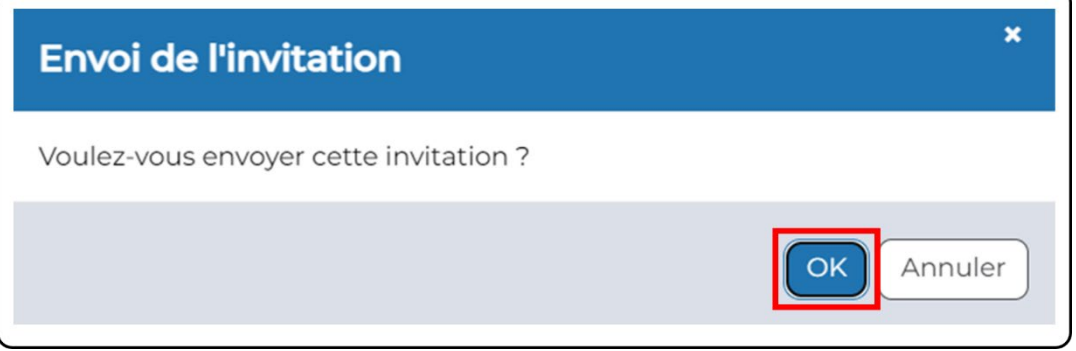

7. Un message de confirmation apparaît indiquant que votre invitation a été envoyée (figure 30).

Figure 30 – Confirmation d'envoi du courriel

<span id="page-21-2"></span>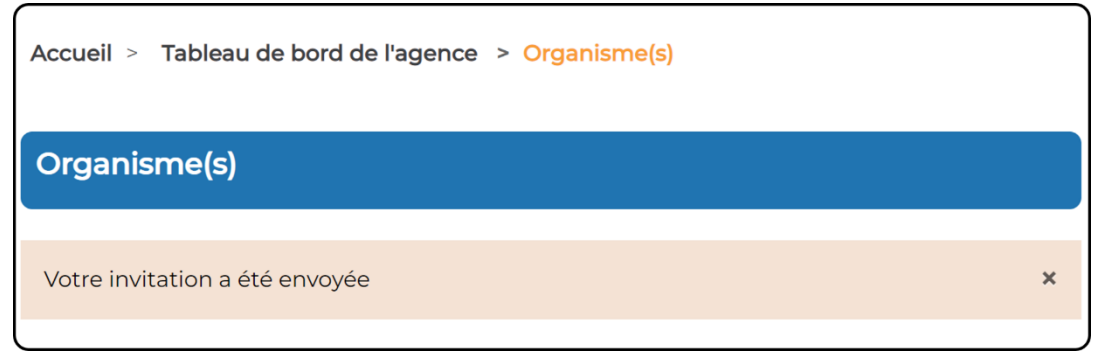

# <span id="page-21-0"></span>**Une utilisatrice invitée ou un utilisateur invité ne trouve pas ou n'a pas reçu le courriel d'invitation**

Une agence ne peut inviter une personne qu'une seule fois et envoyer une seule invitation par courriel en suivant le processus décrit ci-dessus. Dans certains cas, il arrive qu'une utilisatrice ou un utilisateur indique ne pas avoir reçu son courriel d'invitation. Veuillez d'abord lui demander de vérifier sa boîte de courrier indésirable, sa corbeille et ses filtres antipourriel. La personne peut également rechercher le terme « CADAC » dans sa boîte de messagerie dans l'espoir de trouver le courriel. Toutefois, si elle ne le trouve toujours pas, veuillez communiquer avec l'équipe de soutien du CADAC à l'adresse cadacinfo@cadac.ca et un membre du personnel du CADAC pourra envoyer une autre invitation.

# <span id="page-21-1"></span>**Aider les organismes à attribuer une discipline, des spécialisations et des pratiques**

Dans le CADAC, les disciplines, les spécialisations (s'il y a lieu) et les pratiques (s'il y a lieu) sont utilisés pour catégoriser les organismes aux fins de l'analyse statistique. Lorsqu'une personne remplit le profil de son organisme, elle doit sélectionner une discipline, une ou plusieurs spécialisations pertinentes, ainsi qu'une ou plusieurs pratiques. Si la discipline reste non attribuée, les données relatives à l'organisme seront exclues de tous les rapports agrégés. Un organisme peut mettre à jour et modifier sa discipline, ses spécialisations et ses pratiques en tout temps.

En tant qu'agence de soutien, il est utile de s'assurer que les organismes des arts ont choisi la discipline, les spécialisations et les pratiques appropriées. Leur exactitude améliorera la qualité et l'exhaustivité des rapports fournis tant à l'organisme des arts qu'aux agences de soutien.

# <span id="page-22-5"></span><span id="page-22-0"></span>**3.1.3 CONSULTER LES RENSEIGNEMENTS SUR LES ORGANISMES DES ARTS**

# <span id="page-22-1"></span>**Afficher et ajouter des remarques dans le profil d'un organisme**

L'équipe du CADAC et les utilisatrices et utilisateurs des agences de soutien peuvent consulter et ajouter des remarques au profil d'un organisme des arts dans le système CADAC. Les remarques sont un excellent outil permettant au personnel du CADAC et des agences de partager des renseignements pertinents sur un organisme des arts. Seuls l'équipe du CADAC et les utilisatrices et utilisateurs des agences peuvent consulter ces remarques, et non les organismes des arts.

## <span id="page-22-2"></span>**Afficher les remarques dans le profil d'un organisme des arts**

Pour afficher toutes les remarques associées à un organisme des arts, suivre les étapes décrites ci-dessous :

<span id="page-22-3"></span>1. Dans la barre de menu, cliquer sur **Tableau de bord de l'agence** (figure 31).

## Figure 31 – Tableau de bord de l'agence

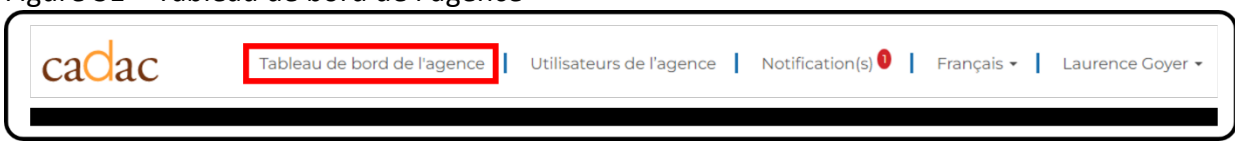

<span id="page-22-4"></span>2. Dans le *tableau de bord de l'agence*, cliquer sur **Liste d'organismes** (figure 32).

Figure 32 – Liste d'organisme

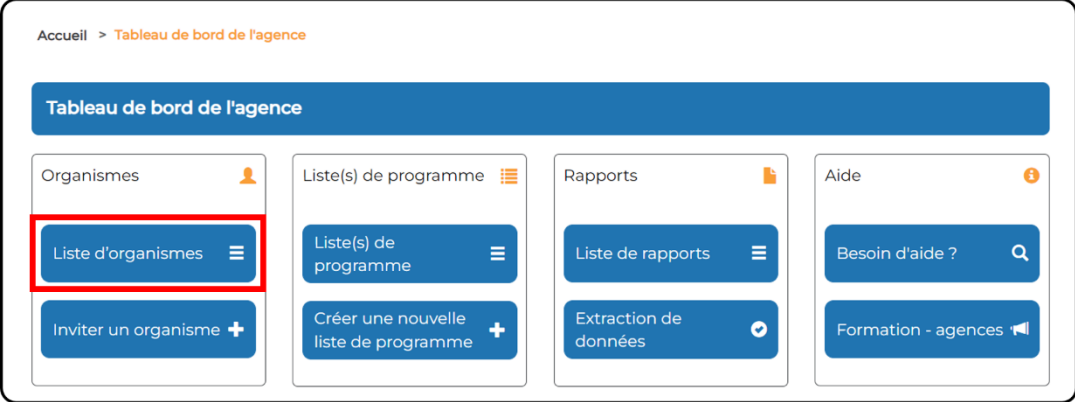

3. Rechercher ou sélectionner l'organisme à consulter. À noter qu'il est possible de consulter les remarques des organismes dans les deux listes : *Organismes invités* et *Organisme(s) associé(s) à la liste de programme* (figure 33)*.* 

<span id="page-23-0"></span>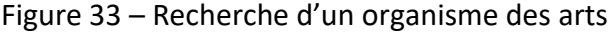

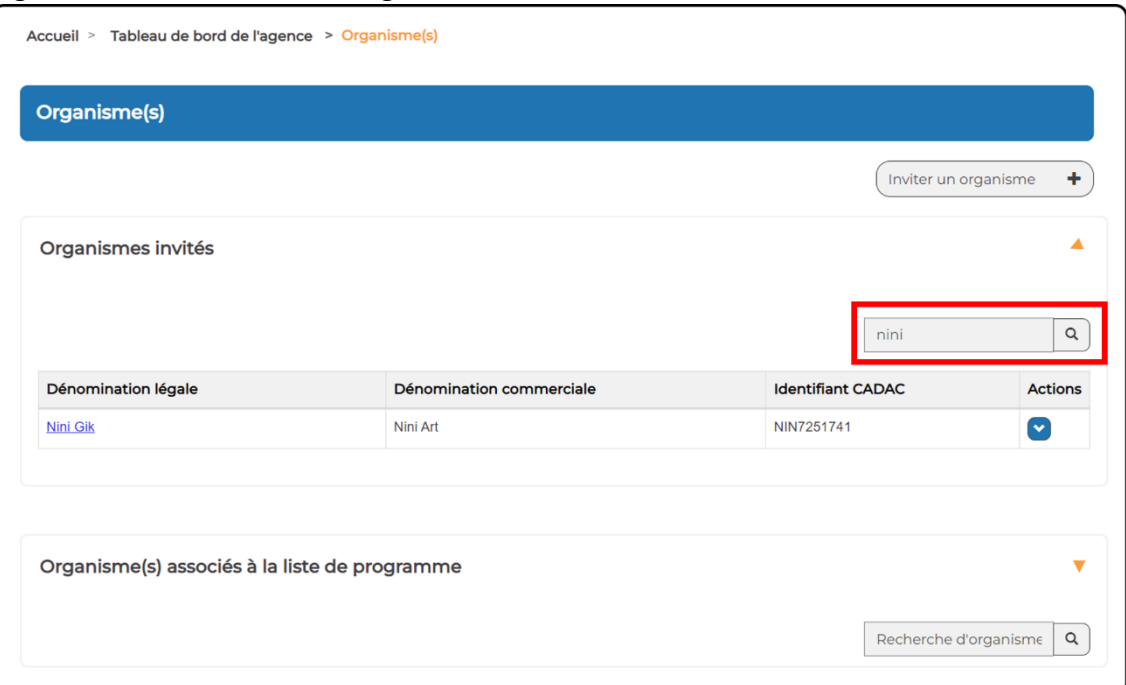

4. Cliquer sur la **dénomination légale** de l'organisme ou sur **Afficher le profil** dans le menu déroulant « Actions » (figure 34).

<span id="page-23-1"></span>Figure 34 – Afficher le profil

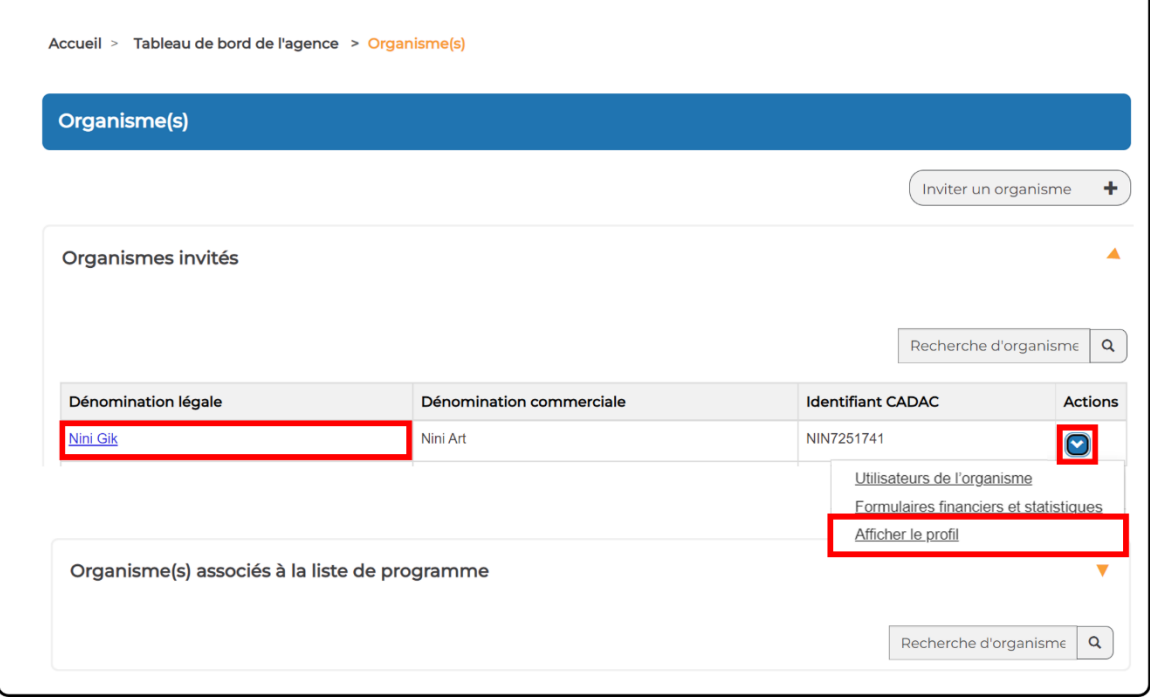

5. Faire défiler la page *Profil de l'organisme* jusqu'à la section « Remarques ». Ici, vous pouvez afficher et trier par titre, description, date et créateur (figure 35).

<span id="page-24-0"></span>Figure 35 – Section des remarques de la page de profil de l'organisme

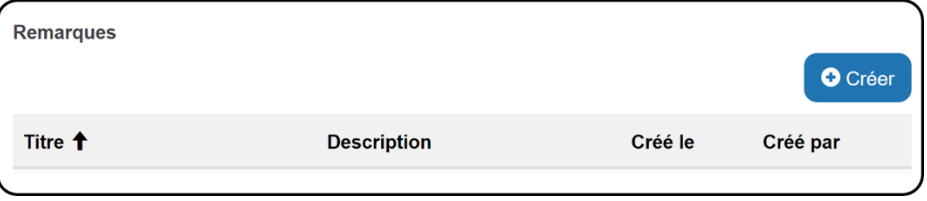

6. Dans la section des remarques, vous pouvez cliquer sur le **Titre de la remarque** ou sur **Afficher des détails** dans le menu déroulant « Actions » de l'entrée que vous souhaitez consulter (figure 36).

<span id="page-24-1"></span>Figure 36 – Section des remarques

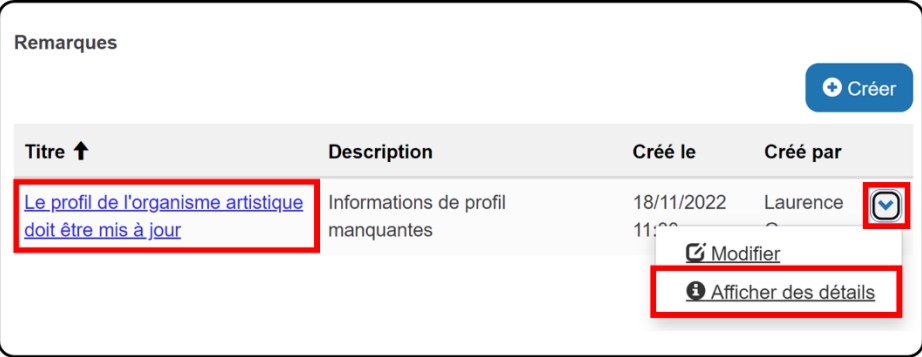

<span id="page-24-2"></span>7. La page *Afficher des détails* s'affiche (figure 37).

Figure 37 – Afficher des détails

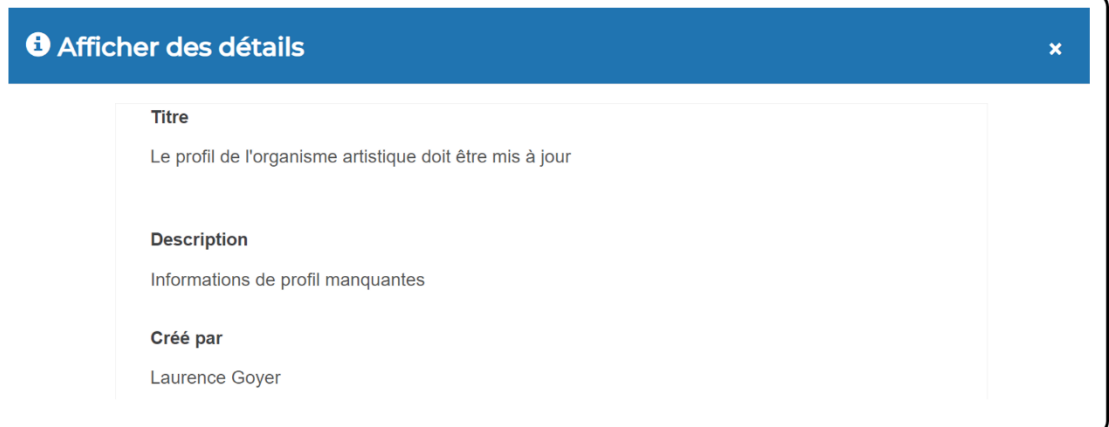

#### <span id="page-25-0"></span>**Ajouter des remarques à un organisme des arts**

Pour ajouter une remarque à un organisme des arts, suivre les étapes décrites ci-dessous :

1. Lorsque le profil d'un organisme est ouvert (voir la [section ci-dessus](#page-22-2) pour savoir comment ouvrir un profil), aller à la section des remarques et cliquer sur le bouton **Créer** (figure 38).

<span id="page-25-1"></span>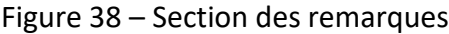

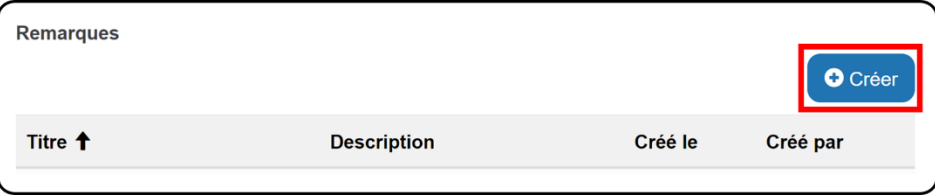

2. Remplir les champs « Titre » et « Description », puis cliquer sur le bouton **Envoyer** (figure 39).

<span id="page-25-2"></span>Figure 39 – Créer une remarque

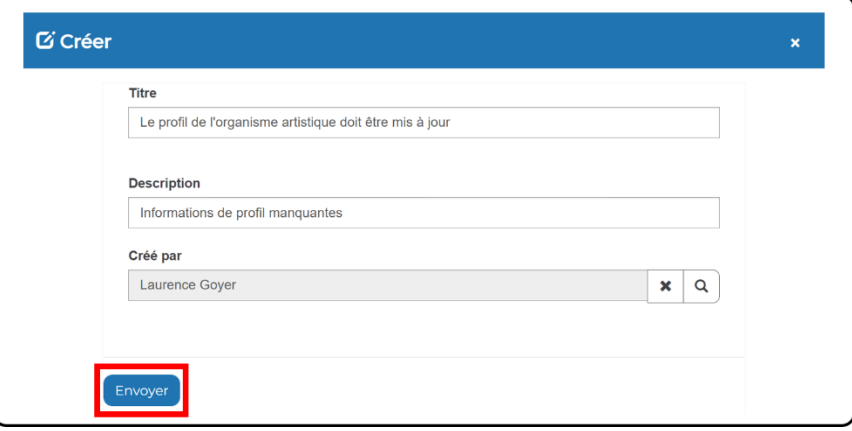

3. Le système vous redirigera vers la section « Remarques » de la page *Profil de l'organisme* et la remarque s'affichera (figure 40).

<span id="page-25-3"></span>Figure 40 – Section des remarques montrant la nouvelle entrée

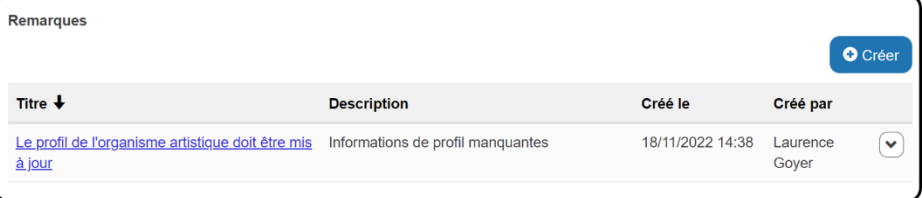

### <span id="page-26-0"></span>**Ajouter un numéro de référence sur le profil d'un organisme des arts**

Les utilisatrices et utilisateurs de l'agence peuvent enregistrer des numéros de référence (identifiants) dans les profils des organismes des arts, dans le champ « Numéro de référence ». Cette information n'est visible que par les utilisatrices et utilisateurs de l'agence ainsi que par les analystes du CADAC. Ce champ peut être utilisé pour consigner les numéros de dossier, les numéros de demande de subvention et les numéros d'identification des clientes et clients, entre autres, pour faciliter les références à leurs systèmes de gestion des subventions.

Pour ajouter un numéro de référence au profil d'un organisme des arts, suivre les étapes décrites ci-dessous :

1. Lorsque le profil d'un organisme des arts est ouvert (voir la [section ci-dessus](#page-22-2) pour savoir comment ouvrir un profil), aller à la section « Numéro de référence » et entrer un numéro de référence ou tout autre détail pertinent dans la zone de commentaires (figure 41).

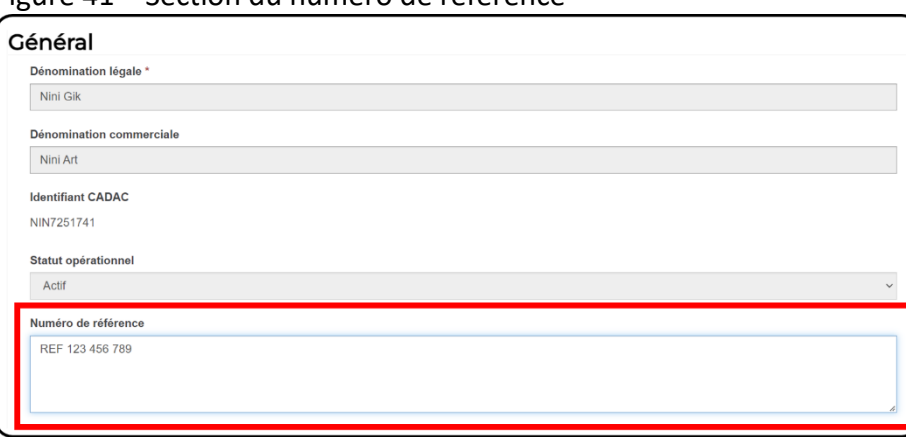

<span id="page-26-1"></span>Figure 41 – Section du numéro de référence

2. Une fois le numéro saisi dans la section « Numéro de référence », faire défiler la page *Profil de l'organisme* et cliquer sur **Enregistrer** (figure 42).

<span id="page-27-4"></span>Figure 42 – Bouton de sauvegarde du profil de l'organisme

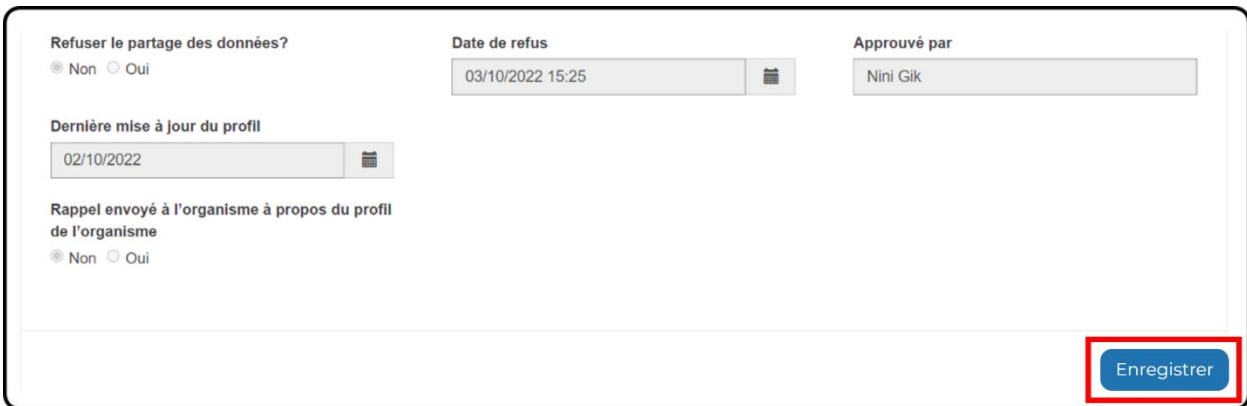

3. Vous recevrez une confirmation indiquant que votre référence a bien été soumise (figure 43).

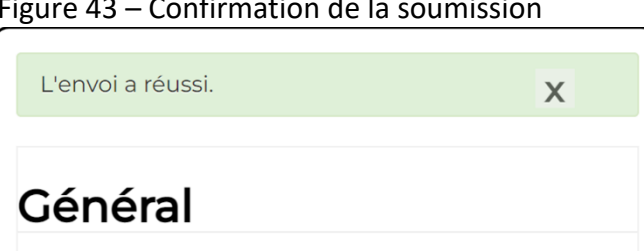

<span id="page-27-5"></span>Figure 43 – Confirmation de la soumission

# <span id="page-27-0"></span>**3.2 GESTION DES LISTES DE PROGRAMME**

# <span id="page-27-1"></span>**3.2.1 APERÇU DES LISTES DE PROGRAMME**

Dénomination légale \*

 $\overline{\phantom{a}}$  Nini Cik

# <span id="page-27-2"></span>**Que sont les listes de programme?**

Une liste de programme est une liste des organismes qui demandent ou reçoivent un financement dans le cadre d'un programme donné. Elle est utilisée pour préciser les dates limites d'inscription et de conciliation ainsi que les responsables du programme en question. Elle sert également à générer des rapports et des extractions. Une agence doit avoir l'identifiant CADAC d'un organisme pour l'ajouter à une liste de programme et accéder aux renseignements de son profil ainsi qu'à ses formulaires financiers et statistiques. Les organismes peuvent figurer sur plus d'une liste de programme.

# <span id="page-27-3"></span>**Quel rôle les listes de programme jouent-elles dans le processus de conciliation?**

La liste de programme joue un rôle essentiel dans l'initiation du processus de conciliation dans le CADAC. Ce processus ne commence qu'une fois que la date limite d'inscription d'un programme est passée. À ce stade, l'équipe du CADAC sait qu'elle peut commencer le processus de conciliation des organismes figurant sur cette liste de programme, avec l'intention de terminer le processus dans un délai de 6 à 8 semaines.

# <span id="page-28-0"></span>**3.2.2 CRÉER ET GÉRER UNE LISTE DE PROGRAMME**

# <span id="page-28-1"></span>**Créer une liste de programme**

Pour créer manuellement une liste de programme, suivre les étapes décrites ci-dessous :

1. Ouvrir une session du CADAC et cliquer sur **Tableau de bord de l'agence** (figure 44)

<span id="page-28-2"></span>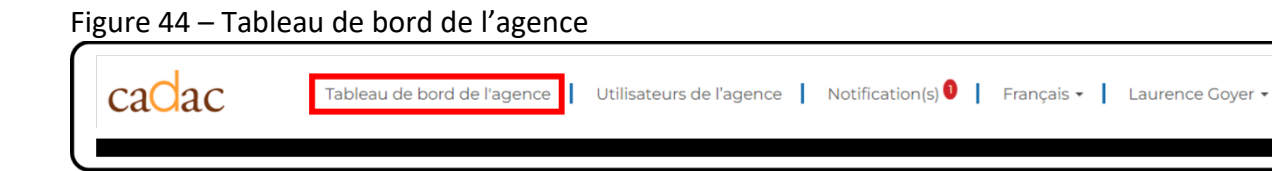

<span id="page-28-3"></span>2. Cliquer sur le bouton **Créer une nouvelle liste de programme** (figure 45).

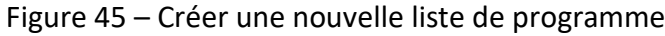

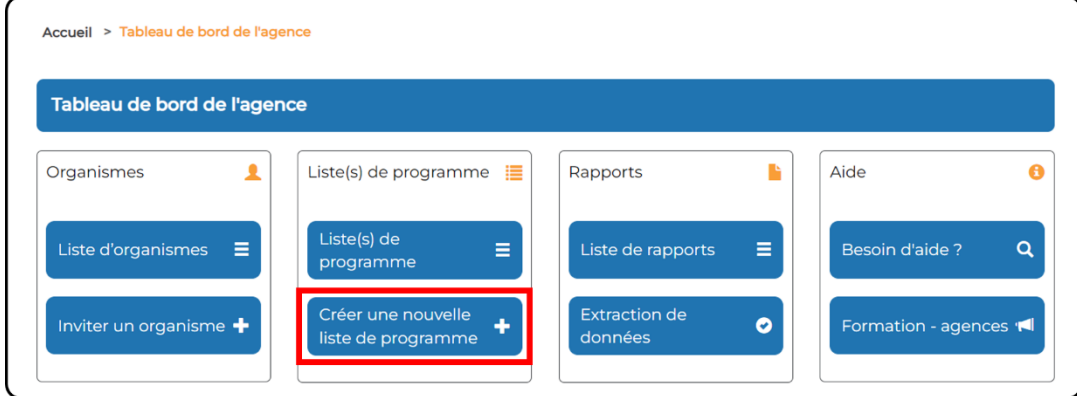

- 3. Remplir les champs suivants (figure 46) :
	- a. Nom de la liste de programme
		- i. Pour nommer une liste de programme, inclure l'année, le nom de l'agence et le nom du programme.
	- b. Date limite d'inscription
		- i. Date limite à laquelle un organisme des arts peut s'inscrire à votre programme.
	- c. Date limite de conciliation
- i. À noter que la date de conciliation sera automatiquement fixée à 2 mois après la date limite d'inscription. Cette date n'apparaîtra qu'une fois la liste de programme soumise.
- d. Discipline de la liste de programme
	- i. La discipline qui correspond le mieux à votre programme.
- e. Date de début
	- i. Le premier jour de votre programme de soutien.
- f. Date de fin
	- i. Le dernier jour de votre programme de soutien.
- <span id="page-29-0"></span>4. Cliquer sur le bouton **Enregistrer** (figure 46).

Figure 46 – Enregistrer une nouvelle liste de programme

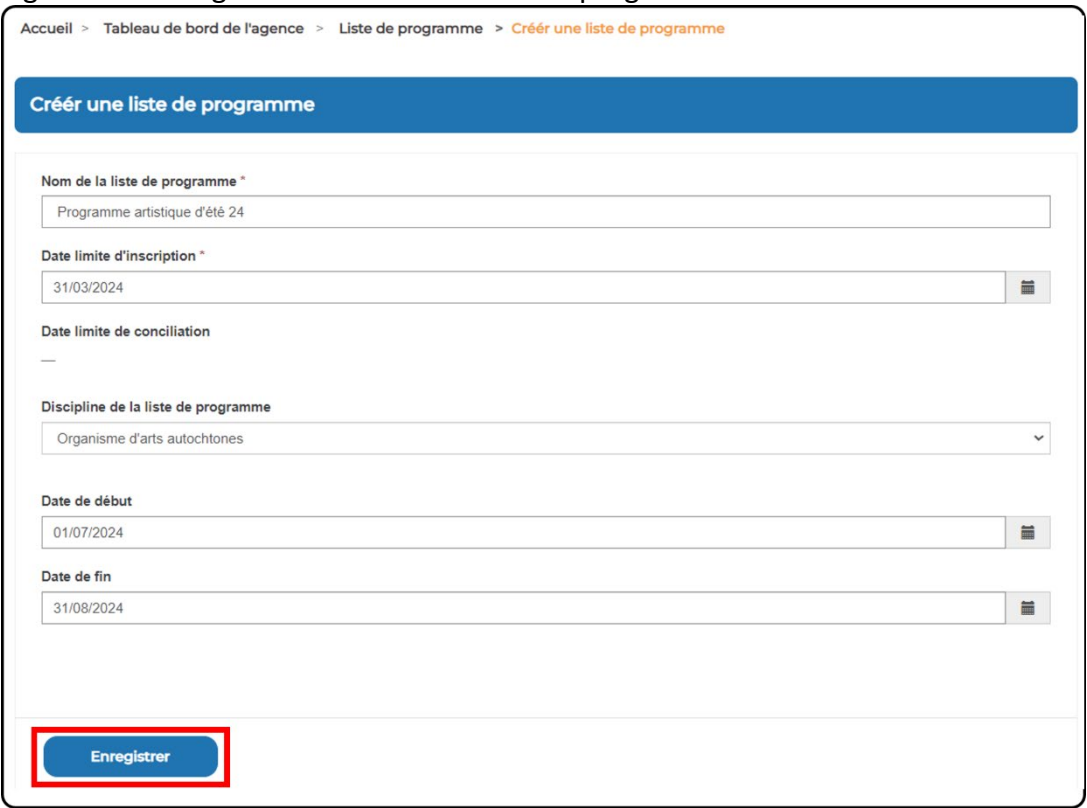

- 5. La page *Modifier la liste de programme* s'affiche avec le nom de votre liste de programme en haut de la page. À partir de cette page, vous pourrez :
	- a. [Modifier votre liste de programme.](#page-42-1)
	- b. [Ajouter manuellement des organismes des arts.](#page-30-3)
	- c. [Importer des organismes des arts](#page-35-0) en bloc.
- 6. Lorsque les organismes des arts ont été ajoutés à votre liste de programme et que celleci est prête à être soumise au CADAC (pour lancer le processus de conciliation), cliquer sur le bouton **Soumettre** au bas de votre programme (figure 47).

**Remarque :** Vous pouvez toujours apporter des modifications à une liste de programme soumise.

<span id="page-30-1"></span>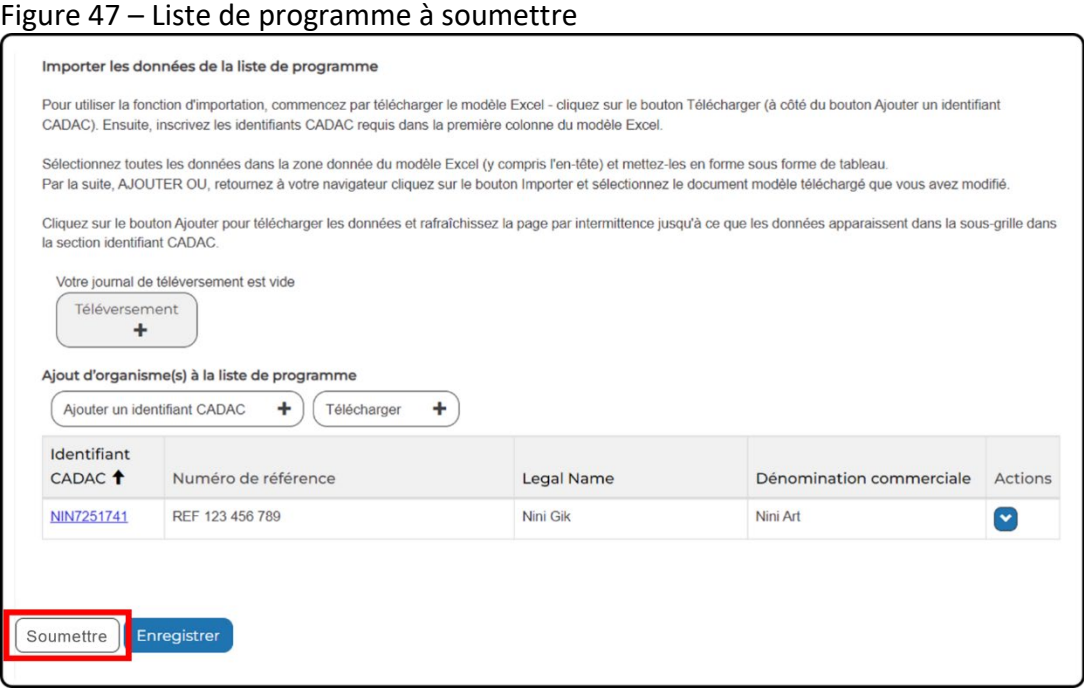

# <span id="page-30-3"></span><span id="page-30-0"></span>**Ajouter une utilisatrice ou un utilisateur de l'agence à une liste de programme**

Pour ajouter une utilisatrice ou un utilisateur de l'agence à une liste de programme, vous devez *modifier la liste de programme*. Pour ce faire, il faut ouvrir une session du CADAC, aller dans le tableau de bord de l'agence, afficher la liste de programme et sélectionner la liste de programme à modifier. Les étapes détaillées sont fournies ci-dessous.

<span id="page-30-2"></span>1. Ouvrir une session du CADAC et cliquer sur **Tableau de bord de l'agence** (figure 48).

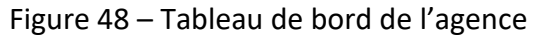

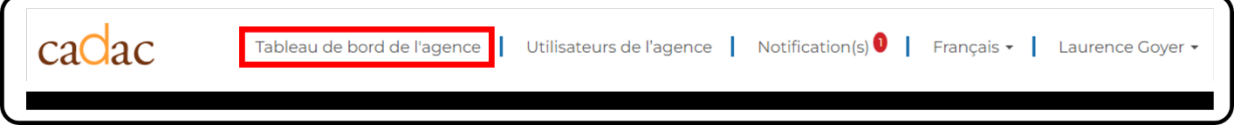

2. Cliquer sur le bouton **Liste(s) de programme** (figure 49).

<span id="page-31-0"></span>Figure 49 – Ouvrir la liste(s) de programme

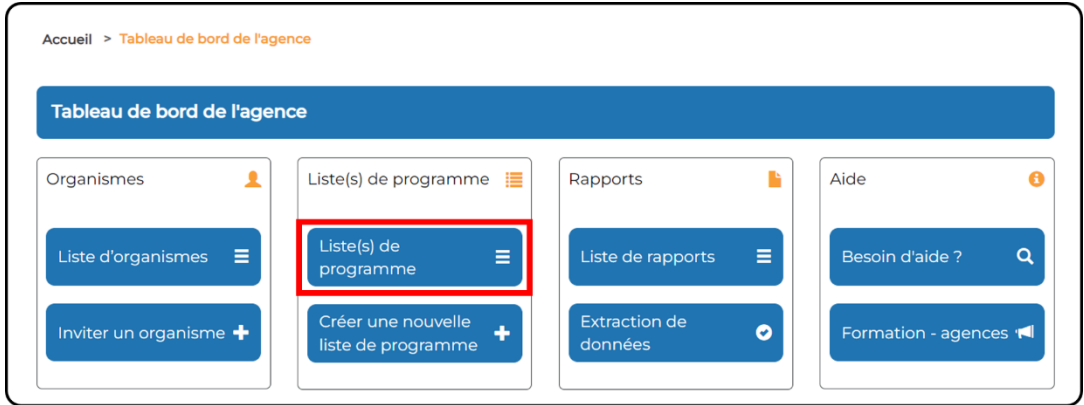

3. Rechercher le programme approprié à modifier et cliquer sur l'option **Modifier les détails** dans la liste déroulante « Actions » (figure 50).

<span id="page-31-1"></span>Figure 50 – Modifier une liste de programme

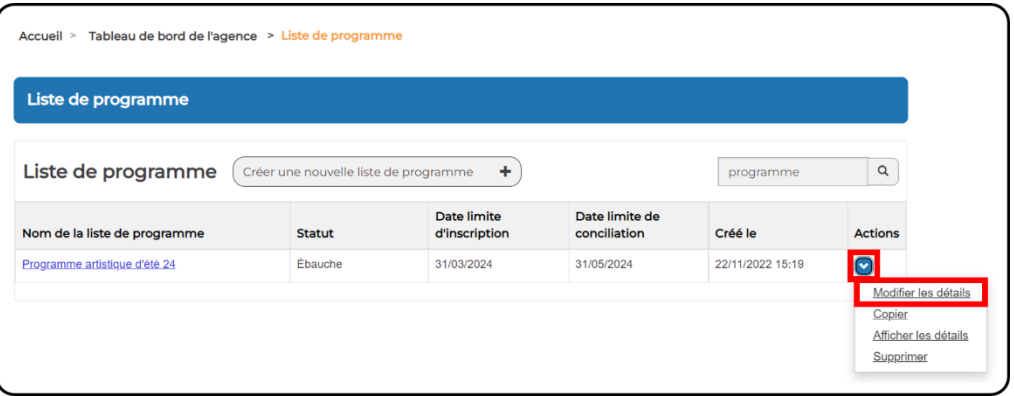

4. Une fois la page *Modifier la liste de programme* ouverte, vous pouvez maintenant ajouter des utilisatrices et des utilisateurs de l'agence à la liste de programme sélectionnée. Pour ce faire, cliquer sur le bouton **Ajouter un utilisateur de l'agence** dans la section *Agents de programme/Consultants* de la page (figure 51).

<span id="page-31-2"></span>Figure 51 – Ajouter un utilisateur de l'agence à une liste de programme

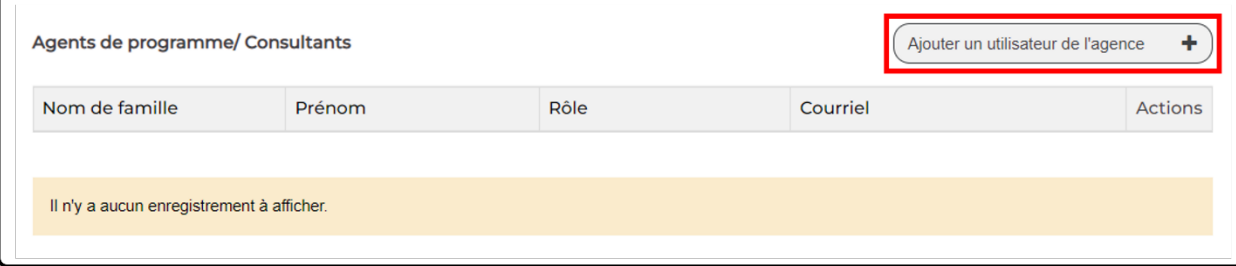

5. Une fenêtre s'affichera dans laquelle vous pourrez rechercher des utilisatrices et des utilisateurs de l'agence par leur nom et les ajouter à votre liste de programme. Pour ajouter une personne, cliquer sur la case à cocher à côté de chaque utilisatrice ou utilisateur que vous souhaitez ajouter. À noter que vous verrez également une liste de toutes les personnes que vous ajoutez en bas de la fenêtre. Si vous ajoutez plusieurs personnes, il peut être utile de garder la trace de celles que vous avez déjà sélectionnées. Une fois la sélection terminée, cliquer sur le bouton **Ajouter** (figure 52).

<span id="page-32-1"></span>Figure 52 – Ajouter un utilisateur de l'agence à la liste de programme

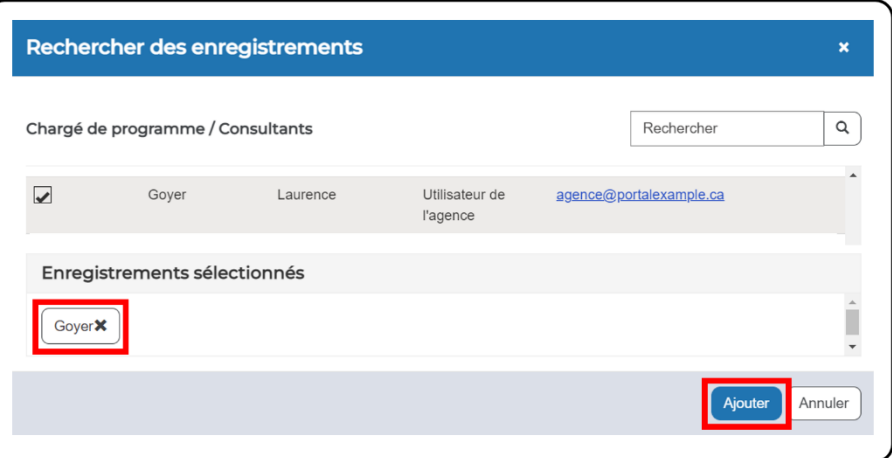

6. La fenêtre *Modifier la liste de programme* s'affiche à nouveau et la/les personne(s) que vous avez sélectionnée(s) s'affichera(ont) dans la liste *Chargé de programme/Consultants*.

# <span id="page-32-0"></span>**Ajouter manuellement des organismes des arts à une liste de programme**

Pour ajouter un ou plusieurs organismes des arts à une liste de programme, vous devez *modifier la liste de programme*. Pour ce faire, il faut ouvrir une session du CADAC, aller dans le tableau de bord de l'agence, afficher la liste de programme et sélectionner le programme à modifier. Les étapes détaillées sont fournies ci-dessous.

<span id="page-32-2"></span>1. Ouvrir une session du CADAC et cliquer sur **Tableau de bord de l'agence** (figure 53).

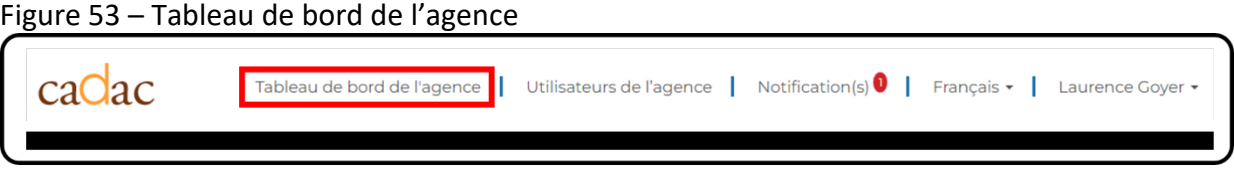

2. Cliquer sur le bouton **Liste de programme** (figure 54).

<span id="page-33-0"></span>Figure 54 – Ouvrir la liste de programme

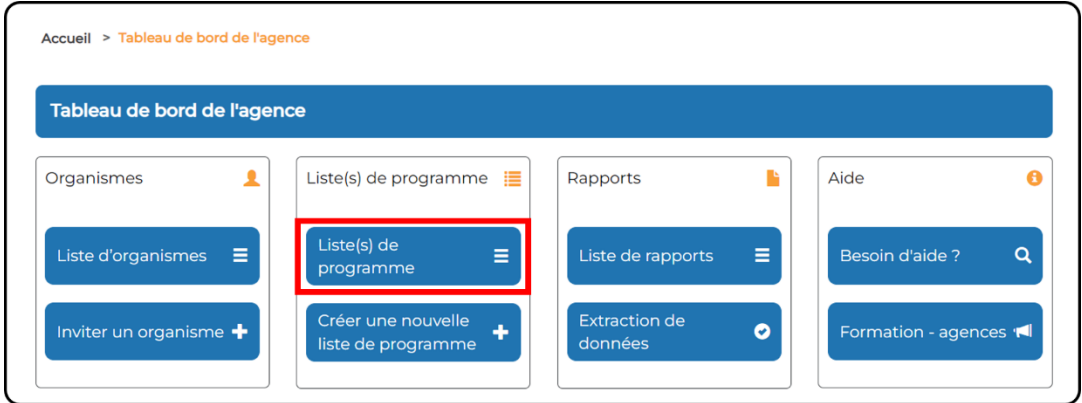

3. Rechercher le programme approprié à modifier et cliquer sur l'option **Modifier les détails** dans la liste déroulante « Actions » (figure 55).

<span id="page-33-1"></span>Figure 55 – Modifier une liste de programme

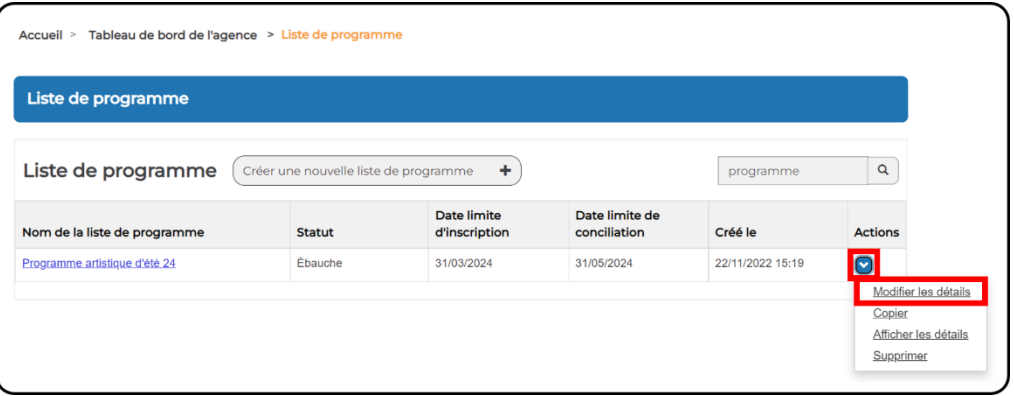

4. Une fois la page *Modifier la liste de programme* ouverte, vous pouvez ajouter manuellement des organismes des arts à la liste de programme sélectionnée. Pour ce faire, cliquer sur le bouton **Ajouter un identifiant CADAC** dans la section *Ajout d'organisme(s) à la liste de programme* de la page (figure 56). Figure 56 – Ajouter un identifiant CADAC à une liste de programme

<span id="page-33-2"></span>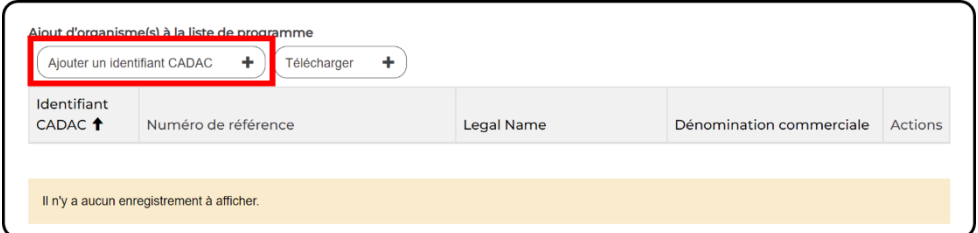

5. Une fenêtre s'affichera dans laquelle vous pourrez rechercher des organismes des arts par leur nom ou leur identifiant CADAC, et les ajouter à votre liste de programme. Pour ajouter un organisme, cliquer sur la case à cocher à côté de chaque organisme que vous souhaitez ajouter. À noter que vous verrez également une liste de tous les organismes que vous ajoutez en bas de la fenêtre. Si vous ajoutez plusieurs organismes, il peut être utile de garder la trace de ceux que vous avez sélectionnés. Une fois la sélection terminée, cliquer sur le bouton **Ajouter** (figure 57).

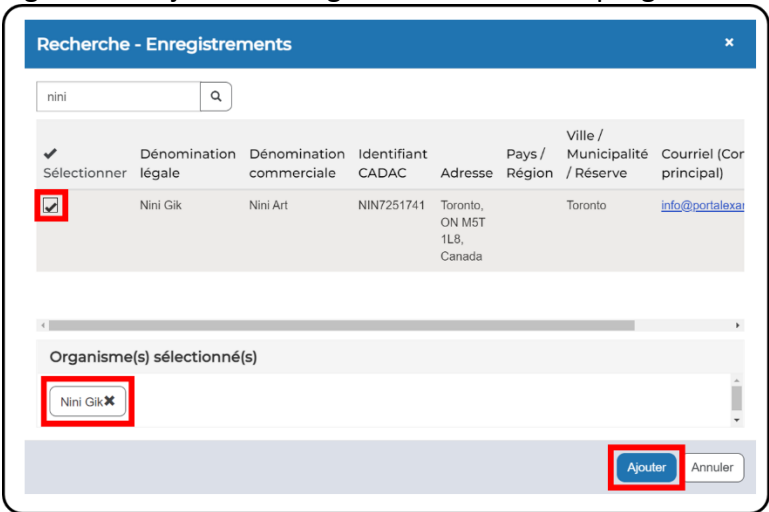

<span id="page-34-0"></span>Figure 57 – Ajouter un organisme à la liste de programme

- 6. La fenêtre *Modifier la liste de programme* s'affiche à nouveau et vous devriez voir la ou les organismes sélectionnés dans la liste.
- 7. Une fois que vous avez ajouté des organismes des arts à votre liste de programme et que vous voulez soumettre cette liste au CADAC (pour lancer le processus de conciliation), cliquer sur le bouton **Soumettre** au bas de la page (figure 58).

### <span id="page-35-1"></span>Figure 58 – Liste de programme à soumettre

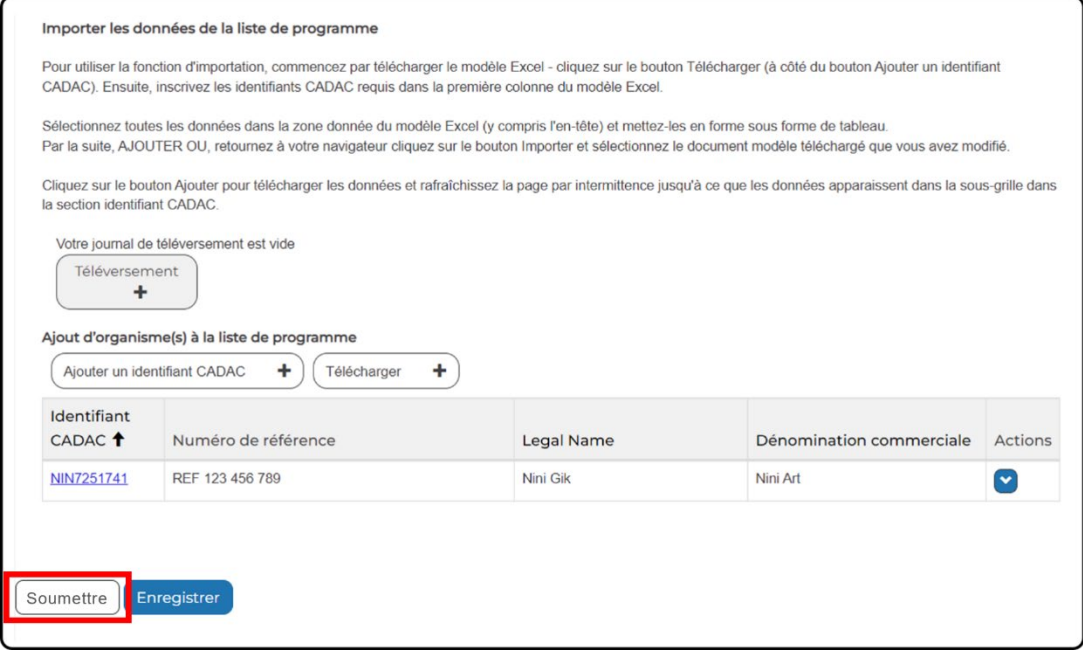

**Remarque :** Pour l'instant, vous pouvez ajouter manuellement seulement que les organismes qui figurent déjà dans votre *liste d'organismes.* Pour ajouter de nouveaux organismes (qui ne figurent pas dans votre *liste d'organismes*) à une liste de programme, vous devez utiliser la fonction d'importation (voir la section ci-dessous).

### <span id="page-35-0"></span>**Importer une liste de programme**

La plateforme du CADAC permet aux agences d'importer une liste de programme en bloc grâce à la fonction d'importation. Pour ajouter un ou plusieurs organismes des arts à une liste de programme à l'aide de la fonction d'importation, vous devez *modifier la liste de programme*. Pour commencer, vous devez ouvrir une session du CADAC, aller dans le tableau de bord de l'agence, afficher la liste de programme et sélectionner le programme à modifier. Les étapes détaillées sont fournies ci-dessous.

<span id="page-35-2"></span>1. Ouvrir une session du CADAC et cliquer sur **Tableau de bord de l'agence** (figure 59).

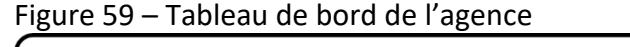

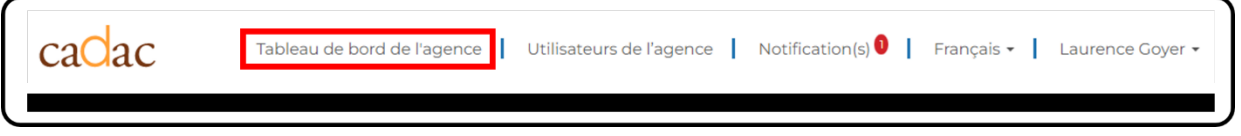

2. Cliquer sur le bouton **Liste(s) de programme** (figure 60).
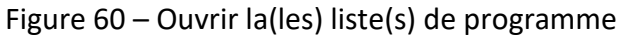

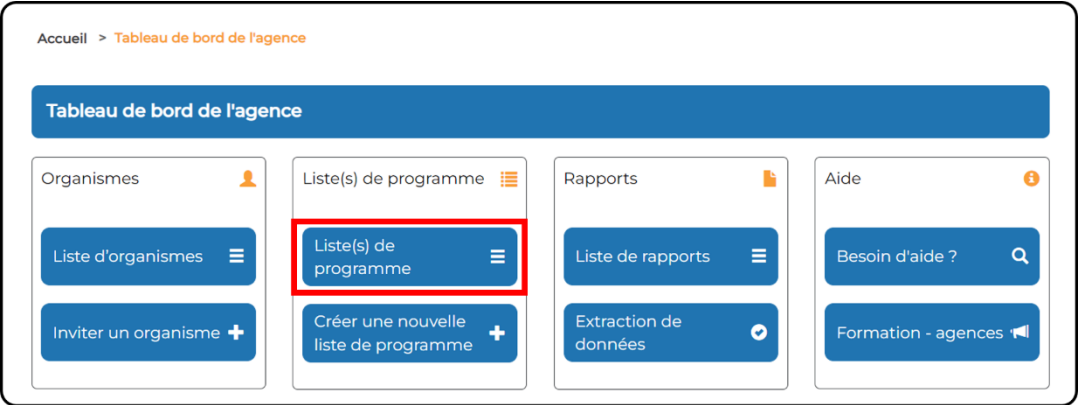

3. Rechercher la liste de programme approprié à modifier et cliquer sur l'option **Modifier les détails** dans la liste déroulante « Actions » (figure 61).

Figure 61 – Modifier une liste de programme

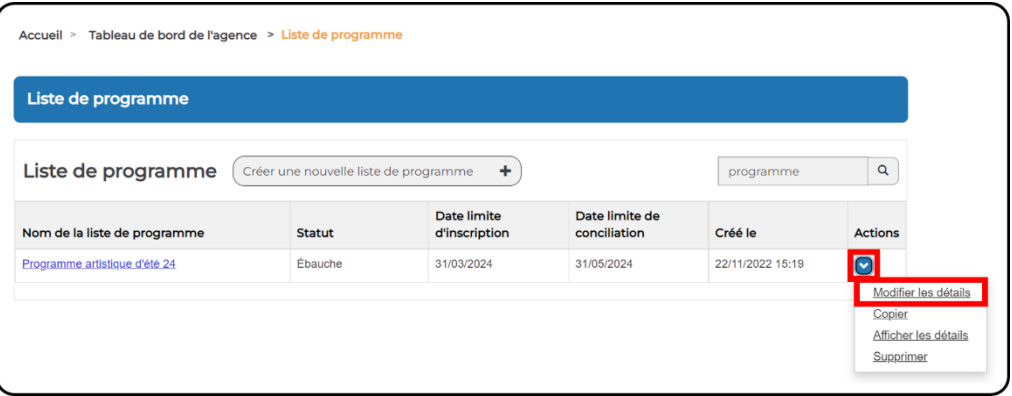

4. Pour utiliser la fonction d'importation, aller à la section *Ajout d'organisme(s) à la liste de programme* et télécharger le modèle Excel en cliquant sur le bouton **Télécharger** (figure 62).

### Figure 62 – Télécharger le modèle Excel

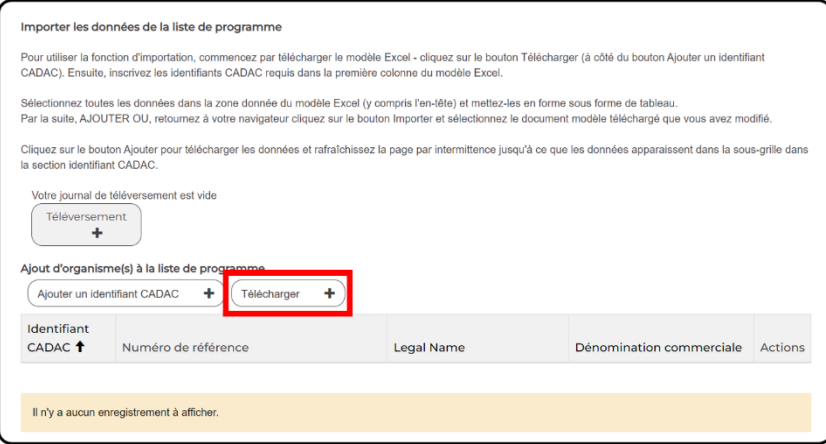

5. Ouvrir le fichier Excel téléchargé et cliquer sur **Activer la modification** (figure 63).

**Remarque :** Si vous ne trouvez pas le fichier téléchargé, aller sur la page de téléchargement de votre navigateur ou utiliser le raccourci « Ctrl+J ». Vous verrez alors le fichier et son emplacement dans votre ordinateur.

Figure 63 – Activer la modification

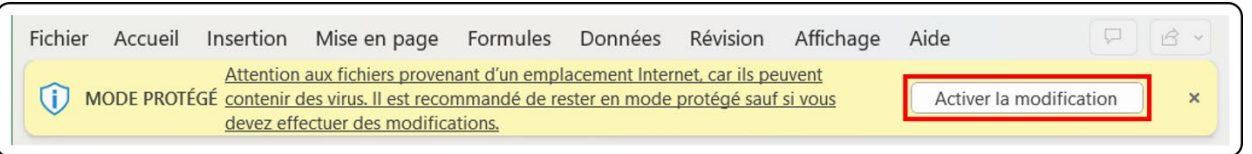

6. Le modèle Excel est une feuille de calcul classique comportant quelques colonnes. Le seul champ obligatoire à remplir est celui de l'identifiant CADAC (figure 64).

Figure 64 – Importer le modèle

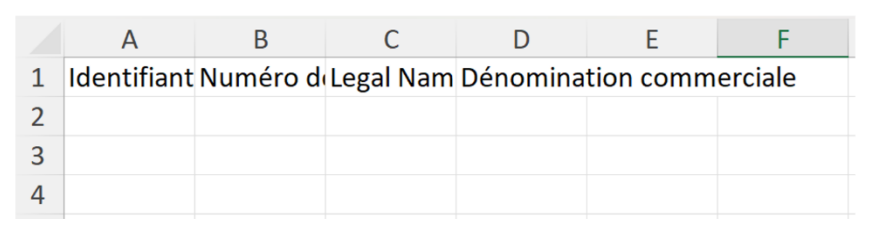

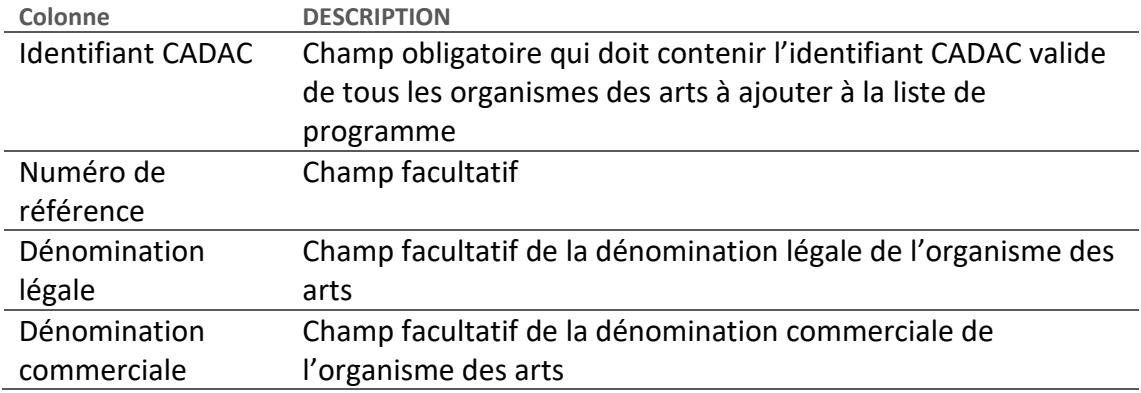

7. Une fois le modèle Excel rempli, l'importer dans le CADAC. Pour ce faire, cliquer sur le bouton **Téléversement** à la page *Modifier la liste de programme* (figure 65).

Figure 65 – Importer la liste de programme

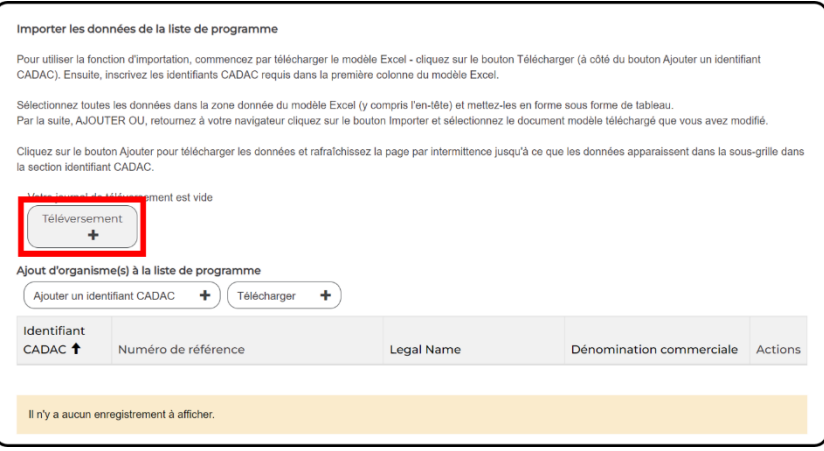

8. Ensuite, choisir le fichier à importer en cliquant sur le bouton **Choisir un fichier** (figure 66).

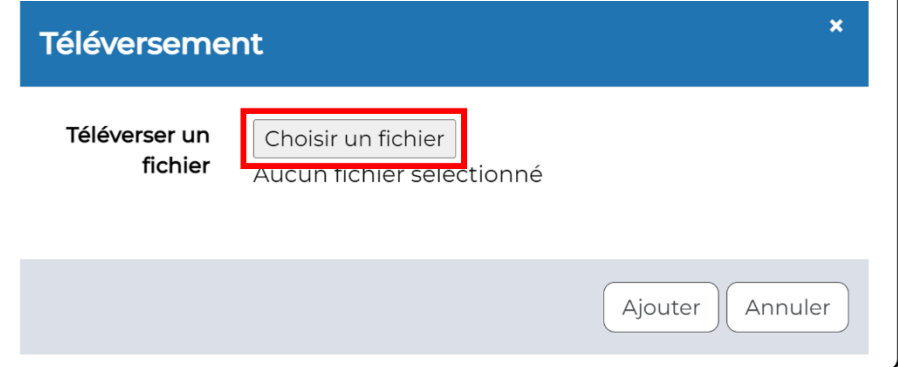

Figure 66 – Choisir le fichier à importer

9. Une fois le fichier sélectionné, cliquer sur le bouton **Ajouter** (figure 67).

Figure 67 – Ajouter un fichier à importer

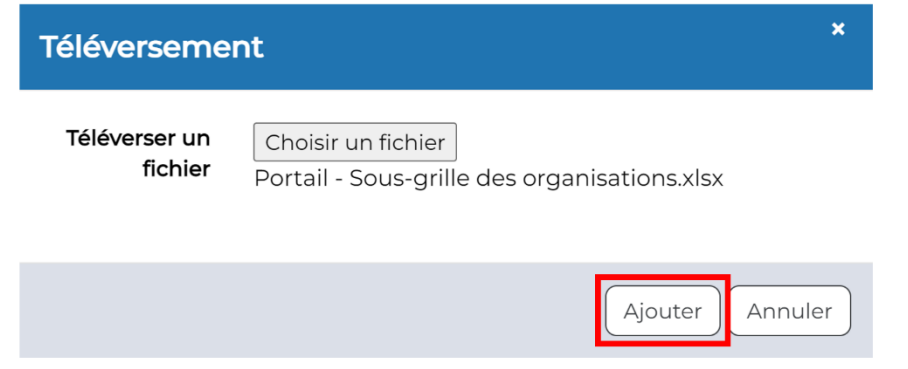

10. Une fois que la liste à importer est ajoutée, elle devrait apparaître à la page *Modifier la liste de programme*. Le CADAC indiquera également quelle utilisatrice ou quel utilisateur a importé la liste et fournira la date et l'heure auxquelles elle a été téléchargée (figure 68).

#### Figure 68 – Liste de programme importée

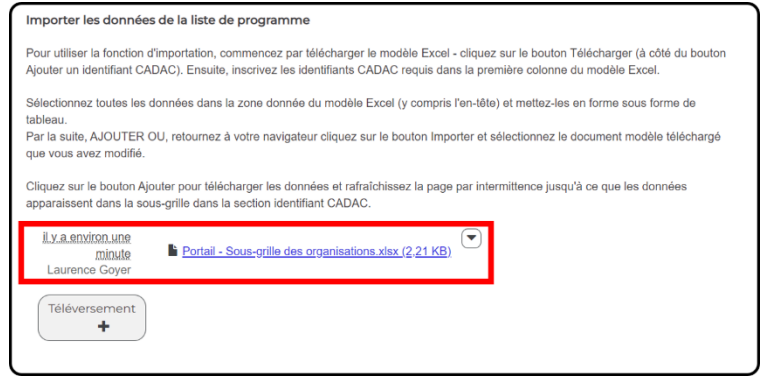

11. Si vous devez supprimer la liste importée, vous pouvez cliquer sur la flèche déroulante et cliquer sur **Supprimer** (figure 69).

Figure 69 – Supprimer une liste de programme importée

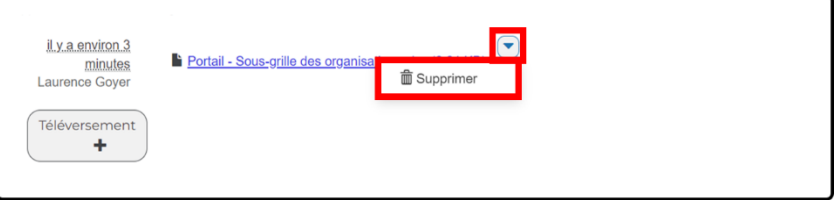

12. Quand vous aurez téléchargé votre liste, la plateforme du CADAC traitera vos listes de programme importées. **Vous aurez peut-être à cliquer sur le bouton « Actualiser » de votre navigateur.** La page de la liste de programme se chargera à nouveau et affichera tous les organismes importés avec succès. Dans la capture d'écran ci-dessous, nous pouvons voir que deux organismes des arts ont été ajoutés avec succès à notre liste de programme (figure 70).

#### Figure 70 – Organismes importés

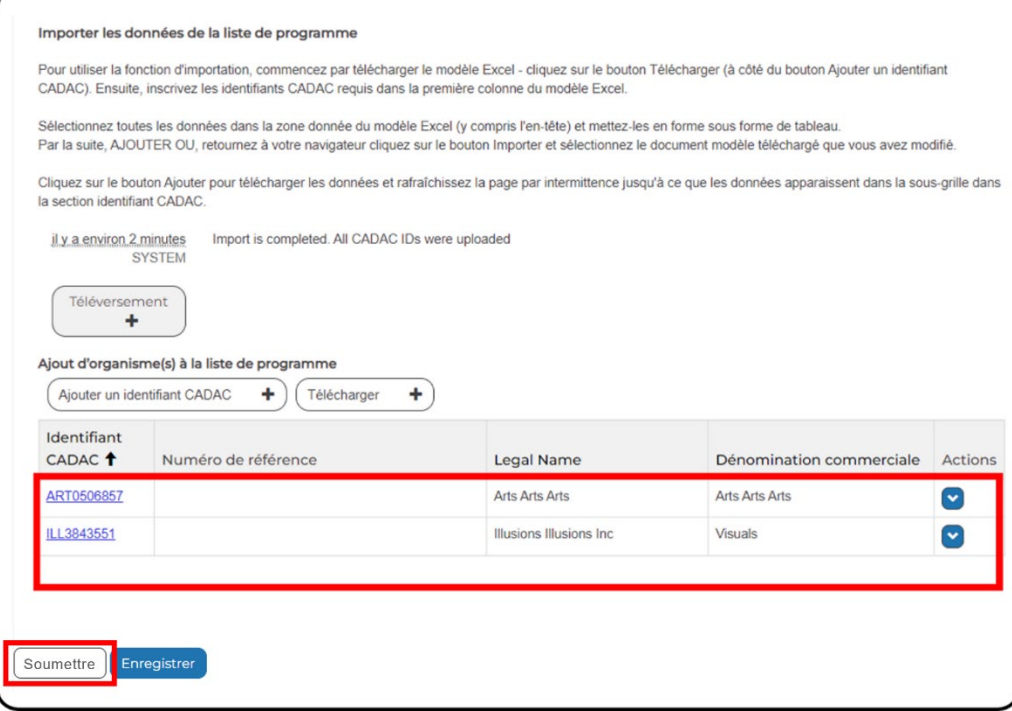

**Remarque :** Une fois l'importation terminée, vous recevrez une notification concernant le processus d'importation. Si des identifiants CADAC n'ont pas pu être téléversés, vous recevrez une notification et les identifiants qui n'ont pas été importés vous seront indiqués. Dans la capture d'écran ci-dessous, nous voyons que l'importation s'est terminée, et que l'un des identifiants CADAC n'a pas pu être téléversé (figure 71).

## Figure 71 – État de l'importation et message d'erreur

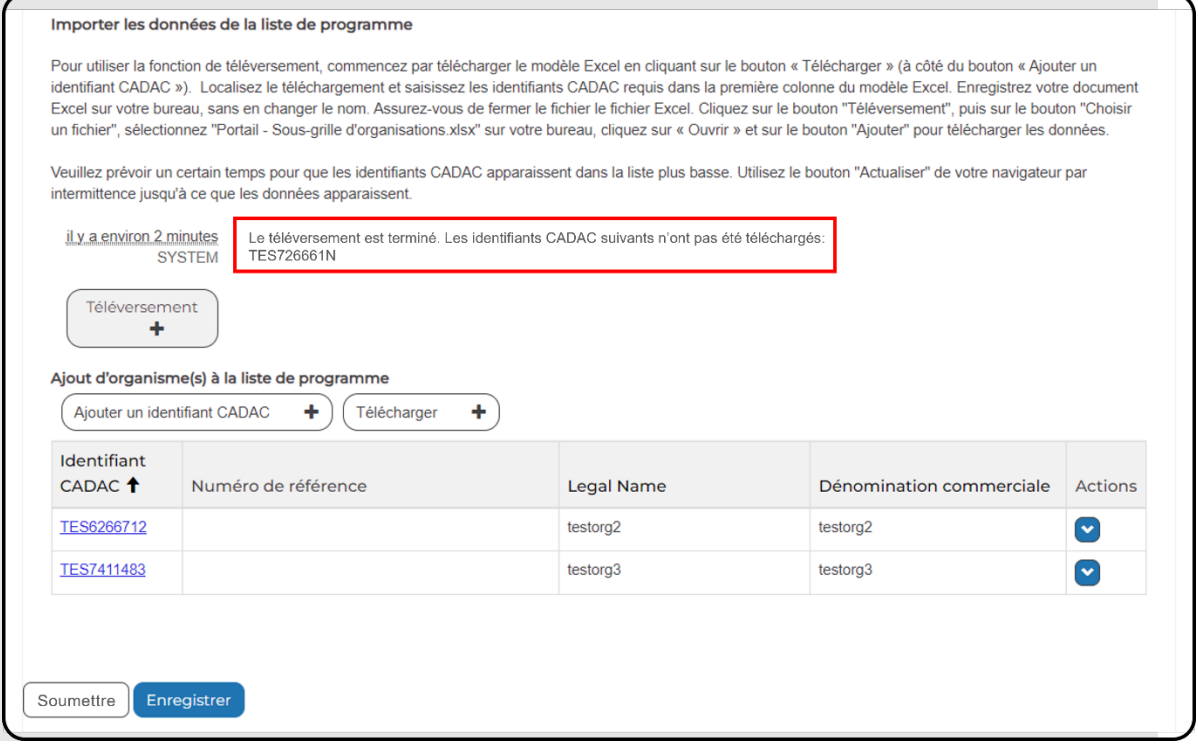

13. Une fois que vous avez ajouté des organismes des arts à votre liste de programme et que vous voulez soumettre cette liste au CADAC (pour lancer le processus de conciliation), cliquer sur le bouton **Soumettre** au bas de la page (figure 72).

## Figure 72 – Soumettre une liste de programme

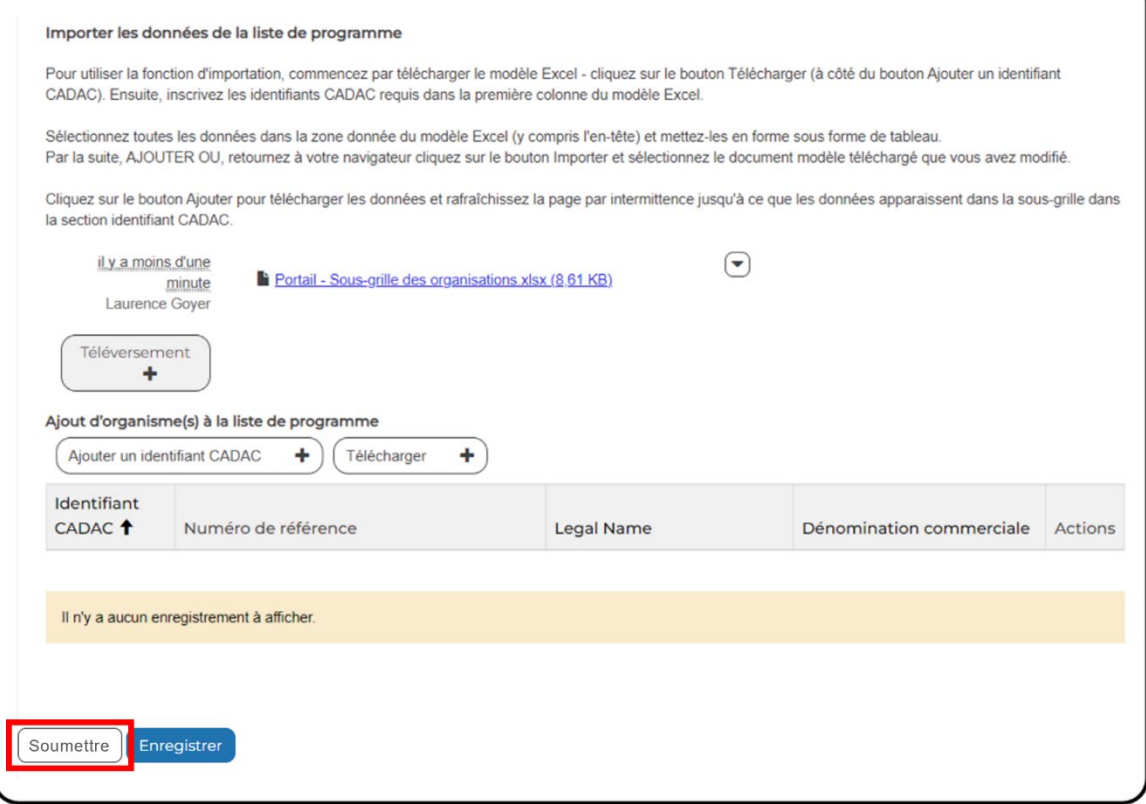

## **Modifier une liste de programme**

Pour modifier les détails ou ajouter un ou plusieurs organismes des arts à une liste de programme existante, vous devez *modifier la liste de programme*. Pour ce faire, il faut ouvrir une session du CADAC, aller dans le tableau de bord de l'agence, afficher la liste de programme et sélectionner le programme à modifier. Les étapes détaillées sont fournies ci-dessous.

1. Ouvrir une session du CADAC et cliquer sur **Tableau de bord de l'agence** (figure 73).

#### Figure 73 – Tableau de bord de l'agence

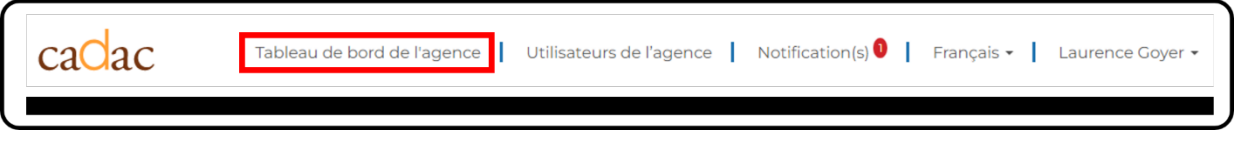

2. Cliquer sur le bouton **Liste(s) de programme** (figure 74).

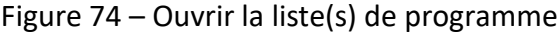

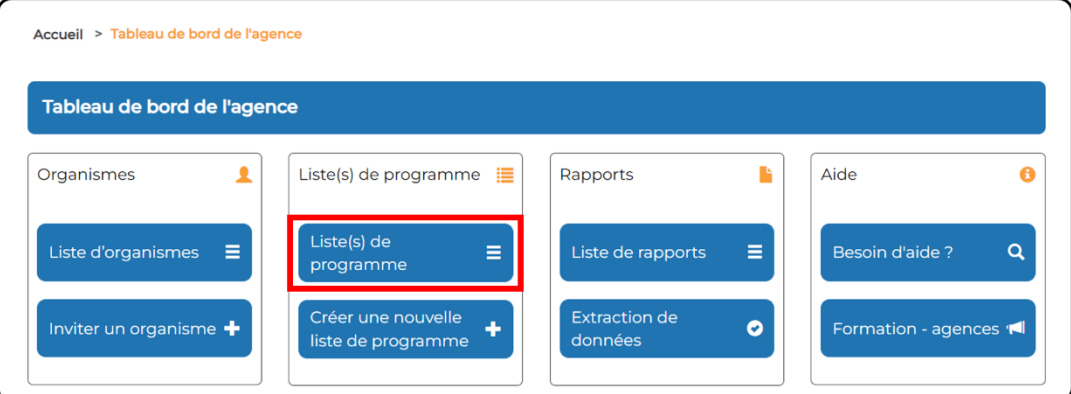

3. Rechercher le programme approprié à modifier et cliquer sur l'option **Modifier les détails** dans la liste déroulante « Actions » (figure 75).

#### Figure 75 – Modifier une liste de programme

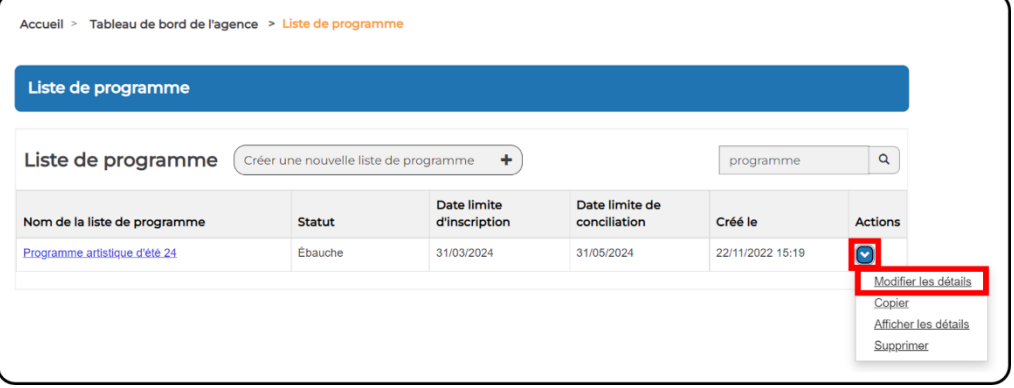

4. Une fois la page *Modifier la liste de programme* ouverte, vous pouvez maintenant modifier tous les aspects de votre liste de programmes (figure 76).

Figure 76 – Modifier une liste de programme

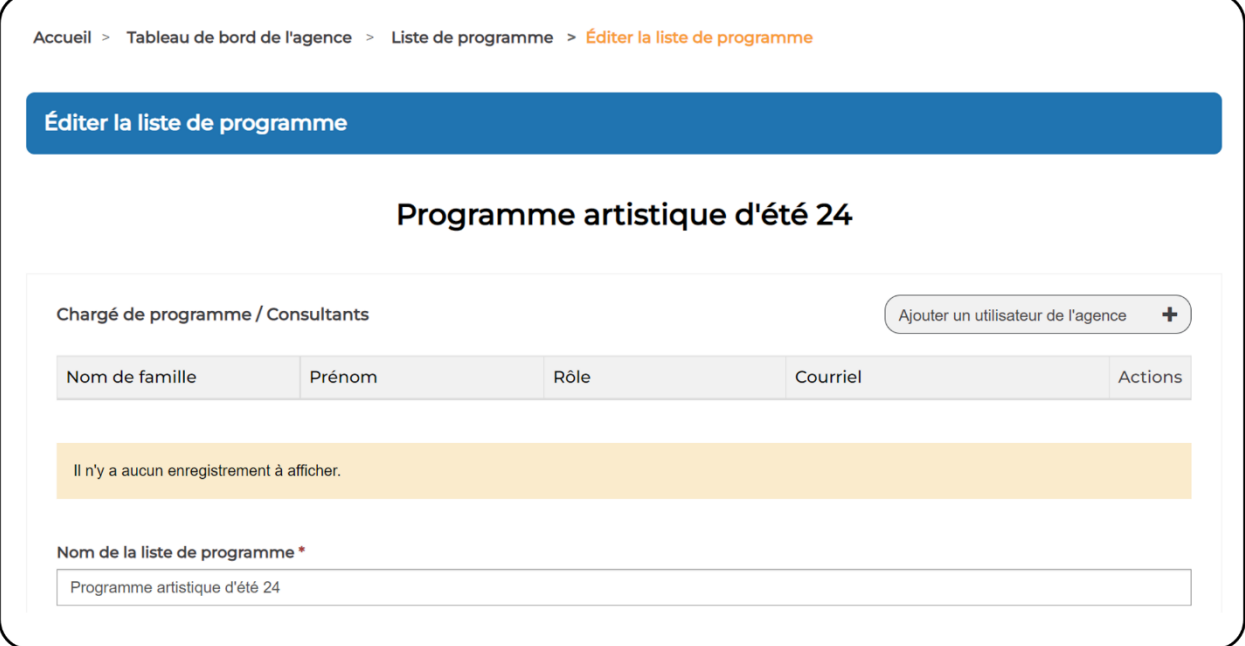

14. Une fois que vous avez terminé votre liste de programme et que vous voulez soumettre cette liste au CADAC (pour lancer le processus de conciliation), cliquer sur le bouton **Soumettre** au bas de votre programme (figure 77).

## Figure 77 – Soumettre une liste de programme

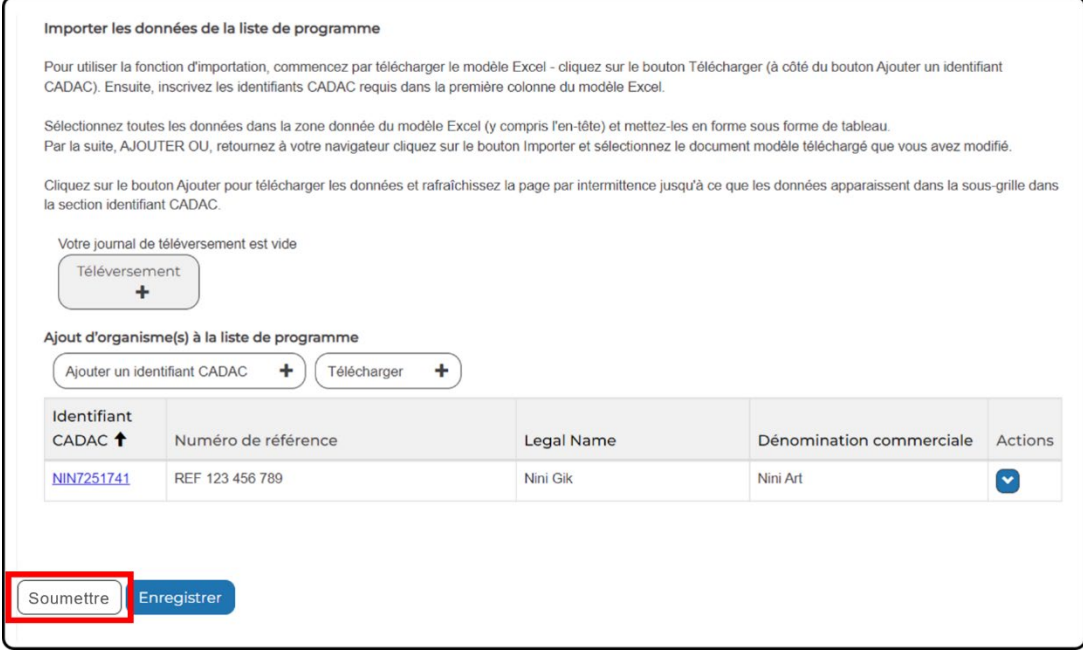

## **Approuver une liste de programme soumise**

Lorsque la liste de programme est terminée et que la liste des organismes financés est confirmée, l'utilisatrice ou l'utilisateur de l'agence peut retirer de la liste les organismes non financés.

Un superviseur de l'agence peut alors approuver la liste de programme (figure 78). Dès qu'elle est approuvée, la liste ne peut plus être modifiée.

#### Figure 78 – Approuver une liste de programme

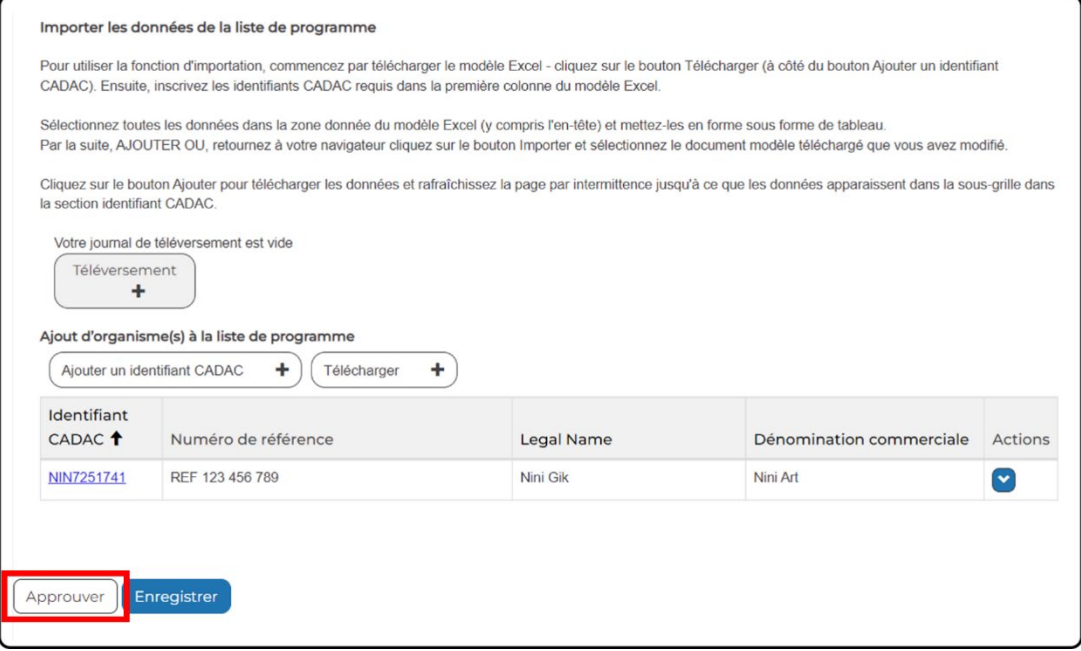

Si une liste de programme a été approuvée par erreur ou si des modifications doivent être apportées après l'approbation, un superviseur de l'agence peut révoquer l'approbation en accédant à la page *Liste de programme* et en cliquant sur *Révoquer l'approbation de la liste de programme* dans la liste déroulante « Actions » de la liste de programme appropriée (figure 79).

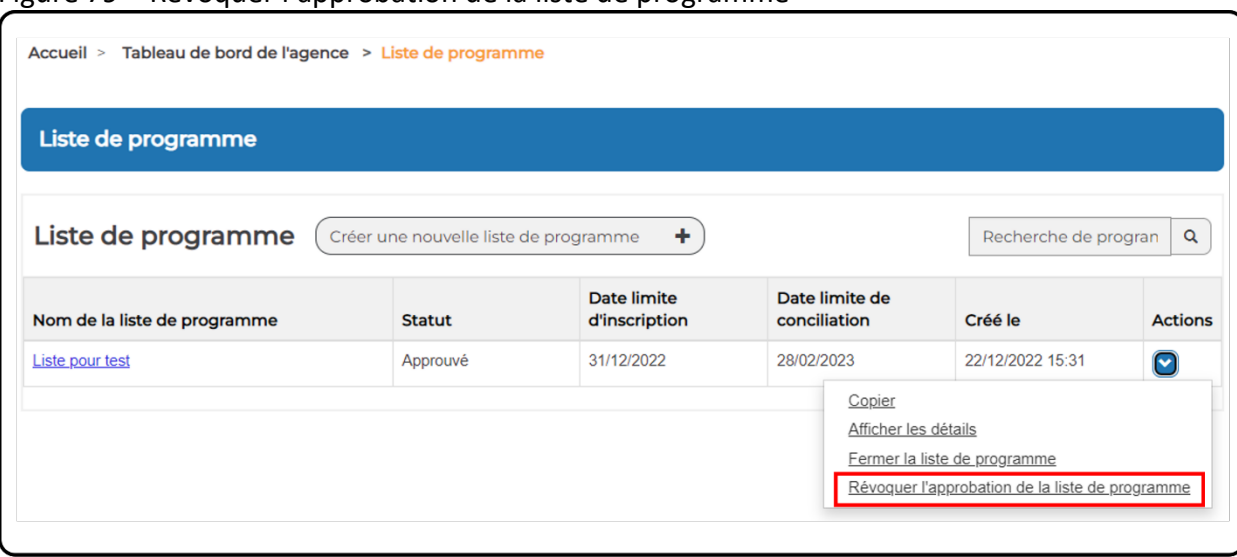

Figure 79 – Révoquer l'approbation de la liste de programme

# **3.3 COMPRENDRE LES RENSEIGNEMENTS FINANCIERS ET STATISTIQUES D'UN ORGANISME**

## **3.3.1 SURVOL DES FORMULAIRES FINANCIERS**

## **Introduction aux formulaires financiers**

La page *Formulaires financiers et statistiques* affiche les formulaires financiers et statistiques de l'organisme par exercice financier. Elle permet aux utilisatrices et aux utilisateurs de l'agence de consulter, d'ajouter des notes et d'imprimer des formulaires financiers pour tout organisme figurant dans leurs listes de programme.

### **Quand les organismes des arts doivent-ils soumettre leurs formulaires financiers?**

- 1. Deux événements font en sorte que les organismes des arts doivent soumettre des formulaires financiers : S'ils demandent ou reçoivent une subvention de base/de fonctionnement, les organismes doivent soumettre leurs formulaires et leurs états financiers conformément aux directives et aux échéances du programme de subvention.
- 2. Chaque année, six mois après la fin de l'exercice financier d'un organisme des arts, le CADAC enverra des rappels pour que l'organisme remplisse les formulaires financiers pertinents et soumette ses états financiers les plus récents.

### **Structure d'un formulaire financier**

Le formulaire financier se compose de quatre sections :

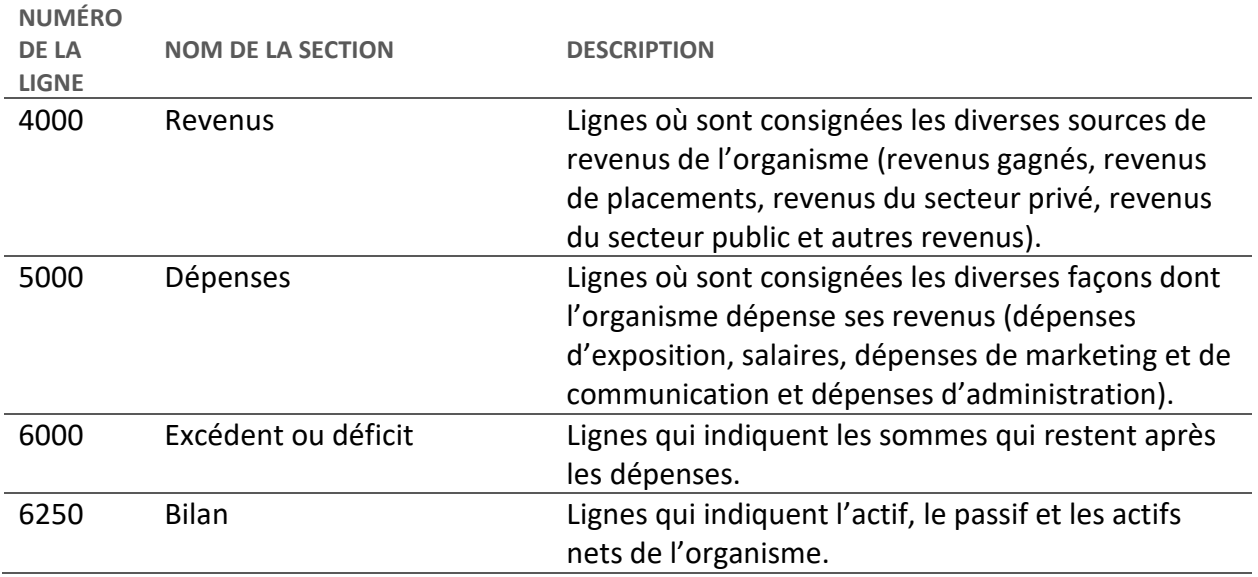

#### <span id="page-48-0"></span>**Afficher les formulaires financiers d'un organisme des arts**

Pour consulter les formulaires financiers associés à un organisme des arts, suivre les étapes décrites ci-dessous :

1. Dans la barre de menu, cliquer sur **Tableau de bord de l'agence** (figure 80).

Figure 80 – Tableau de bord de l'agence

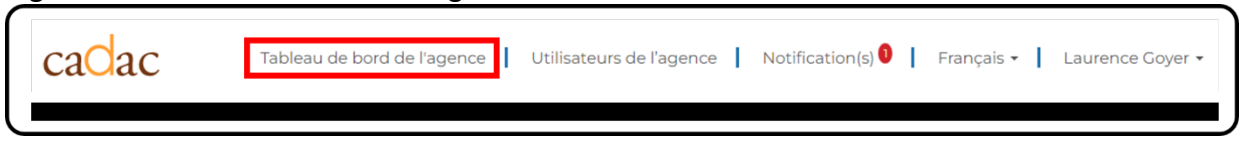

2. Dans le *tableau de bord de l'agence*, cliquer sur **Liste d'organismes** (figure 81).

Figure 81 – Liste d'organismes

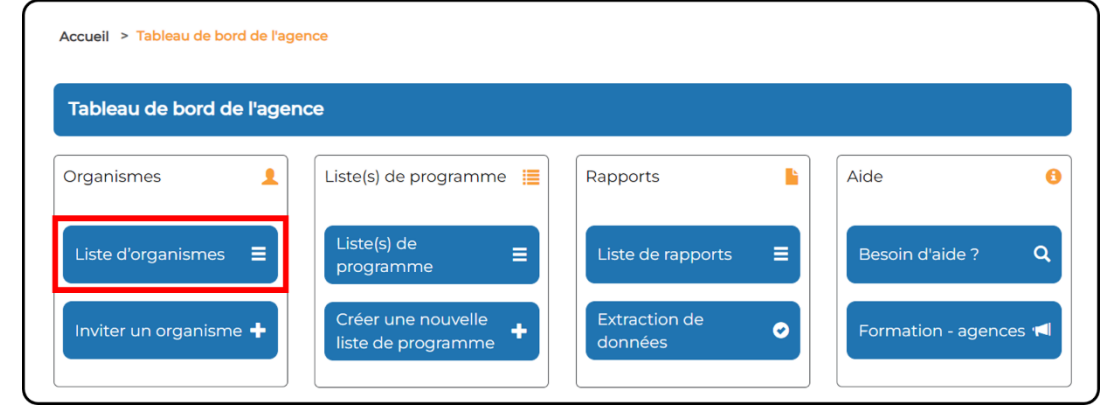

3. Rechercher ou sélectionner l'organisme à consulter. À noter qu'il est possible de consulter les formulaires financiers et statistiques des organismes dans les deux listes : *Organismes invités* et *Organisme(s) associé(s) à la liste de programme* (figure 82).

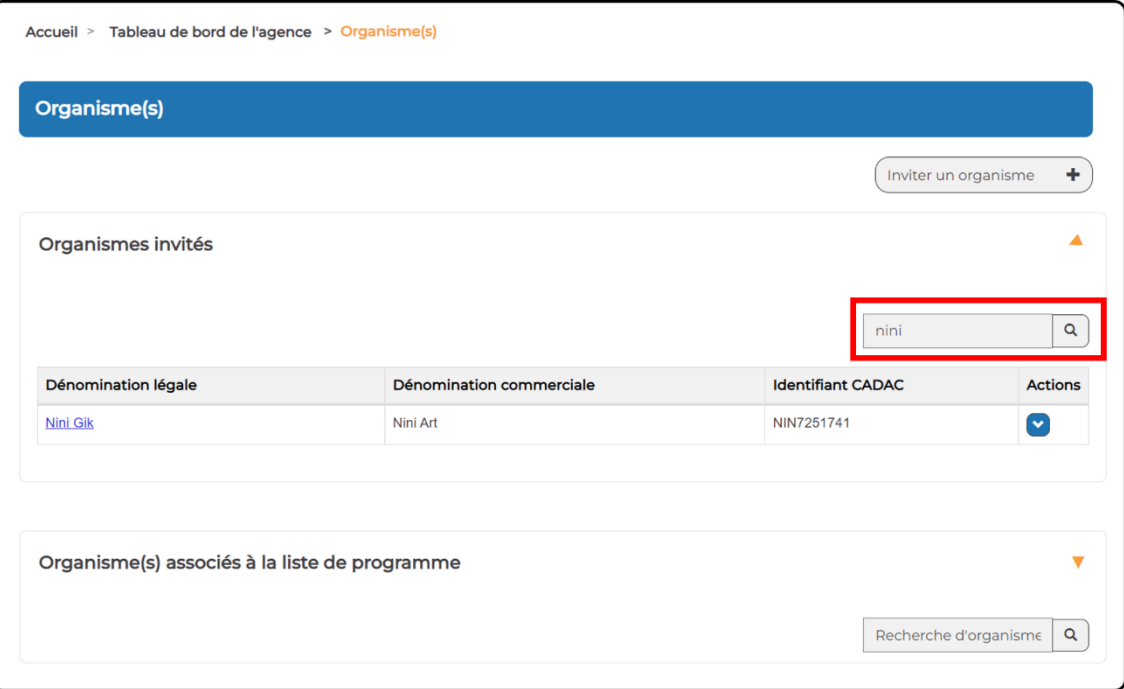

Figure 82 – Recherche d'un organisme des arts

4. Cliquer sur **Formulaires financiers et statistiques** dans le menu déroulant *Actions* (figure 83).

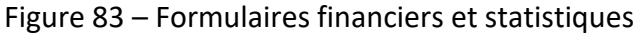

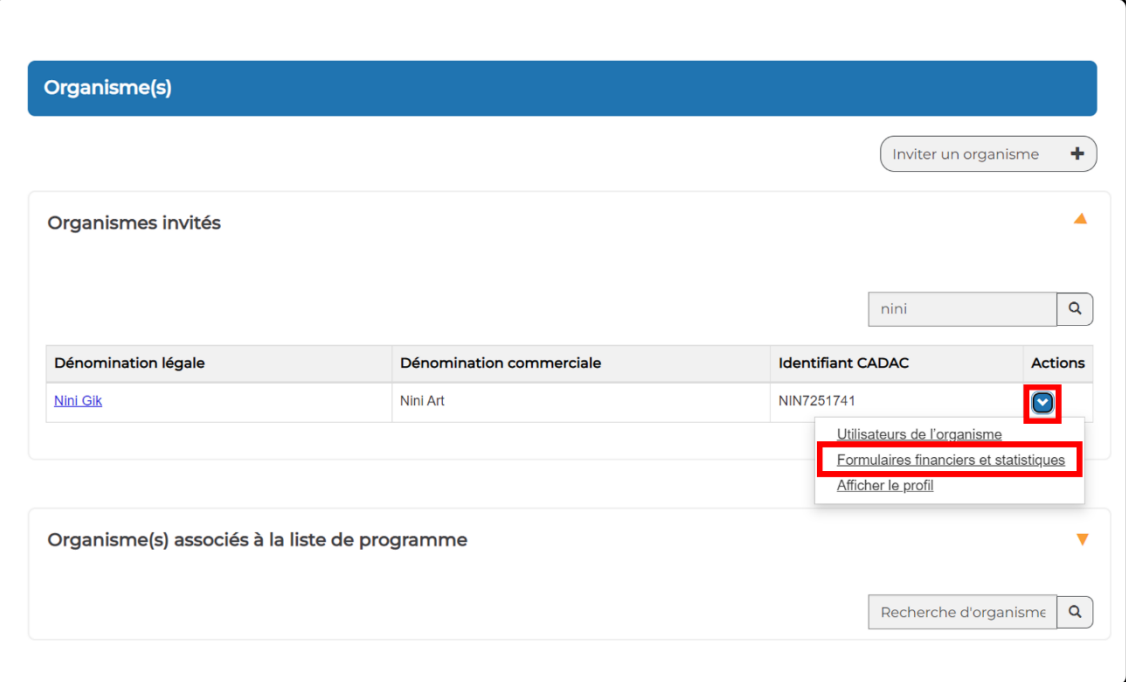

5. La page *Formulaires financiers et statistiques* s'affiche maintenant pour l'organisme (figure 84).

## Figure 84 – Formulaires financiers et statistiques de l'organisme sélectionné

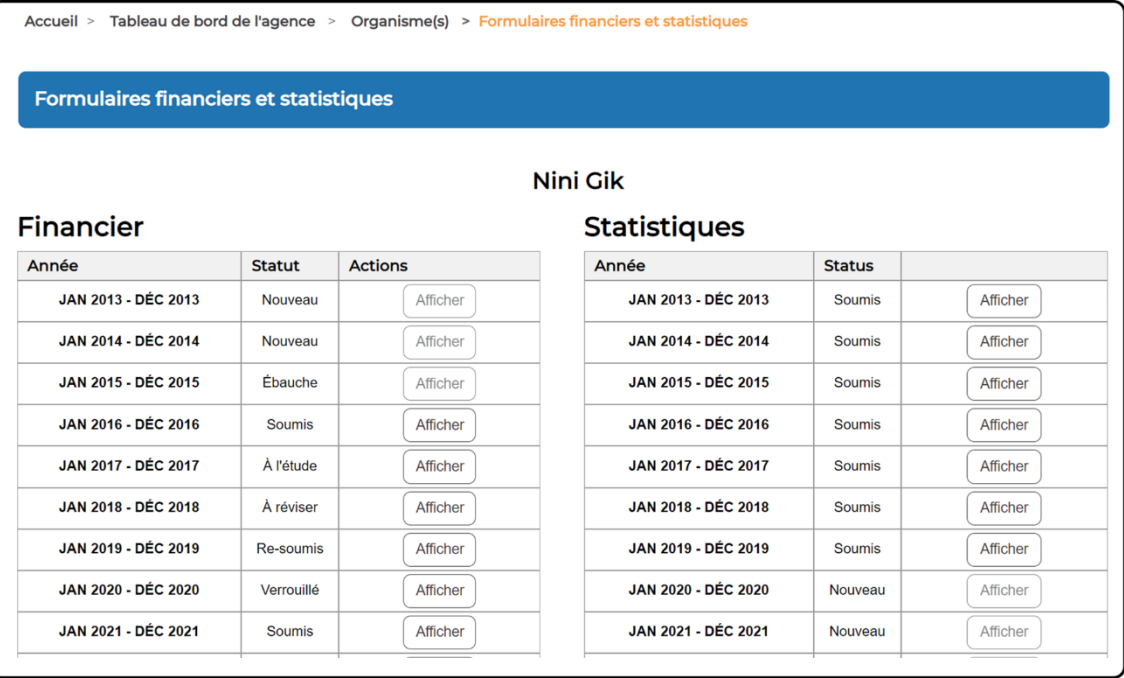

6. Le statut du formulaire financier s'affiche à côté de chaque exercice financier. Dans le tableau ci-dessous, nous avons résumé les différents statuts d'un formulaire financier et indiqué à quel moment une agence doit examiner un formulaire financier.

## **Statut des formulaires**

Au cours du processus de conciliation financière, un formulaire financier peut avoir l'un des nombreux statuts suivants. Le statut indique à quel stade de la soumission et de l'examen se trouve le formulaire et permet aux intervenants concernés de rester informés. Le tableau cidessous donne une brève définition de chaque statut qu'un formulaire pourra avoir pendant le processus de réconciliation.

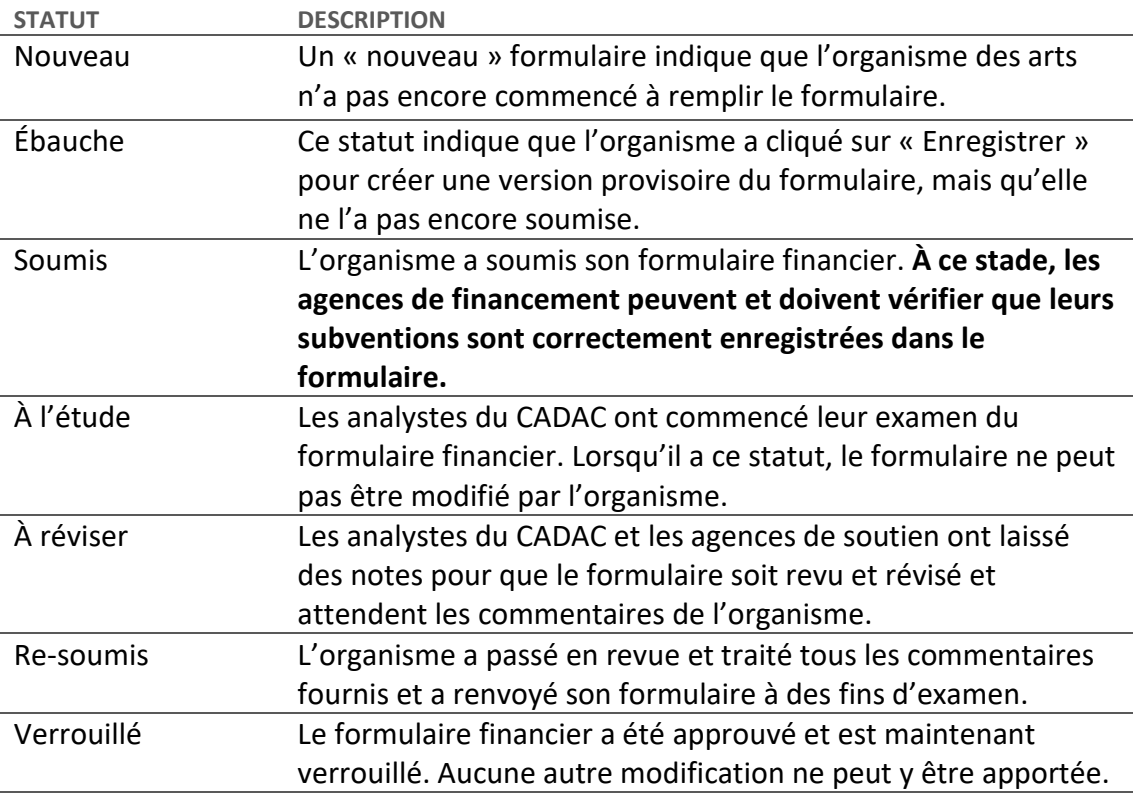

## **Afficher les révisions d'un formulaire financier**

Pour consulter l'historique des soumissions d'un formulaire financier, suivre les étapes décrites ci-dessous. Les captures d'écran supposent que vous avez déjà sélectionné l'organisme qui vous intéresse et que la page des formulaires financiers et statistiques est ouverte (pour savoir comment y accéder, consulter la section [Afficher les formulaires financiers d'un organisme des](#page-48-0)  [arts\)](#page-48-0).

1. Tout d'abord, sélectionner l'exercice financier que vous souhaitez consulter. Cliquer sur le bouton **Afficher** pour ouvrir le formulaire financier (figure 85).

| <b>Formulaires financiers et statistiques</b> |               |                     |                            |               |          |  |  |
|-----------------------------------------------|---------------|---------------------|----------------------------|---------------|----------|--|--|
| <b>Nini Gik</b>                               |               |                     |                            |               |          |  |  |
| <b>Financier</b>                              |               | <b>Statistiques</b> |                            |               |          |  |  |
| Année                                         | <b>Statut</b> | <b>Actions</b>      | Année                      | <b>Status</b> |          |  |  |
| JAN 2013 - DÉC 2013                           | Nouveau       | Afficher            | JAN 2013 - DÉC 2013        | <b>Soumis</b> | Afficher |  |  |
| JAN 2014 - DÉC 2014                           | Nouveau       | Afficher            | <b>JAN 2014 - DÉC 2014</b> | <b>Soumis</b> | Afficher |  |  |
| JAN 2015 - DÉC 2015                           | Ébauche       | Afficher            | JAN 2015 - DÉC 2015        | <b>Soumis</b> | Afficher |  |  |
| JAN 2016 - DÉC 2016                           | Soumis        | Afficher            | JAN 2016 - DÉC 2016        | <b>Soumis</b> | Afficher |  |  |
| <b>JAN 2017 - DÉC 2017</b>                    | À l'étude     | Afficher            | JAN 2017 - DÉC 2017        | <b>Soumis</b> | Afficher |  |  |
| JAN 2018 - DÉC 2018                           | À réviser     | Afficher            | JAN 2018 - DÉC 2018        | <b>Soumis</b> | Afficher |  |  |
| JAN 2019 - DÉC 2019                           | Re-soumis     | <b>Afficher</b>     | JAN 2019 - DÉC 2019        | <b>Soumis</b> | Afficher |  |  |
| <b>JAN 2020 - DÉC 2020</b>                    | Verrouillé    | Afficher            | <b>JAN 2020 - DÉC 2020</b> | Nouveau       | Afficher |  |  |
| <b>JAN 2021 - DÉC 2021</b>                    | Soumis        | <b>Afficher</b>     | <b>JAN 2021 - DÉC 2021</b> | Nouveau       | Afficher |  |  |

Figure 85 – Sélectionner un formulaire financier

2. Une fois le formulaire financier ouvert, faire défiler la page et cliquer sur le bouton **Révision**. La page *Révision du formulaire financier* s'affiche (figure 86).

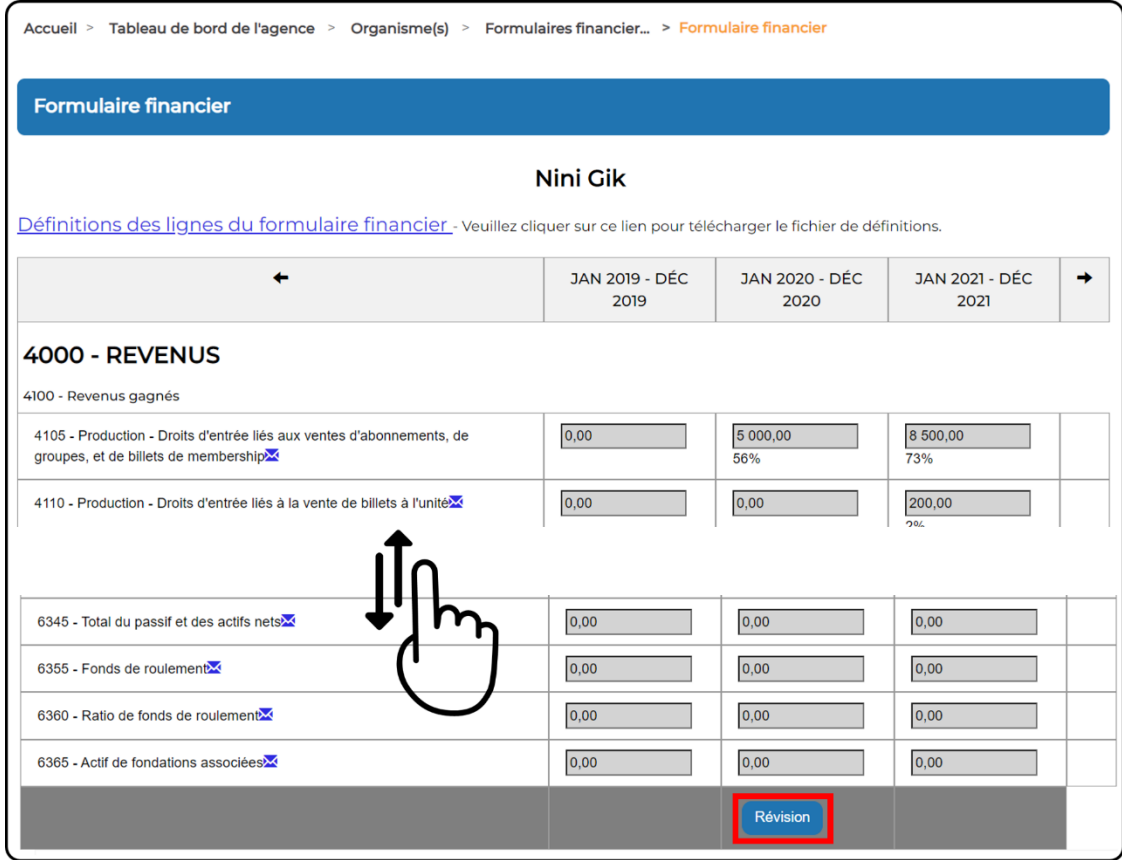

## Figure 86 – Ouverture de la page de révision du formulaire financier

3. Une fois la page *Révision du formulaire financier* ouverte, l'exercice financier que vous avez sélectionné et une série de colonnes pour chaque donnée soumise et révisée sont affichés (figure 87). L'historique de soumission met en évidence les modifications apportées au formulaire à chaque nouvelle révision. Les valeurs de ligne qui ont baissé apparaissent en rouge et celles qui ont augmenté, en vert. Voici les champs fournis pour chaque révision :

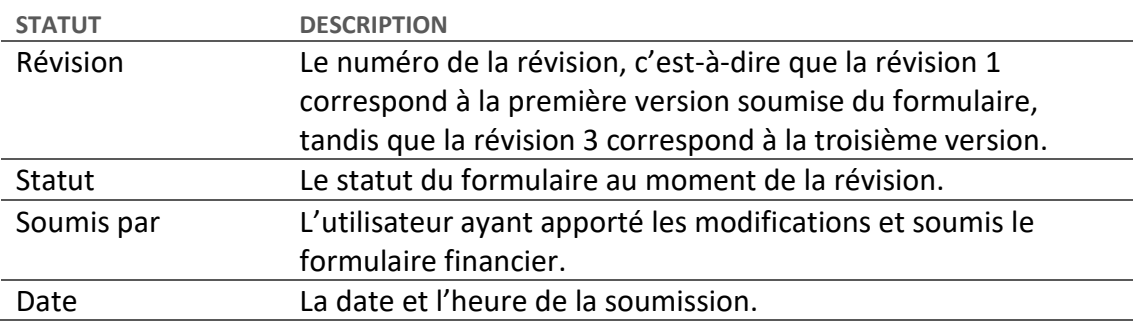

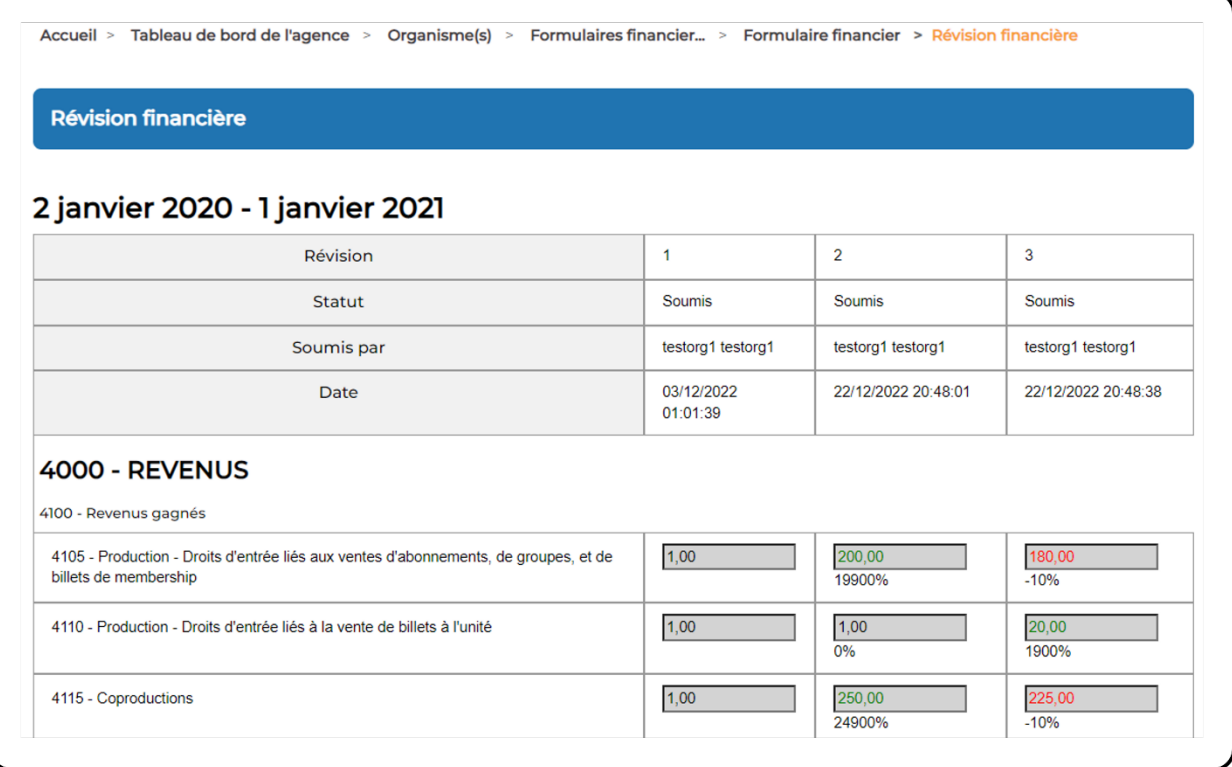

Figure 87 – Page de révision du formulaire financier

**Remarque :** Il est impossible de laisser des notes ou des commentaires à la page de *Révision du formulaire financier* du CADAC. Les révisions sont uniquement destinées à des fins de référence et de suivi.

## **Rôle des utilisatrices et utilisateurs de l'agence pendant le processus de conciliation (ajout de notes à un formulaire financier)**

En tant qu'utilisatrice ou utilisateur de l'agence, il vous incombe de vous assurer que les organismes des arts financés par votre agence enregistrent correctement leurs subventions dans le CADAC (conformément aux directives de votre agence). Dès qu'un formulaire financier est soumis, vous devez vérifier que les subventions versées par votre agence sont correctement enregistrées. Au besoin, vous pouvez demander une correction ou une clarification en ajoutant une note à la ligne concernée du formulaire financier.

L'ajout de notes à un formulaire financier permet aux organismes et aux agences de soutien de communiquer tout au long du processus de conciliation. Pour consulter ou ajouter une note sur un formulaire financier, sélectionner d'abord l'organisme avec lequel vous souhaitez communiquer et ouvrir sa page *Formulaires financiers et statistiques* (pour savoir comment accéder à cette page, voir la section [Afficher les formulaires financiers d'un organisme des arts\)](#page-48-0).

1. À partir de la page *Formulaires financiers et statistiques*, cliquer sur **Afficher** pour l'année que vous souhaitez consulter et à laquelle vous voulez ajouter des notes. Dans cet exemple, nous sélectionnons l'année « Jan 2021 - Déc 2021 » qui a été soumise par l'organisme des arts (figure 88).

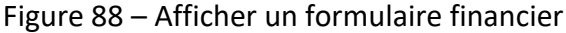

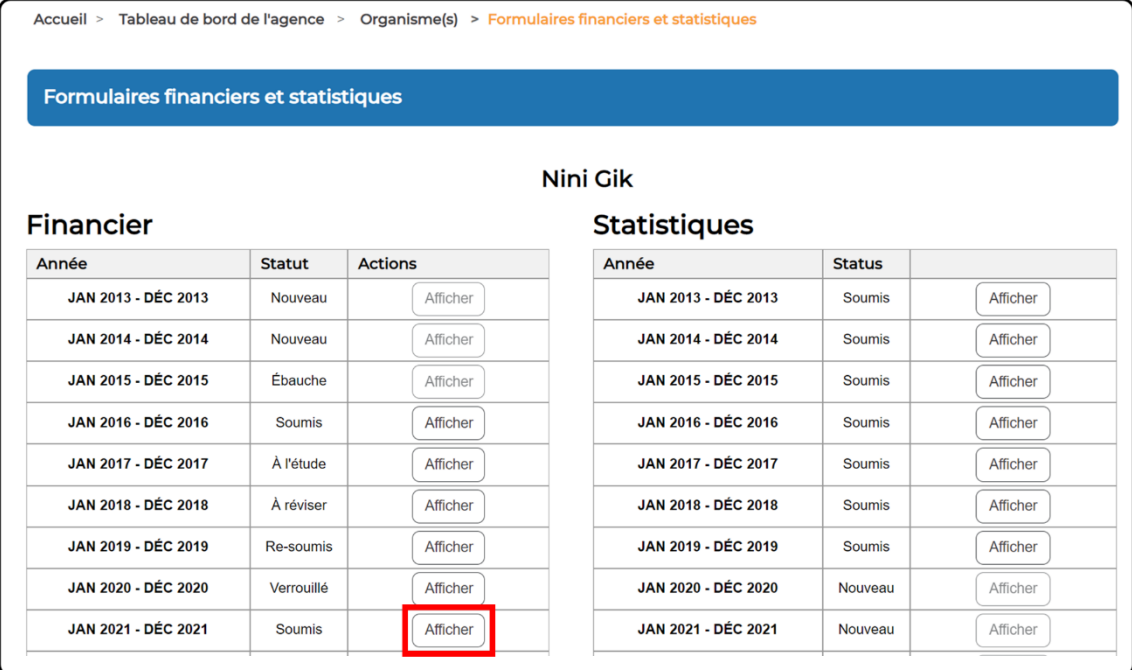

- 2. Lorsque le formulaire financier est ouvert, l'agence devra l'examiner et, si nécessaire, ajouter des remarques concernant les montants des subventions.
	- a. Par exemple, si un conseil des arts provincial ou territorial a accordé une subvention de fonctionnement d'un montant de 25 000 \$ au cours de l'exercice financier choisi, mais que le formulaire indique 0 \$ (voir la ligne 4415 dans la figure ci-dessous), l'agence de soutien peut laisser une remarque pour demander à l'organisme des arts de revoir le montant sur la ligne (figure 89).

#### Figure 89 – Subventions reçues dans un formulaire financier

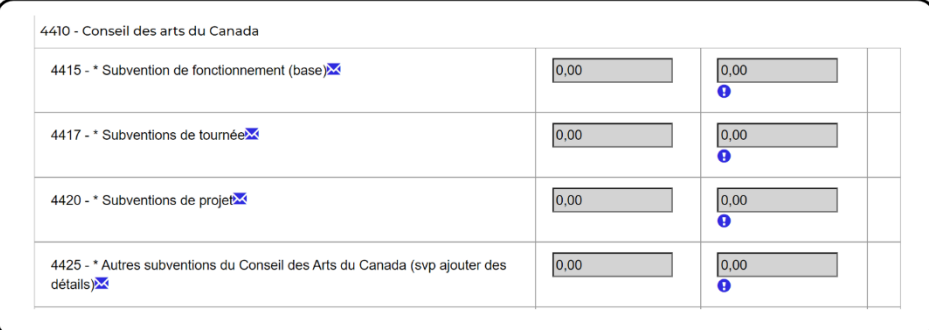

3. Pour ajouter une remarque, l'agence de soutien doit cliquer sur le **point d'exclamation** ( ) sous la ligne souhaitée du formulaire financier. À noter que vous ne pouvez ajouter une remarque à un formulaire que si celui-ci affiche l'un des statuts suivants : Soumis, Révisé, ou Re-soumis (figure 90).

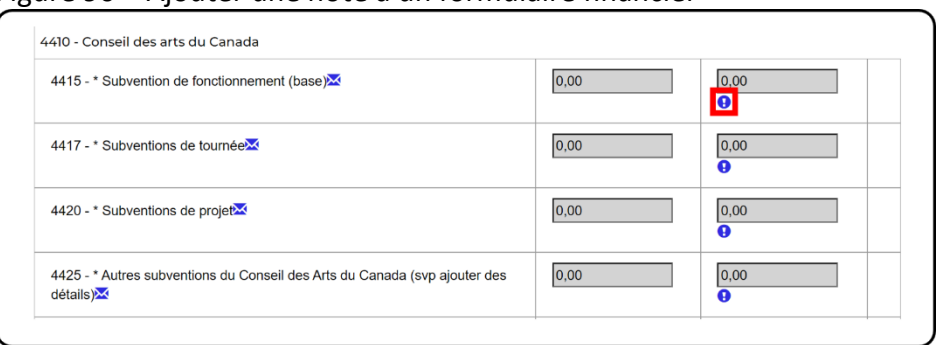

Figure 90 – Ajouter une note à un formulaire financier

4. Lorsque la fenêtre des notes s'affiche, vous pouvez voir si d'autres notes ont été ajoutées précédemment pour cette ligne. Avant d'ajouter une nouvelle note, confirmer que vous avez sélectionné le bon numéro de ligne. Dans notre exemple, nous avons confirmé que nous voulions ajouter une note à la ligne 4415 (figure 91).

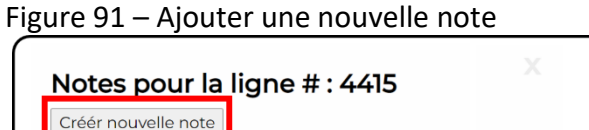

5. Une zone de texte apparaît, et vous pouvez ajouter votre note. Pour augmenter la taille de la zone de texte, l'ajuster en cliquant sur l'icône dans le coin inférieur droit de la zone de texte (figure 92).

Figure 92 – Zone de texte d'ajout d'une nouvelle note

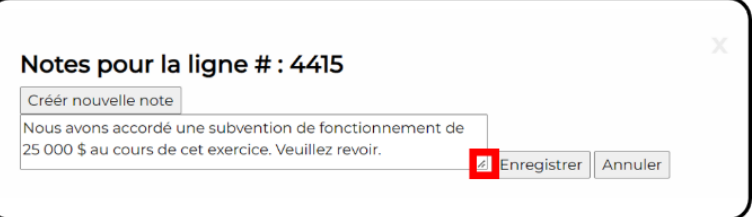

6. Saisir la note et cliquer sur **Enregistrer**. Dans cet exemple, nous demandons à l'organisme des arts d'enregistrer sa subvention de fonctionnement de 25 000 \$ (figure 93).

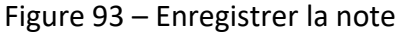

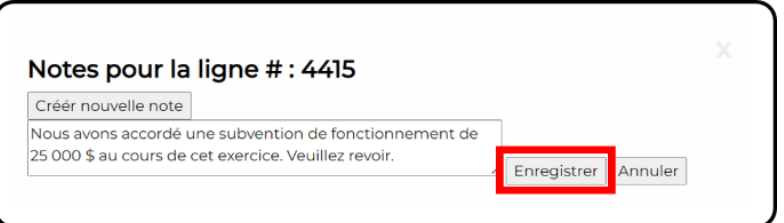

7. Lorsque la note est sauvegardée, vous verrez que le formulaire financier comporte maintenant une note non résolue et que le point d'exclamation est passé du bleu au rouge (figure 94).

Figure 94 – Note non résolue

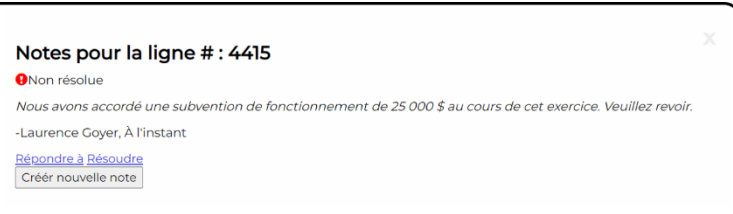

8. Lorsque vous avez terminé, fermer la note en cliquant sur le **X** dans le coin supérieur droit de la fenêtre de la note (figure 95).

Figure 95 – Fermer la fenêtre de la note

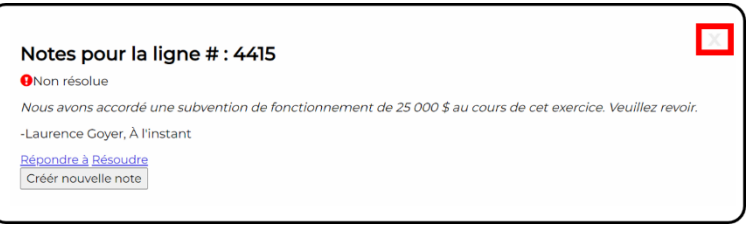

9. Lorsque la fenêtre de note fermée, vous serez de retour au formulaire financier. Le point d'exclamation est maintenant rouge (signifiant une note non résolue) pour la ligne à laquelle vous avez ajouté une note (figure 96).

#### Figure 96 – Note non résolue

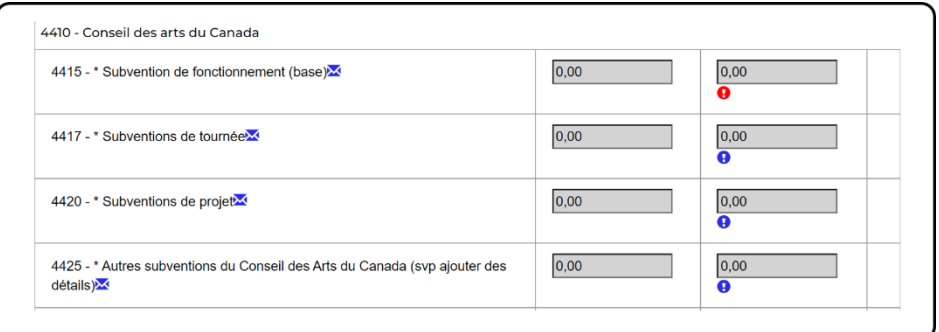

10. Lorsque vous ajoutez une note, l'organisme des arts reçoit une notification lui indiquant l'année et le numéro de ligne qu'il doit revoir. De même, lorsque l'organisme répond, l'utilisatrice ou l'utilisateur de l'agence qui a laissé la note reçoit une notification pour l'informer que l'organisme des arts a répondu (figure 97).

Figure 97 – Notification d'une réponse à une note sur le formulaire financier

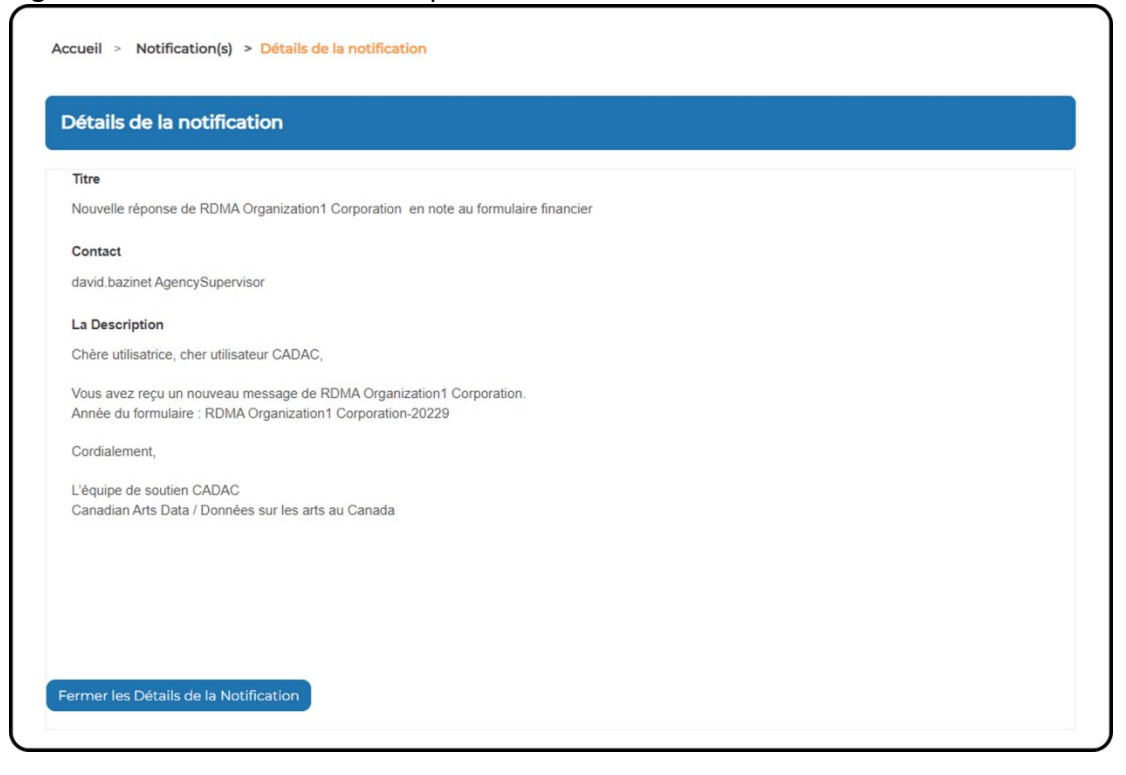

11. Lorsque vous recevez une notification indiquant que l'organisme des arts a répondu, vous pouvez revenir à la ligne concernée du formulaire financier et cliquer sur le **point d'exclamation rouge** (<sup>1</sup>). Vous devriez également revoir les valeurs de la ligne à laquelle vous avez ajouté des notes pour voir si des mises à jour ont été effectuées.

Dans l'exemple ci-dessous, nous voyons maintenant que la ligne 4415 affiche une nouvelle valeur de 25 000,00 (figure 98).

Figure 98 – Ouvrir une note non résolue

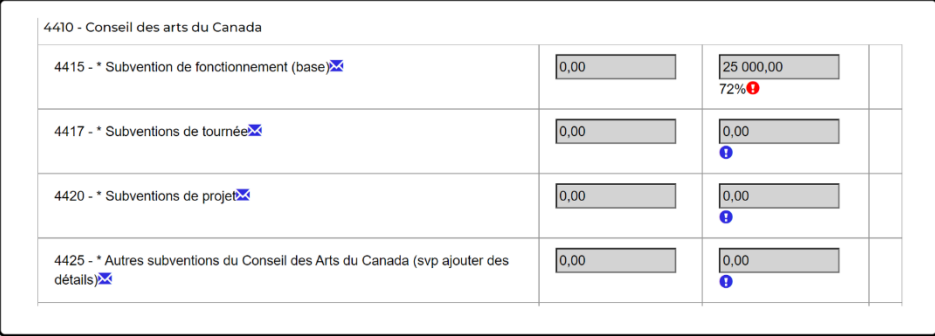

12. Lorsque la note est ouverte, vous verrez la réponse de l'organisme des arts et aurez la possibilité de répondre ou de résoudre la note (si tout répond à vos attentes). Dans cet exemple, l'organisme des arts a correctement mis à jour le montant de la ligne 4415 pour refléter la subvention de fonctionnement qu'il a reçue, et nous pouvons résoudre la note. Pour ce faire, cliquer sur **Résoudre** (figure 99).

Figure 99 – Résoudre une note

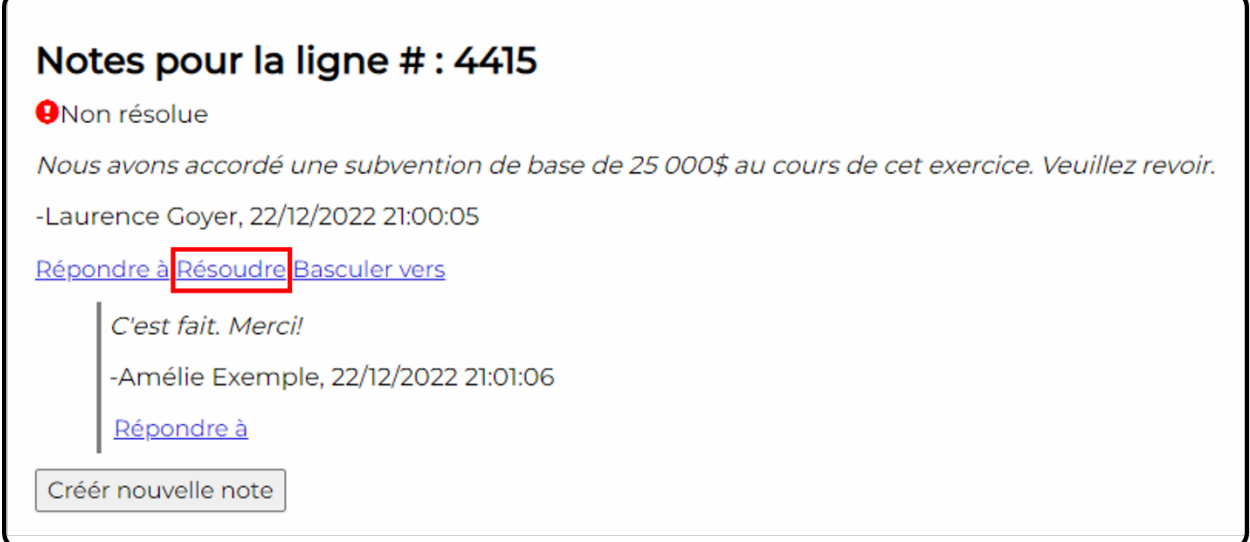

13. Vous remarquerez maintenant que la note indique que le problème a été résolu. Sur le formulaire financier, le point d'exclamation est maintenant vert, ce qui indique que des notes sont attachées à la ligne, mais qu'elles ont été résolues (figure 100).

### Figure 100 – Note résolue sur un formulaire financier

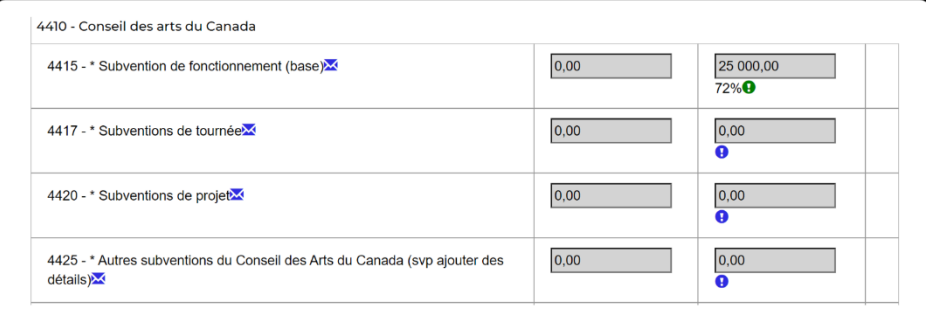

**Remarque :** Vous ne pouvez ajouter des notes que lorsqu'un formulaire affiche l'un des statuts suivants : Soumis, Révisé, Re-soumis.

## **Télécharger les états financiers joints à un formulaire financier**

Les organismes des arts peuvent joindre des états financiers à un formulaire financier. Pour télécharger un document joint, sélectionner d'abord l'organisme avec lequel vous souhaitez communiquer et ouvrir sa page *Formulaires financiers et statistiques* (pour savoir comment accéder à cette page, voir la section [Afficher les formulaires financiers d'un organisme des arts\)](#page-48-0).

1. À partir de la page *Formulaires financiers et statistiques*, cliquer sur **Afficher** pour l'année que vous souhaitez consulter et à laquelle vous voulez ajouter des notes ou les consulter. Dans cet exemple nous sélectionnons l'année « Jan 2021 - Déc 2021 » qui a été soumise par l'organisme des arts (figure 101).

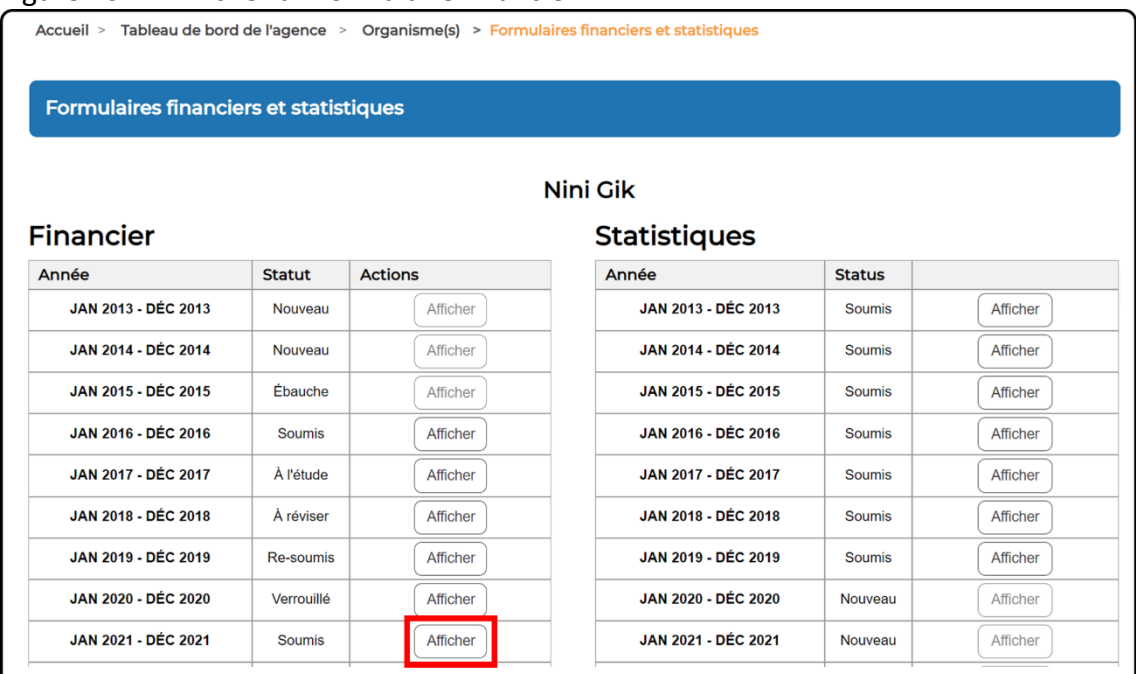

## Figure 101 – Afficher un formulaire financier

2. Une fois le formulaire financier ouvert, faire défiler la page jusqu'à la section *État financier*, tout en bas de la page, pour voir les états financiers fournis par l'organisme des arts (figure 102).

Figure 102 - Afficher un état financier

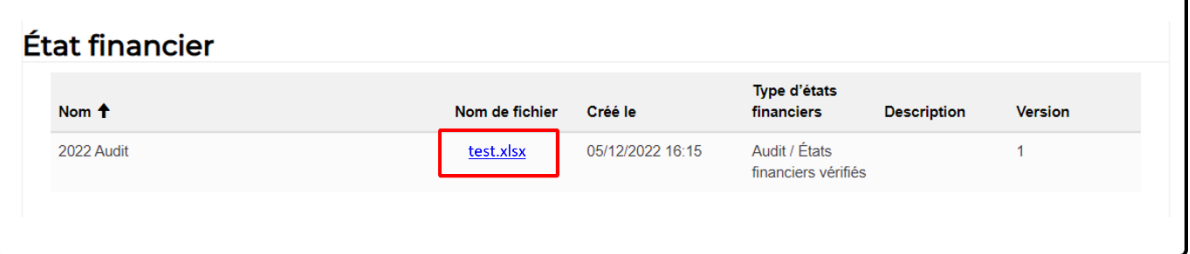

## **3.3.2 SURVOL DES FORMULAIRES STATISTIQUES**

## **Structure du formulaire statistique et navigation**

La page *Formulaires financiers et statistiques* affiche les formulaires financiers et statistiques de l'organisme par exercice financier. Elle permet aux utilisatrices et aux utilisateurs de l'agence de consulter, d'ajouter des notes et d'imprimer des formulaires statistiques pour tout organisme figurant dans leurs listes de programme.

### **Structure d'un formulaire statistique**

Le formulaire statistique compte huit parties :

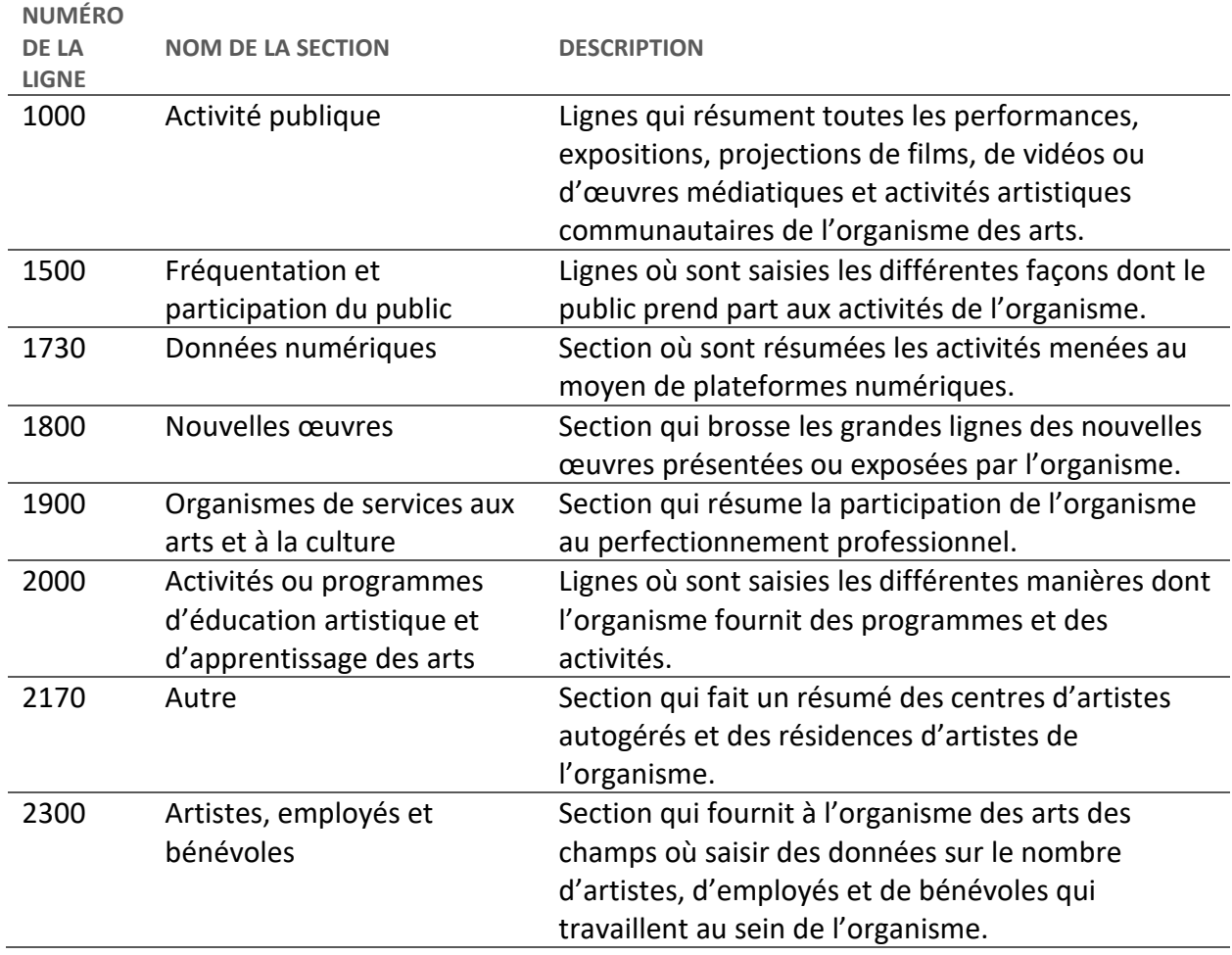

## <span id="page-62-0"></span>**Afficher les formulaires statistiques d'un organisme des arts**

Pour consulter les formulaires statistiques associés à un organisme des arts, suivre les étapes décrites ci-dessous :

1. Dans la barre de menu, cliquer sur **Tableau de bord de l'agence** (figure 103).

Figure 103 – Tableau de bord de l'agence

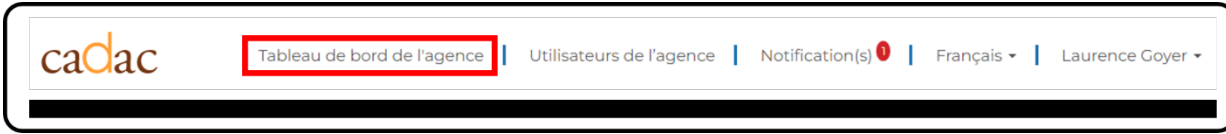

2. Dans le *tableau de bord de l'agence*, cliquer sur **Liste d'organisme** (figure 104).

Figure 104 – Liste d'organisme

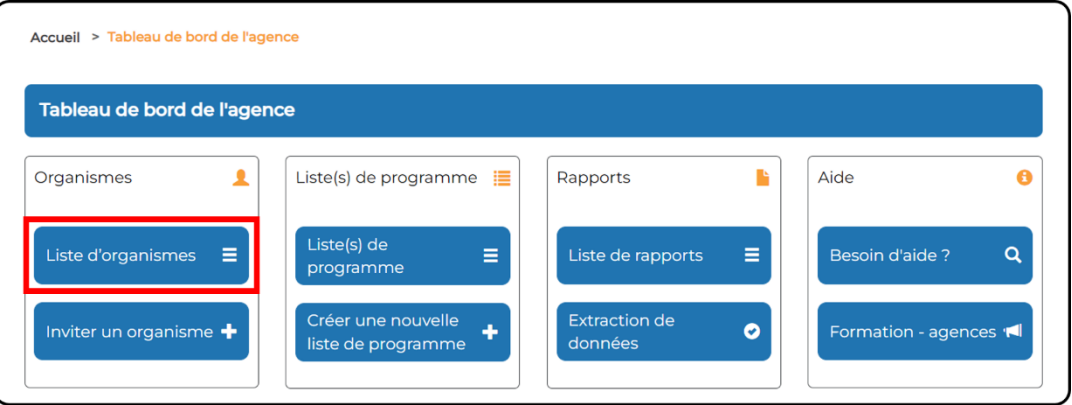

3. Rechercher ou sélectionner l'organisme à consulter. À noter qu'il est possible de consulter les formulaires des organismes dans les deux listes : *Organismes invités* et *Organisme(s) associé(s) à la liste de programme* (figure 105).

Figure 105 – Recherche d'un organisme des arts

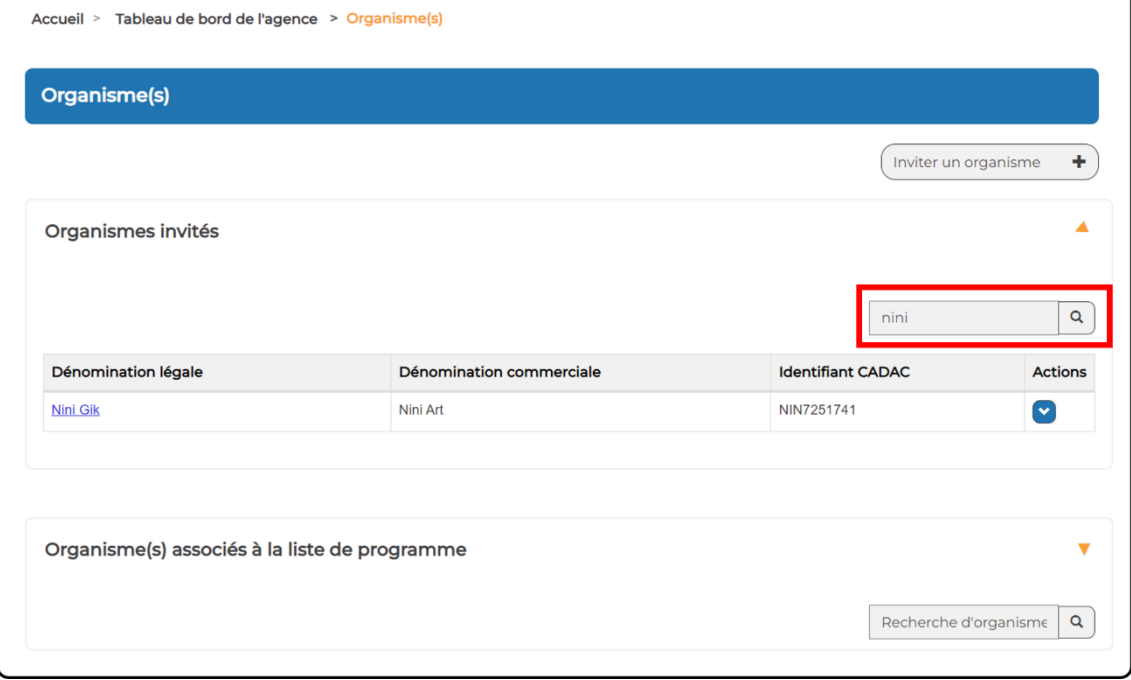

4. Cliquer sur **Formulaires financiers et statistiques** dans le menu déroulant *Actions* (figure 106).

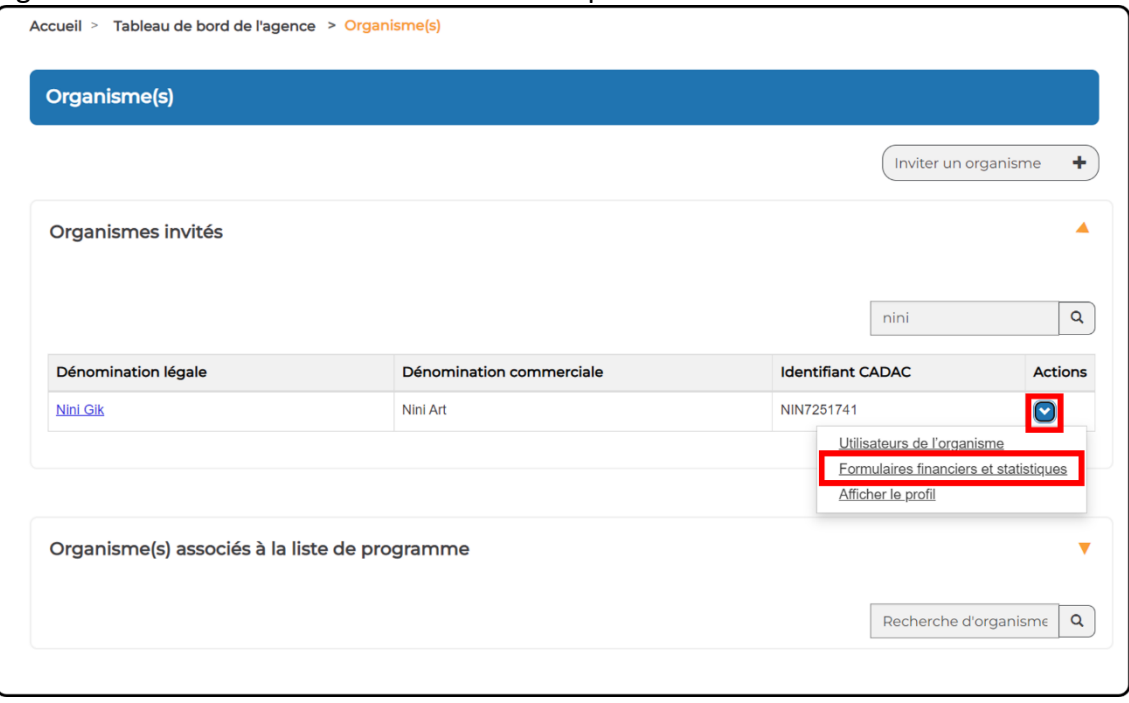

Figure 106 – Formulaires financiers et statistiques

5. La page *Formulaires financiers et statistiques* s'affiche maintenant pour l'organisme des arts sélectionné. Le statut du formulaire statistique s'affiche à côté de chaque exercice financier. Pour ouvrir un formulaire statistique dont le statut est « Soumis », cliquer sur **Afficher** (figure 107).

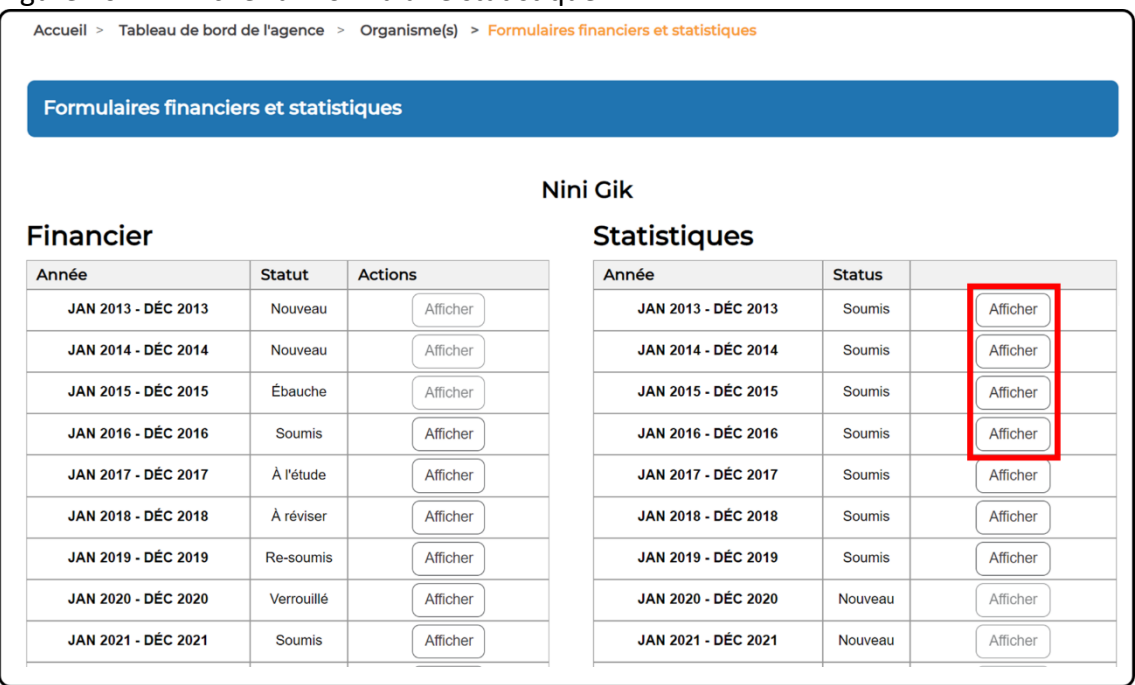

### Figure 107 – Afficher un formulaire statistique

6. Le formulaire statistique s'ouvre et affiche les données fournies par l'organisme des arts (figure 108).

Figure 108 – Formulaire statistique

| <b>Formulaire statistique</b>                                                                                                    |                               |                               |                        |
|----------------------------------------------------------------------------------------------------|-------------------------------|-------------------------------|------------------------|
| Définitions des lignes du formulaire des statistiques - Veuillez cliquer sur ce lien pour télécharger le fichier de définitions.                                                                      |                               |                               |                        |
|                                                                                                    | <b>JAN 2015 - DÉC</b><br>2015 | <b>JAN 2016 - DÉC</b><br>2016 | JAN 2017 - DÉC<br>2017 |
| 1000 - ACTIVITÉ PUBLIQUE (Performances,<br>expositions, projections de<br>films/vidéos/médias, activités artistiques<br>communautaires)<br>1100 - REPRÉSENTATIONS PUBLIQUES ET LECTURES               |                               |                               |                        |
| 1105 - Représentations publiques et de lectures produites par votre organisme                                                                                                    |                               |                               |                        |
| 1110 - Nombre de représentations publiques et de lectures produites par votre<br>organisme et présentées dans votre ville, municipalité ou réserve X                                                  |                               | 10                            |                        |
| 1112 - Nombre de représentations publiques et de rencontres littéraires où votre<br>organisme est présenté par un autre organisme dans votre ville, municipalité ou<br>réserve M                      |                               | $\frac{6}{9}$                 |                        |
| 1115 - Nombre de représentations publiques et de lectures produites par votre<br>organisme et présentées en tournée dans votre province ou territoire, et qui ne<br>sont pas incluses à la ligne 1110 |                               | 3                             |                        |
|                                                                                                    |                               |                               |                        |
| 1120 - Nombre de représentations publiques et de lectures produites par votre<br>organisme et présentées en tournée dans d'autres provinces et territoires                                            |                               |                               |                        |

## **Statut des formulaires**

Un formulaire statistique peut avoir l'un des trois statuts suivants. Le statut indique à quel stade de la soumission et de l'examen se trouve le formulaire statistique et permet aux intervenants concernés de rester informés. Le tableau ci-dessous donne une brève définition de chaque statut qu'un formulaire pourra avoir pendant le processus de conciliation.

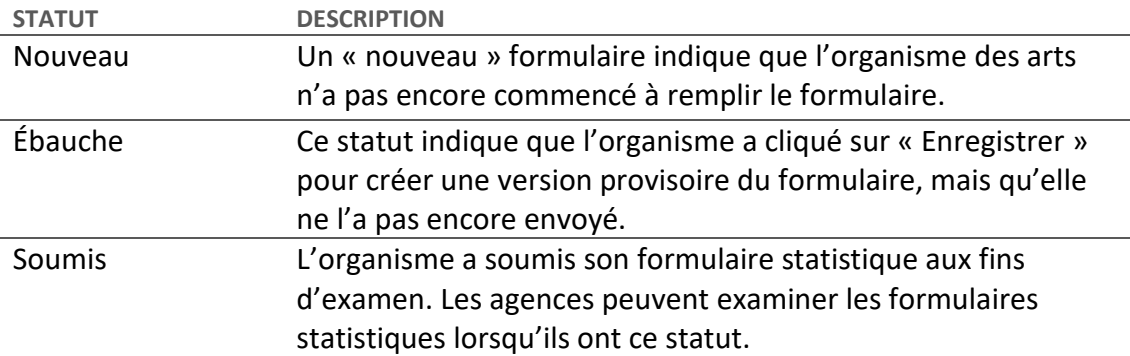

### **Afficher les révisions d'un formulaire statistique**

Pour consulter l'historique de soumission d'un formulaire statistique, suivre les étapes décrites ci-dessous. Les captures d'écran supposent que vous avez déjà sélectionné l'organisme qui vous intéresse et que la page des formulaires financiers et statistiques est ouverte (pour savoir comment y accéder, consulter la section [Afficher les formulaires statistiques d'un organisme](#page-62-0)  [des arts\)](#page-62-0).

1. Sélectionner l'exercice financier que vous souhaitez consulter. Cliquer sur le bouton **Afficher** pour ouvrir le formulaire statistique (figure 109)

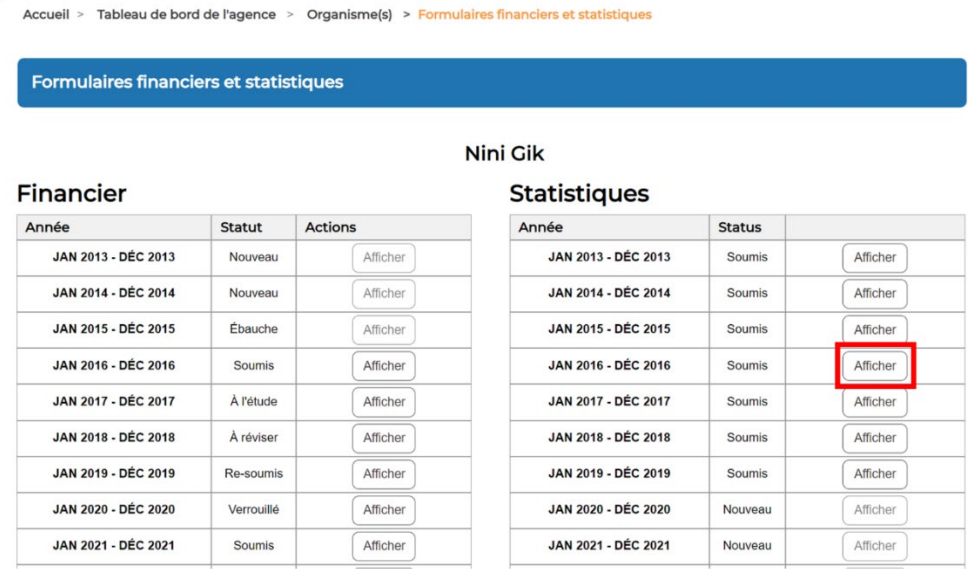

Figure 109 – Afficher un formulaire statistique

2. Le formulaire statistique s'affiche. Faire défiler la page et cliquer sur le bouton **Révision**. La page *Révision du formulaire statistique* s'affiche (figure 110).

| Accueil > Tableau de bord de l'agence > Organisme(s) > Formulaires financier > Formulaire financier                                          |      |                 |                           |  |  |  |  |  |
|----------------------------------------------------------------------------------------------------|------|-----------------|---------------------------|--|--|--|--|--|
| <b>Formulaire financier</b>                                                                                                    |      |                 |                           |  |  |  |  |  |
| <b>Nini Gik</b><br>Définitions des lignes du formulaire financier - Veuillez cliquer sur ce lien pour télécharger le fichier de définitions. |      |                 |                           |  |  |  |  |  |
|                                                                                                    |      |                 |                           |  |  |  |  |  |
| <b>4000 - REVENUS</b>                                                                                                    |      |                 |                           |  |  |  |  |  |
| 4100 - Revenus gagnés                                                                                                    |      |                 |                           |  |  |  |  |  |
| 4105 - Production - Droits d'entrée liés aux ventes d'abonnements, de<br>groupes, et de billets de membershipX                               | 0,00 | 5 000,00<br>56% | 8 500,00<br>73%           |  |  |  |  |  |
| 4110 - Production - Droits d'entrée liés à la vente de billets à l'unité                                                                     | 0.00 | 0,00            | 200.00<br>20 <sub>6</sub> |  |  |  |  |  |
|                                                                                                    |      |                 |                           |  |  |  |  |  |
| 6345 - Total du passif et des actifs netsX                                                                                                   | 0,00 | 0,00            | 0,00                      |  |  |  |  |  |
| 6355 - Fonds de roulement                                                                                                    | 0,00 | 0,00            | 0,00                      |  |  |  |  |  |
| 6360 - Ratio de fonds de roulement                                                                                                    | 0,00 | 0,00            | 0,00                      |  |  |  |  |  |
| 6365 - Actif de fondations associées                                                                                                    | 0,00 | 0,00            | 0,00                      |  |  |  |  |  |
|                                                                                                    |      | <b>Révision</b> |                           |  |  |  |  |  |

Figure 110 – Ouvrir les révisions d'un formulaire statistique

3. Lorsque la page *Révision du formulaire financier* est ouverte, l'exercice financier que vous avez sélectionné et une série de colonnes indiquant le nombre de révisions dans le formulaire s'affiche (figure 111). Voici les champs fournis pour chaque révision :

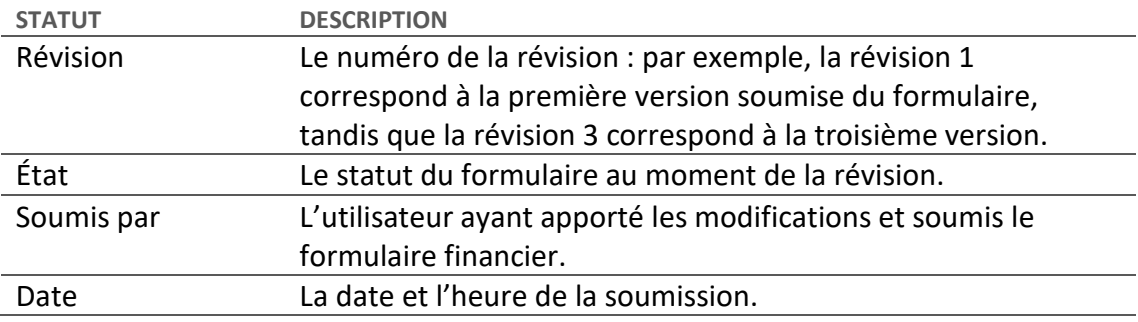

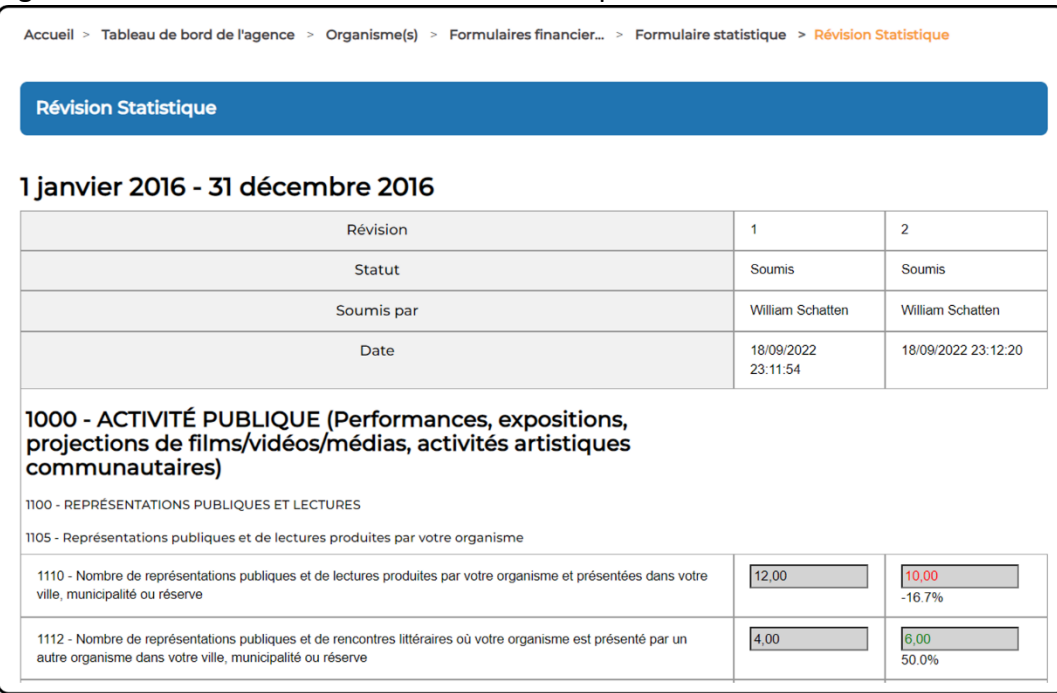

### Figure 111 – Révisions d'un formulaire statistique

**Remarque :** Il est impossible de laisser des notes ou des commentaires à la page de *Révision du formulaire statistique* du CADAC. Les révisions sont uniquement destinées à des fins de référence et de suivi.

### **Afficher et ajouter des notes à un formulaire statistique**

L'ajout de notes à un formulaire statistique permet aux organismes et aux agences de soutien de communiquer tout au long du processus de conciliation. Pour consulter ou ajouter une note sur un formulaire statistique, sélectionner d'abord l'organisme avec lequel vous souhaitez communiquer et ouvrir sa page *Formulaires financiers et statistiques* (pour savoir comment accéder à cette page, voir la section [Afficher les formulaires statistiques d'un organisme des](#page-62-0)  [arts\)](#page-62-0).

1. À partir de la page *Formulaires financiers et statistiques*, cliquer sur **Afficher** pour l'année que vous souhaitez consulter et à laquelle vous voulez ajouter des notes ou les consulter. Dans cet exemple nous sélectionnons l'année « Jan 2016 - Déc 2016 » qui a été soumise par l'organisme des arts (figure 112).

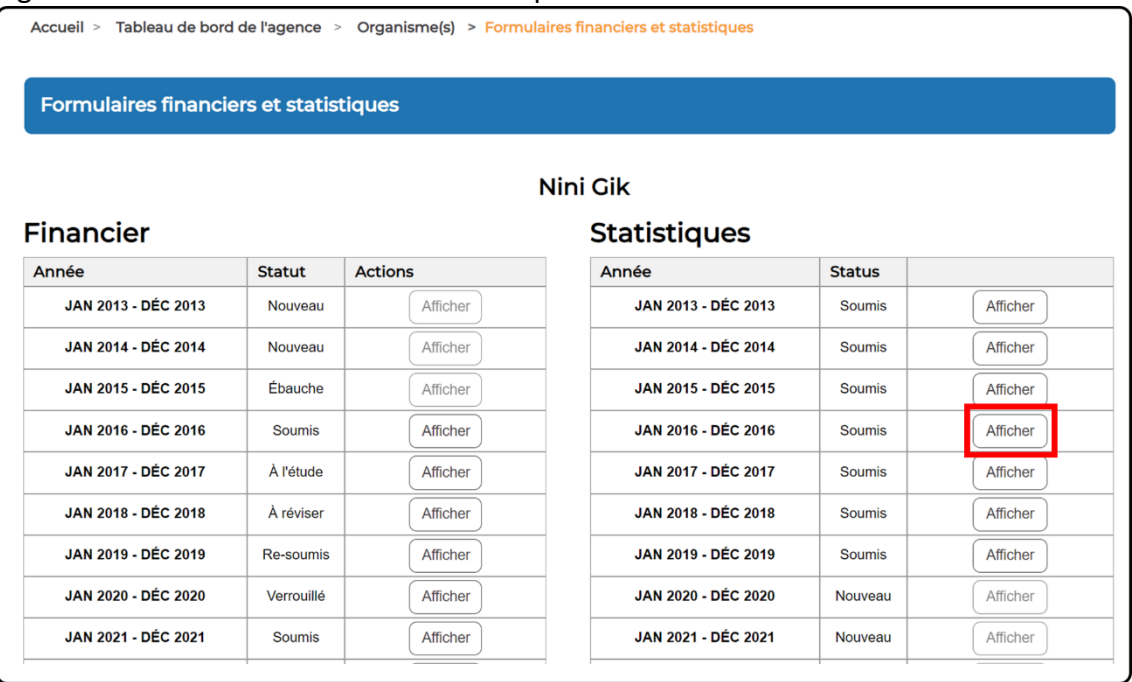

#### Figure 112 – Ouvrir un formulaire statistique

2. Lorsque le formulaire statistique est ouvert, l'agence peut le réviser et, si nécessaire, ajouter des notes. Pour ajouter une note, cliquer sur le **point d'exclamation** (<sup>0</sup>) sous la ligne souhaitée du formulaire statistique (figure 113)

Figure 113 – Ajouter une note à un formulaire statistique

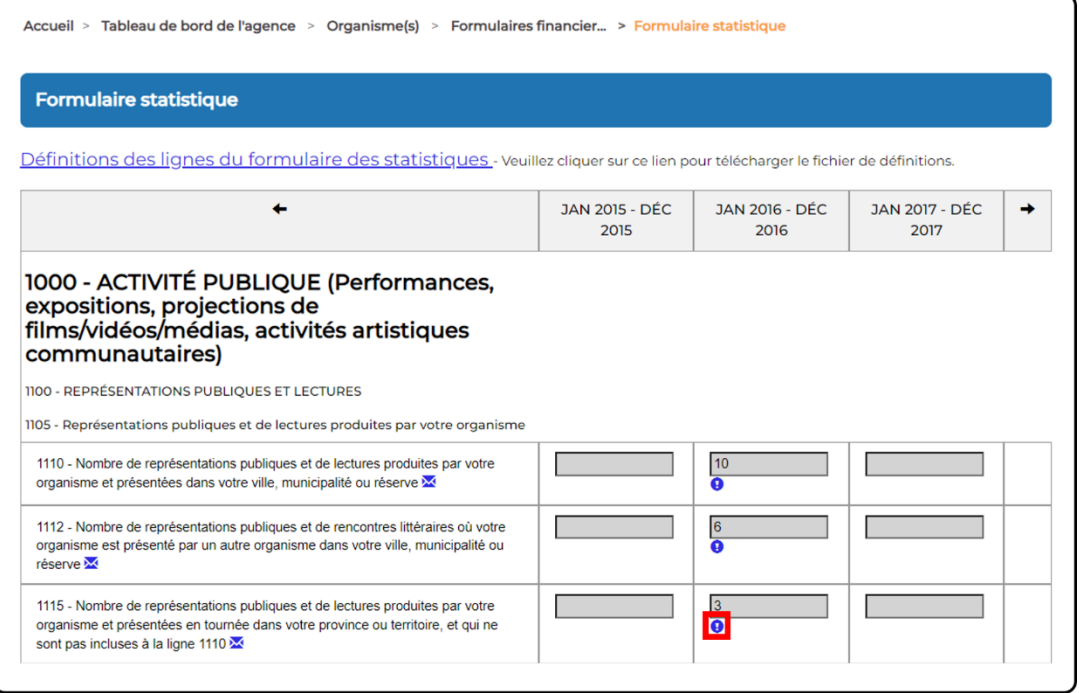

3. Lorsque la fenêtre des notes s'affiche, vous pouvez voir si d'autres notes ont été ajoutées précédemment pour ce numéro de ligne. Avant d'ajouter une nouvelle note, confirmer que vous le bon numéro de ligne est sélectionné. Dans notre exemple, nous avons confirmé que nous voulions ajouter une note à la ligne 1115 (figure 114).

Figure 114 – Ajouter une nouvelle note au formulaire statistique

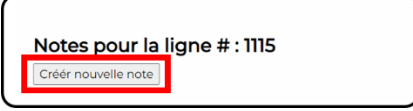

4. Une zone de texte apparaît, et vous pouvez ajouter votre note. Pour augmenter la taille de la zone de texte, l'ajuster en cliquant sur l'icône dans le coin inférieur droit de la zone de texte (figure 115).

Figure 115 – Ajuster la taille de la fenêtre de note

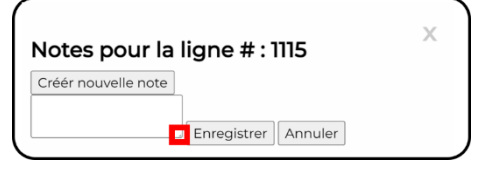

5. Saisir la note et cliquer sur **Enregistrer**. Dans cet exemple, nous demandons que l'organisme consigne six représentations publiques à la ligne 1115 (figure 116).

#### Figure 116 – Enregistrer la note

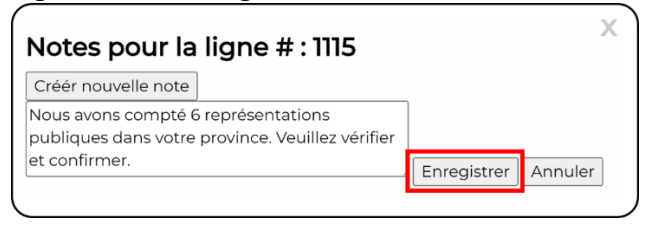

6. Une fois votre note sauvegardée, vous verrez que le formulaire statistique comporte maintenant une note non résolue et que le point d'exclamation est passé du bleu au rouge (figure 117).

Figure 117 – Note non résolue

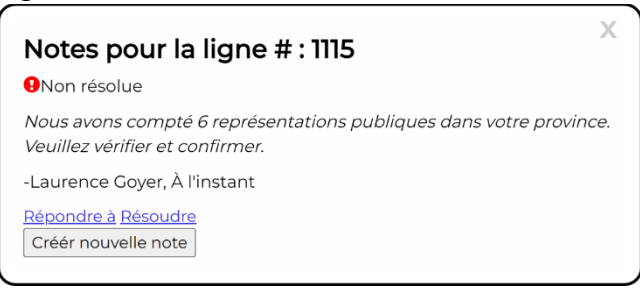

- 7. Lorsque vous avez terminé, fermer la note en cliquant sur le **X** dans le coin supérieur droit de la fenêtre de la note (figure 118).
	- Figure 118 Fermer la fenêtre de la note

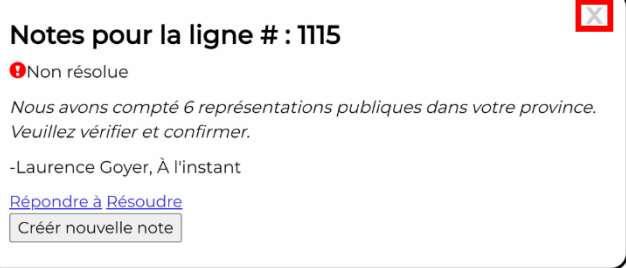

8. Lorsque la fenêtre de note fermée, vous serez de retour au formulaire statistique. Le point d'exclamation est maintenant rouge (signifiant une note non résolue) pour la ligne à laquelle vous avez ajouté une note (figure 119).

Figure 119 – Note non résolue

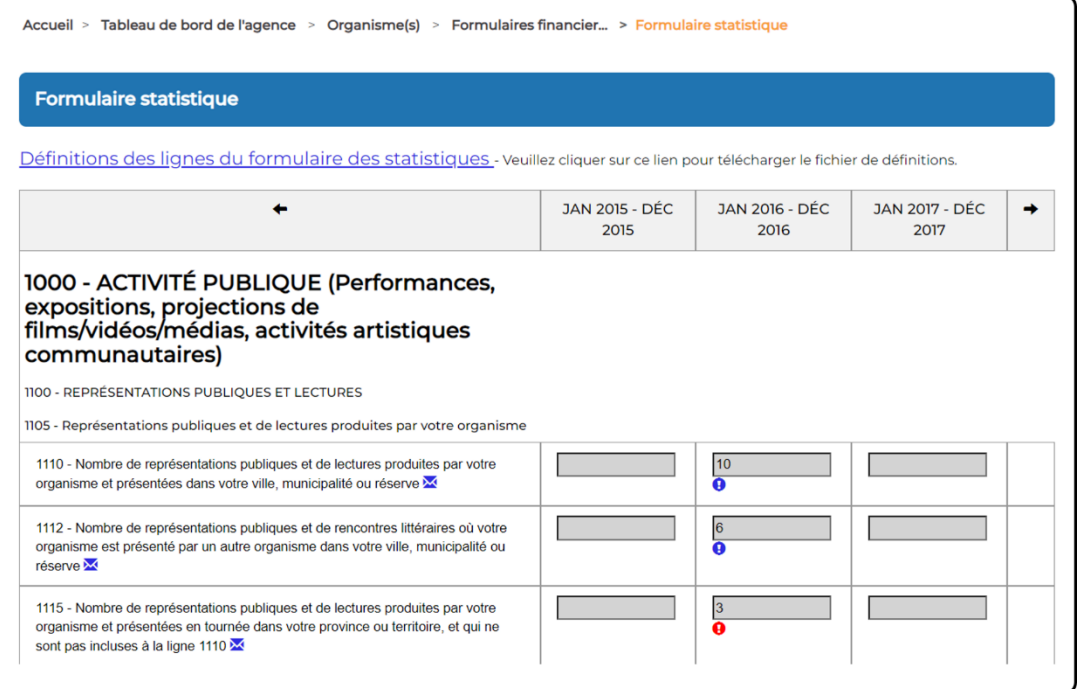

9. Lorsqu'une note est ajoutée, l'organisme des arts reçoit une notification lui indiquant l'année et le numéro de ligne qu'il doit revoir. De même, lorsque l'organisme répond, l'utilisatrice ou l'utilisateur de l'agence qui a laissé la note reçoit une notification pour l'informer que l'organisme des arts a répondu.
10. Lorsque vous recevez une notification indiquant que l'organisme des arts a répondu, vous pouvez revenir à la ligne concernée du formulaire financier et cliquer sur le **point d'exclamation rouge** (<sup>1</sup>). Vous devriez également revoir les valeurs de la ligne à laquelle vous avez ajouté des notes pour voir si des mises à jour ou des corrections ont été effectuées. Dans l'exemple ci-dessous, nous voyons maintenant que la ligne 1115 affiche une nouvelle valeur de 6 (figure 120).

Figure 120 – Formulaire statistique avec une note non résolue

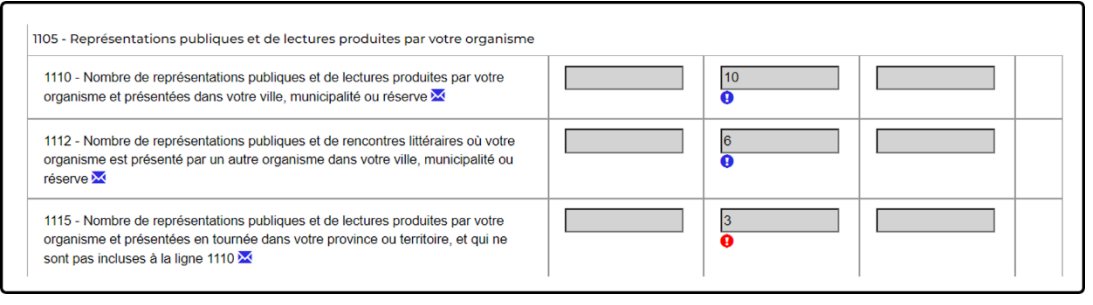

- 11. Lorsque la note est ouverte, vous verrez la réponse de l'organisme des arts et aurez la possibilité de répondre ou de résoudre la note si tout répond à vos attentes. Pour résoudre la note, cliquer sur **Résoudre** (figure 121).
	- Figure 121 Notes pour la ligne du formulaire statistique

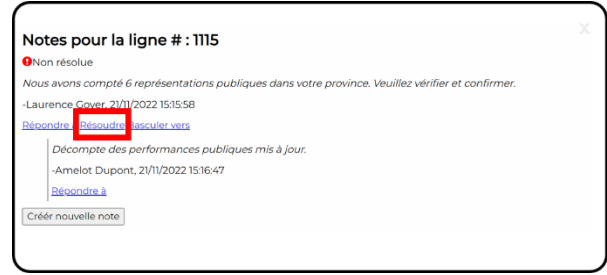

12. La note indique maintenant que le problème a été résolu. Sur le formulaire statistique, le point d'exclamation est maintenant vert, ce qui indique que des notes sont attachées à la ligne sur le formulaire, mais qu'elles ont été résolues (figure 122).

Figure 122 – Formulaire statistique avec une note résolue

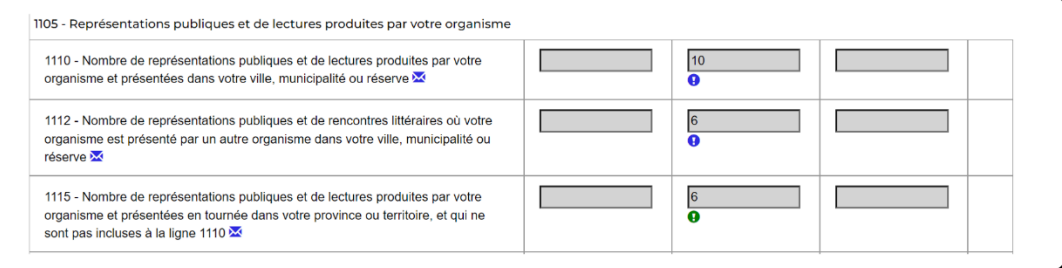

## **3.4.1 EXÉCUTER ET INTERPRÉTER LES RAPPORTS**

## **Aperçu des rapports**

La section « Rapports » du CADAC permet aux utilisatrices et aux utilisateurs d'avoir accès aux données historiques à tout moment. Ainsi, les organismes et les agences sont en mesure d'analyser les données financières et statistiques afin de relever les tendances et de consulter les données financières et statistiques nationales consolidées (pondérées).

Les organismes peuvent générer des rapports basés sur leurs propres données ainsi que des rapports qui comparent leurs données aux données consolidées d'autres organismes. Par souci de confidentialité, les rapports comparatifs ne sont exécutés que lorsque les données proviennent d'au moins cinq organismes, ce qui évite l'association de données consolidées à des organismes précis.

## **Générer des rapports et des extractions**

Cette section est encore en cours de développement et sera mise à jour prochainement.

## **Types de rapports disponibles**

Pour connaître les types de rapports à votre disposition et pour obtenir de plus amples renseignements sur chaque rapport, consulter le document *[Types de rapports disponibles](https://www.cadac.ca/formation-pour-les-agences.html)* à la page de formation pour les agences du site cadac.ca.